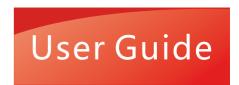

# PANTUM

MINIM.ZANTI IM.COM

# Pantum CP2200 Series

Color laser printer

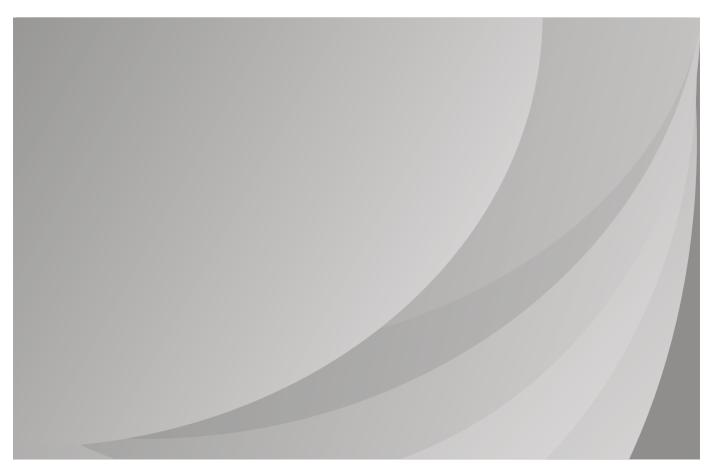

It is recommended that you read this Guide carefully before using the printer

# Contents

| Safety information                                      | 4  |
|---------------------------------------------------------|----|
| Conventions                                             | 4  |
| Product statements                                      | 4  |
| Learn about the printer                                 | 7  |
| Printer configurations                                  | 7  |
| Using the control panel                                 | 8  |
| Customizing the home screen                             | 9  |
| Understanding the status of the indicator light         | 9  |
| Selecting paper                                         | 10 |
| Set up, install, and configure                          | 15 |
| Selecting a location for the printer                    | 15 |
| Attaching cables                                        | 16 |
| Installing optional trays                               | 16 |
| Setting up and using the home screen applications       | 17 |
| Loading paper and specialty media                       | 18 |
| Installing and updating software, drivers, and firmware | 23 |
| Networking                                              | 25 |
| Configuring the SMTP server                             | 27 |
| Printing the Menu Settings Page                         | 27 |
| Secure the printer                                      | 28 |
| Erasing printer memory                                  | 28 |
| Restoring factory default settings                      | 28 |
| Statement of Volatility                                 | 28 |
| Print                                                   | 29 |
| Printing from a computer                                |    |
| Printing from a mobile device                           |    |
| Configuring confidential jobs                           | 30 |
| Printing confidential and other held jobs               |    |
| Printing a font sample list                             |    |
| Placing separator sheets between copies                 |    |
| Canceling a print job                                   | 32 |

| Jse printer menus                         | 33             |
|-------------------------------------------|----------------|
| Menu map                                  |                |
| Device                                    |                |
| Print                                     |                |
| Paper                                     | 48             |
| Network/Ports                             |                |
| Security                                  | 63             |
| Cloud Connector                           |                |
| Reports                                   | 67             |
| Troubleshooting                           | 68             |
| Maintain the printer                      | 69             |
| Checking the status of parts and supplies | 69             |
| Configuring supply notifications          | 69             |
| Setting up e-mail alerts                  | 69             |
| Viewing reports                           | 7C             |
| Ordering parts and supplies               | 70             |
| Replacing parts and supplies              | 7 <sup>*</sup> |
| Cleaning the printer                      | 80             |
| Saving energy and paper                   | 80             |
| Moving the printer to another location    | 8′             |
| Shipping the printer                      | 82             |
| roubleshoot a problem                     | 83             |
| The printer is not responding             | 83             |
| Network connection problems               | 84             |
| Issues with supplies                      | 85             |
| Clearing jams                             | 86             |
| Paper feed problems                       | 96             |
| Printing problems                         | 99             |
| Color quality problems                    | 128            |
| Contacting customer support               | 13             |
| lotices                                   | 132            |
| ndex                                      | 141            |

Safety information

# **Safety information**

### **Conventions**

**Note**: A *note* identifies information that could help you.

Warning: A warning identifies something that could damage the product hardware or software.

**CAUTION**: A caution indicates a potentially hazardous situation that could injure you.

Different types of caution statements include:

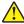

**CAUTION—POTENTIAL INJURY:** Indicates a risk of injury.

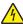

**CAUTION—SHOCK HAZARD:** Indicates a risk of electrical shock.

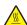

**CAUTION—HOT SURFACE:** Indicates a risk of burn if touched.

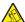

CAUTION—TIPPING HAZARD: Indicates a crush hazard.

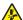

**CAUTION—PINCH HAZARD:** Indicates a risk of being caught between moving parts.

### **Product statements**

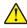

CAUTION—POTENTIAL INJURY: To avoid the risk of fire or electrical shock, connect the power cord to an appropriately rated and properly grounded electrical outlet that is near the product and easily accessible.

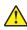

CAUTION—POTENTIAL INJURY: To avoid the risk of fire or electrical shock, use only the power cord provided with this product or the manufacturer's authorized replacement.

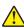

**CAUTION—POTENTIAL INJURY:** Do not use this product with extension cords, multioutlet power strips, multioutlet extenders, or UPS devices. The power capacity of these types of accessories can be easily overloaded by a laser printer and may result in a risk of fire, property damage, or poor printer performance.

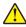

CAUTION—POTENTIAL INJURY: Do not use this product with an inline surge protector. The use of a surge protection device may result in a risk of fire, property damage, or poor printer performance.

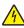

CAUTION—SHOCK HAZARD: To avoid the risk of electrical shock, do not place or use this product near water or wet locations.

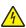

CAUTION—SHOCK HAZARD: To avoid the risk of electrical shock, do not set up this product or make any electrical or cabling connections, such as the power cord, fax feature, or telephone, during a lightning storm.

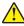

CAUTION—POTENTIAL INJURY: Do not cut, twist, bind, crush, or place heavy objects on the power cord. Do not subject the power cord to abrasion or stress. Do not pinch the power cord between objects such as furniture and walls. If any of these things happen, a risk of fire or electrical shock results. Inspect the power cord regularly for signs of such problems. Remove the power cord from the electrical outlet before inspecting it.

Safety information 5

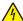

**CAUTION—SHOCK HAZARD:** To avoid the risk of electrical shock, make sure that all external connections (such as Ethernet and telephone system connections) are properly installed in their marked plug-in ports.

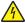

**CAUTION—SHOCK HAZARD:** To avoid the risk of electrical shock, if you are accessing the controller board or installing optional hardware or memory devices sometime after setting up the printer, then turn the printer off, and unplug the power cord from the electrical outlet before continuing. If you have any other devices attached to the printer, then turn them off as well, and unplug any cables going into the printer.

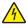

**CAUTION—SHOCK HAZARD:** To avoid the risk of electrical shock when cleaning the exterior of the printer, unplug the power cord from the electrical outlet and disconnect all cables from the printer before proceeding.

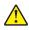

**CAUTION—POTENTIAL INJURY:** If the printer weight is greater than 20 kg (44 lb), then it may require two or more people to lift it safely.

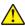

**CAUTION—POTENTIAL INJURY:** When moving the printer, follow these guidelines to avoid personal injury or printer damage:

- Make sure that all doors and trays are closed.
- Turn off the printer, and then unplug the power cord from the electrical outlet.
- Disconnect all cords and cables from the printer.
- If the printer has separate floor-standing optional trays or output options attached to it, then disconnect them before moving the printer.
- If the printer has a caster base, then carefully roll it to the new location. Use caution when passing over thresholds and breaks in flooring.
- If the printer does not have a caster base but is configured with optional trays or output options, then remove the output options and lift the printer off the trays. Do not try to lift the printer and any options at the same time.
- Always use the handholds on the printer to lift it.
- Any cart used to move the printer must have a surface able to support the full footprint of the printer.
- Any cart used to move the hardware options must have a surface able to support the dimensions of the options.
- Keep the printer in an upright position.
- Avoid severe jarring movements.
- Make sure that your fingers are not under the printer when you set it down.
- Make sure that there is adequate clearance around the printer.

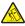

**CAUTION—TIPPING HAZARD:** Installing one or more options on your printer or MFP may require a caster base, furniture, or other feature to prevent instability causing possible injury. For more information on supported configurations, contact the place where you purchased the printer.

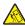

**CAUTION—TIPPING HAZARD:** To reduce the risk of equipment instability, load each tray separately. Keep all other trays closed until needed.

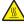

**CAUTION—HOT SURFACE:** The inside of the printer might be hot. To reduce the risk of injury from a hot component, allow the surface to cool before touching it.

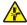

**CAUTION—PINCH HAZARD:** To avoid the risk of a pinch injury, use caution in areas marked with this label. Pinch injuries may occur around moving parts, such as gears, doors, trays, and covers.

Safety information 6

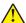

**CAUTION—POTENTIAL INJURY:** This product uses a laser. Use of controls or adjustments or performance of procedures other than those specified in the *User's Guide* may result in hazardous radiation exposure.

This product is designed, tested, and approved to meet strict global safety standards with the use of specific manufacturer's components. The safety features of some parts may not always be obvious. The manufacturer is not responsible for the use of other replacement parts.

Refer service or repairs, other than those described in the user documentation, to a service representative.

This product uses a printing process that heats the print media, and the heat may cause the media to release emissions. You must understand the section in your operating instructions that discusses the guidelines for selecting print media to avoid the possibility of harmful emissions.

This product may produce small amounts of ozone during normal operation, and may be equipped with a filter designed to limit ozone concentrations to levels well below the recommended exposure limits. To avoid high ozone concentration levels during extensive usage, install this product in a well-ventilated area and replace the ozone and exhaust filters if instructed to do so in the product maintenance instructions. If there are no references to filters in the product maintenance instructions, then there are no filters requiring replacement for this product.

#### SAVE THESE INSTRUCTIONS.

# Learn about the printer

# **Printer configurations**

# 1500-218, 1500-638 printers

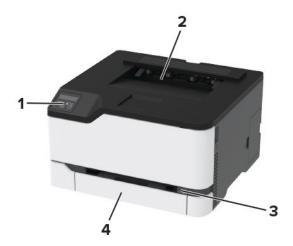

| 1 | Control panel  |
|---|----------------|
| 2 | Standard bin   |
| 3 | Manual feeder  |
| 4 | 250-sheet tray |

### 1500-836, 1500-8c6 printers

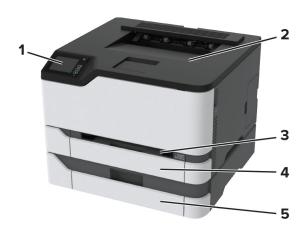

| 1 | Control panel           |
|---|-------------------------|
| 2 | Standard bin            |
| 3 | Manual feeder           |
| 4 | Standard 250-sheet tray |

**5** Optional 250-sheet tray

**Note:** This option is supported only in some printer models.

# Using the control panel

### 1500-218, 1500-638 printers

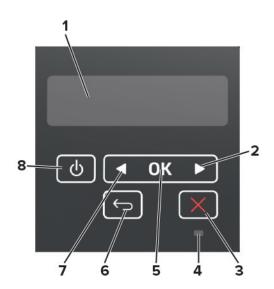

|   | Control panel part    | Function                                                                                                    |  |
|---|-----------------------|----------------------------------------------------------------------------------------------------|--|
| 1 | Display               | <ul><li>View printer messages and supply status.</li><li>Set up and operate the printer.</li></ul>                                   |  |
| 2 | Right arrow button    | <ul> <li>Scroll through menus or move between screens and menu options.</li> <li>Increase the numeric value of a setting.</li> </ul> |  |
| 3 | Stop or Cancel button | Stop the current job.                                                                                                    |  |
| 4 | Indicator light       | Check the status of the printer.                                                                                                    |  |
| 5 | Select button         | <ul><li>Select a menu option.</li><li>Save the changes in a setting.</li></ul>                                                       |  |
| 6 | Back button           | Return to the previous screen.                                                                                                    |  |
| 7 | Left arrow button     | <ul> <li>Scroll through menus or move between screens and menu options.</li> <li>Decrease the numeric value of a setting.</li> </ul> |  |
| 8 | Power button          | Turn on or turn off the printer.  Note: To turn off the printer, press and hold the power button for five seconds.                   |  |

# 1500-836, 1500-8c6 printers

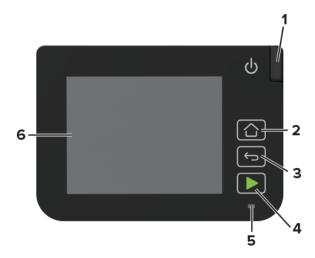

|   | Control panel part | Function                                                                                |
|---|--------------------|-----------------------------------------------------------------------------------------|
| 1 | Power button       | Turn on or turn off the printer.                                                        |
|   |                    | <b>Note:</b> To turn off the printer, press and hold the power button for five seconds. |
| 2 | Home button        | Go to the home screen.                                                                  |
| 3 | Back button        | Return to the previous screen.                                                          |
| 4 | Start button       | Start a job.                                                                            |
| 5 | Indicator light    | Check the status of the printer.                                                        |
| 6 | Display            | View printer messages and supply status.                                                |
|   |                    | Set up and operate the printer.                                                         |

# **Customizing the home screen**

This feature is available only in some printer models.

- **1** From the control panel, touch **Settings** > **Device** > **Visible Home Screen Icons**.
- **2** Select the icons that you want to appear on the home screen.
- **3** Apply the changes.

# Understanding the status of the indicator light

| Indicator light | Printer status                          |
|-----------------|-----------------------------------------|
| Off             | The printer is off.                     |
| Blue            | The printer is on or ready.             |
| Blinking blue   | The printer is processing data.         |
| Blinking red    | The printer requires user intervention. |
| Amber           | The printer is in Sleep mode.           |

# Selecting paper

### Paper guidelines

Use the appropriate paper to prevent jams and help ensure trouble-free printing.

- Always use new, undamaged paper.
- Before loading paper, know the recommended printable side of the paper. This information is usually indicated on the paper package.
- Do not use paper that has been cut or trimmed by hand.
- Do not mix paper sizes, types, or weights in the same tray; mixing results in jams.
- Do not use coated papers unless they are specifically designed for electrophotographic printing.

### **Paper characteristics**

The following paper characteristics affect print quality and reliability. Consider these factors before printing on them.

#### Weight

The trays can feed paper weights from 60 to 176 g/m $^2$  (16 to 47 lb) grain long paper. Paper lighter than 60 g/m $^2$  (16 lb) may not be stiff enough to feed properly, and may cause jams.

#### Curl

Curl is the tendency for paper to curl at its edges. Excessive curl can cause paper feeding problems. Curl can occur after the paper passes through the printer, where it is exposed to high temperatures. Storing paper unwrapped in hot, humid, cold, or dry conditions can contribute to paper curling before printing and can cause feeding problems.

#### **Smoothness**

Paper smoothness directly affects print quality. If paper is too rough, toner cannot fuse to it properly. If paper is too smooth, it can cause paper feeding or print quality issues. We recommend the use of paper with 50 Sheffield points.

#### **Moisture content**

The amount of moisture in paper affects both print quality and the printer ability to feed the paper correctly. Leave paper in its original wrapper until you use it. Exposure of paper to moisture changes can degrade its performance.

Store paper in its original wrapper in the same environment as the printer for 24 to 48 hours before printing. Extend the time several days if the storage or transportation environment is very different from the printer environment. Thick paper may also require a longer conditioning period.

#### **Grain direction**

Grain refers to the alignment of the paper fibers in a sheet of paper. Grain is either *grain long*, running the length of the paper, or *grain short*, running the width of the paper.

For 60–176 g/m<sup>2</sup> (16–47-lb) paper, grain long paper is recommended.

#### **Fiber content**

Most high-quality xerographic paper is made from 100 percent chemically treated pulped wood. This content provides the paper with a high degree of stability, resulting in fewer paper feeding problems and better print quality. Paper containing fibers such as cotton can negatively affect paper handling.

### Unacceptable paper

The following paper types are not recommended for use with the printer:

- Chemically treated papers used to make copies without carbon paper, also known as carbonless papers, carbonless copy paper (CCP), or no carbon required (NCR) paper
- Preprinted papers with chemicals that may contaminate the printer
- Preprinted papers that can be affected by the temperature in the printer fuser
- Preprinted papers that require a registration (the precise print location on the page) greater than ±2.3 mm (±0.9 in.), such as optical character recognition (OCR) forms

In some cases, registration can be adjusted with a software application to successfully print on these forms.

- Coated papers (erasable bond), synthetic papers, thermal papers
- Rough-edged, rough or heavily textured surface papers, or curled papers
- Recycled papers that fail EN12281:2002 (European)
- Paper weighing less than 60 g/m<sup>2</sup> (16 lb)
- Multiple-part forms or documents

### Storing paper

Use these paper storage guidelines to help avoid jams and uneven print quality:

- Store paper in its original wrapper in the same environment as the printer for 24 to 48 hours before printing.
- Extend the time several days if the storage or transportation environment is very different from the printer environment. Thick paper may also require a longer conditioning period.
- For best results, store paper where the temperature is 21°C (70°F) and the relative humidity is 40 percent.
- Most label manufacturers recommend printing in a temperature range of 18–24°C (65–75°F) with relative humidity between 40 and 60 percent.
- Store paper in cartons, on a pallet or shelf, rather than on the floor.
- Store individual packages on a flat surface.
- Do not store anything on top of individual paper packages.
- Take paper out of the carton or wrapper only when you are ready to load it in the printer. The carton and wrapper help keep the paper clean, dry, and flat.

### Selecting preprinted forms and letterhead

- Use grain long paper.
- Use only forms and letterhead printed using an offset lithographic or engraved printing process.
- Avoid paper with rough or heavily textured surfaces.
- Use inks that are not affected by the resin in toner. Inks that are oxidation-set or oil-based generally meet these requirements; latex inks might not.

• Print samples on preprinted forms and letterheads considered for use before buying large quantities. This action determines whether the ink in the preprinted form or letterhead affects print quality.

- When in doubt, contact your paper supplier.
- When printing on letterhead, load the paper in the proper orientation for your printer. For more information, see the *Paper and Specialty Media Guide*.

### Supported paper sizes

| Paper size                                                                                  | Standard or optional 250-sheet tray | Manual feeder | Two-sided printing |
|---------------------------------------------------------------------------------------------|-------------------------------------|---------------|--------------------|
| <b>A4</b> 210 x 297 mm (8.27 x 11.7 in.)                                                    | <b>✓</b>                            | <b>✓</b>      | <b>✓</b>           |
| <b>A5</b> <sup>1</sup> 148 x 210 mm (5.83 x 8.27 in.)                                       | <b>✓</b>                            | <b>✓</b>      | Х                  |
| <b>A6</b> 105 x 148 mm (4.13 x 5.83 in.)                                                    | <b>✓</b>                            | <b>✓</b>      | х                  |
| JIS B5<br>182 x 257 mm (7.17 x 10.1 in.)                                                    | <b>✓</b>                            | <b>✓</b>      | х                  |
| <b>Oficio (Mexico)</b><br>215.9 x 340.4 mm (8.5 x 13.4 in.)                                 | <b>✓</b>                            | <b>✓</b>      | <b>√</b>           |
| <b>Hagaki</b><br>100 x 148 mm (3.94 x 5.83 in.)                                             | <b>✓</b>                            | <b>✓</b>      | Х                  |
| <b>Statement</b> 139.7 x 215.9 mm (5.5 x 8.5 in.)                                           | <b>✓</b>                            | <b>✓</b>      | х                  |
| <b>Executive</b> 184.2 x 266.7 mm (7.25 x 10.5 in.)                                         | <b>✓</b>                            | <b>✓</b>      | х                  |
| <b>Letter</b> 215.9 x 279.4 mm (8.5 x 11 in.)                                               | <b>✓</b>                            | <b>✓</b>      | <b>√</b>           |
| <b>Legal</b> 215.9 x 355.6 mm (8.5 x 14 in.)                                                | <b>✓</b>                            | <b>✓</b>      | <b>√</b>           |
| <b>Folio</b> 215.9 x 330.2 mm (8.5 x 13 in.)                                                | <b>√</b>                            | <b>✓</b>      | <b>✓</b>           |
| Universal <sup>2,3</sup> 98.4 x 148 mm (3.86 x 5.83 in.) to 215.9 x 355.6 mm (8.5 x 14 in.) | <b>√</b>                            | <b>✓</b>      | <b>✓</b>           |

<sup>&</sup>lt;sup>1</sup> The default support is long-edge feed. When running on short-edge feed, A5 is treated as narrow paper.

 $<sup>^2</sup>$  When Universal is selected, the page is formatted for 215.90 x 355.60 mm (8.5 x 14 in.) unless specified by the software application.

<sup>&</sup>lt;sup>3</sup> Load narrow paper with the short edge entering the printer first.

<sup>&</sup>lt;sup>4</sup> The standard 250-sheet tray supports up to 5 envelopes at a time. The optional 250-sheet tray supports up to 40 envelopes at a time.

| Paper size                                                        | Standard or optional 250-sheet tray | Manual feeder | Two-sided printing |
|-------------------------------------------------------------------|-------------------------------------|---------------|--------------------|
| Universal <sup>2,3</sup>                                          | X                                   | x             | x                  |
| 25.4 x 25.4 mm (1 x 1 in.) to<br>215.9 x 297 mm (8.5 x 11.69 in.) |                                     |               |                    |
| Universal <sup>2,3</sup>                                          | X                                   | x             | x                  |
| 105 x 148 mm (4.13 x 5.83 in.) to 215.9 x 355.6 mm (8.5 x 14 in.) |                                     |               |                    |
| 7 3/4 Envelope                                                    | <b>J</b> <sub>4</sub>               | ./            | х                  |
| 98.4 x 190.5 mm (3.875 x 7.5 in.)                                 | <b>V</b> .                          | <b>V</b>      |                    |
| 9 Envelope                                                        | $\sqrt{4}$                          |               | X                  |
| 98.4 x 225.4 mm (3.875 x 8.9 in.)                                 | <b>V</b> .                          | <b>V</b>      |                    |
| 10 Envelope                                                       | $\sqrt{4}$                          |               | X                  |
| 104.8 x 241.3 mm (4.12 x 9.5 in.)                                 | Y                                   | <b>Y</b>      |                    |
| DL Envelope                                                       | $\sqrt{4}$                          | /             | X                  |
| 110 x 220 mm (4.33 x 8.66 in.)                                    | <b>V</b>                            | <b>V</b>      |                    |
| C5 Envelope                                                       | $\sqrt{4}$                          | /             | X                  |
| 162 x 229 mm (6.38 x 9.01 in.)                                    | <b>V</b>                            | <b>Y</b>      |                    |
| B5 Envelope                                                       | $\sqrt{4}$                          | /             | X                  |
| 176 x 250 mm (6.93 x 9.84 in.)                                    | *                                   | *             |                    |
| Other Envelope                                                    | $\sqrt{4}$                          | /             | X                  |
| 98.4 x 162 mm (3.87 x 6.38 in.) to 176 x 250 mm (6.93 x 9.84 in.) | •                                   | •             |                    |

<sup>&</sup>lt;sup>1</sup> The default support is long-edge feed. When running on short-edge feed, A5 is treated as narrow paper.

### Supported paper types

#### **Notes:**

- Labels, envelopes, and card stock always print at reduced speed.
- Labels are supported for occasional use and must be tested for acceptability.

| Paper type  | Standard or optional 250-sheet tray | Manual feeder | Two-sided printing |
|-------------|-------------------------------------|---------------|--------------------|
| Plain paper | <b>✓</b>                            | <b>✓</b>      | <b>√</b>           |
| Card stock  | <b>√</b>                            | <b>✓</b>      | x                  |

 $<sup>^2</sup>$  When Universal is selected, the page is formatted for 215.90 x 355.60 mm (8.5 x 14 in.) unless specified by the software application.

<sup>&</sup>lt;sup>3</sup> Load narrow paper with the short edge entering the printer first.

<sup>&</sup>lt;sup>4</sup> The standard 250-sheet tray supports up to 5 envelopes at a time. The optional 250-sheet tray supports up to 40 envelopes at a time.

| Paper type | Standard or optional 250-sheet tray | Manual feeder | Two-sided printing |
|------------|-------------------------------------|---------------|--------------------|
| Labels     | <b>✓</b>                            | <b>✓</b>      | x                  |
| Envelopes  | <b>✓</b>                            | <b>✓</b>      | x                  |

# Supported paper weights

| Paper type and weight                                                     | Standard or optional 250-sheet tray | Manual feeder | Two-sided printing |
|---------------------------------------------------------------------------|-------------------------------------|---------------|--------------------|
| Light paper 60–74.9 g/m² grain long (16–19.9-lb bond)                     | <b>√</b>                            | <b>√</b>      | ✓                  |
| Plain paper 75–90.3 g/m² grain long (20–24-lb bond)                       | <b>√</b>                            | <b>√</b>      | <b>✓</b>           |
| Heavy paper<br>90.3–100 g/m <sup>2</sup> grain long (24.1–26-lb<br>bond)  | <b>✓</b>                            | <b>✓</b>      | <b>✓</b>           |
| Card stock<br>105.1–162 g/m <sup>2</sup> grain long (28.1–43-lb<br>bond)  | <b>√</b>                            | <b>√</b>      | x                  |
| Card stock<br>105.1–200 g/m <sup>2</sup> grain long (28.1–<br>53-lb bond) | х                                   | <b>√</b>      | х                  |
| Paper labels 131 g/m² (35-lb bond)                                        | <b>✓</b>                            | <b>✓</b>      | х                  |
| <b>Envelopes</b> 60–90 g/m² (16–24-lb bond)                               | ✓                                   | <b>√</b>      | x                  |

# Set up, install, and configure

# Selecting a location for the printer

- Leave enough room to open trays, covers, and doors and to install hardware options.
- Set up the printer near an electrical outlet.

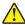

**CAUTION—POTENTIAL INJURY:** To avoid the risk of fire or electrical shock, connect the power cord to an appropriately rated and properly grounded electrical outlet that is near the product and easily accessible.

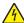

**CAUTION—SHOCK HAZARD:** To avoid the risk of electrical shock, do not place or use this product near water or wet locations.

- Make sure that airflow in the room meets the latest revision of the ASHRAE 62 standard or the CEN Technical Committee 156 standard.
- Provide a flat, sturdy, and stable surface.
- Keep the printer:
  - Clean, dry, and free of dust
  - Away from stray staples and paper clips
  - Away from the direct airflow of air conditioners, heaters, or ventilators
  - Free from direct sunlight and humidity extremes
- Observe the temperature range.

Operating temperature 10 to 32.2°C (50 to 90°F)

Allow the following recommended amount of space around the printer for proper ventilation:

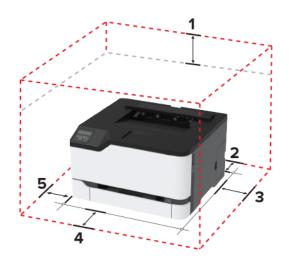

| 1 | Тор        | 101 mm (4 in.) |
|---|------------|----------------|
| 2 | Rear       | 102 mm (4 in.) |
| 3 | Right side | 76 mm (3 in.)  |
| 4 | Front      | 76 mm (3 in.)  |
| 5 | Left side  | 76 mm (3 in.)  |

# **Attaching cables**

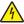

**CAUTION—SHOCK HAZARD:** To avoid the risk of electrical shock, do not set up this product or make any electrical or cabling connections, such as the power cord, fax feature, or telephone, during a lightning storm.

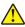

**CAUTION—POTENTIAL INJURY:** To avoid the risk of fire or electrical shock, connect the power cord to an appropriately rated and properly grounded electrical outlet that is near the product and easily accessible.

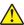

**CAUTION—POTENTIAL INJURY:** To avoid the risk of fire or electrical shock, use only the power cord provided with this product or the manufacturer's authorized replacement.

**Warning—Potential Damage:** To avoid loss of data or printer malfunction, do not touch the USB cable, any wireless network adapter, or the printer in the areas shown while actively printing.

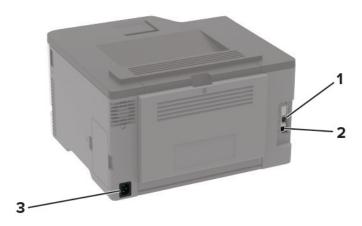

|   | Printer port      | Function                                     |
|---|-------------------|----------------------------------------------|
| 1 | Ethernet port     | Connect the printer to a network.            |
| 2 | USB printer port  | Connect the printer to a computer.           |
| 3 | Power cord socket | Connect the printer to an electrical outlet. |

# **Installing optional trays**

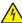

**CAUTION—SHOCK HAZARD:** To avoid the risk of electrical shock, if you are accessing the controller board or installing optional hardware or memory devices sometime after setting up the printer, then turn the printer off, and unplug the power cord from the electrical outlet before continuing. If you have any other devices attached to the printer, then turn them off as well, and unplug any cables going into the printer.

- 1 Turn off the printer.
- 2 Unplug the power cord from the electrical outlet, and then from the printer.
- **3** Unpack the optional tray, and then remove all packing material.

**4** Align the printer with the optional tray, and then lower the printer into place.

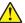

**CAUTION—POTENTIAL INJURY:** If the printer weight is greater than 20 kg (44 lb), then it may require two or more people to lift it safely.

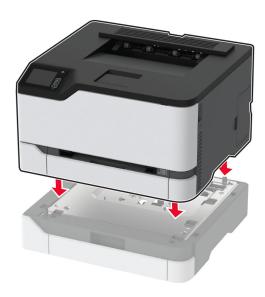

**5** Connect the power cord to the printer, and then to the electrical outlet.

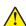

**CAUTION—POTENTIAL INJURY:** To avoid the risk of fire or electrical shock, connect the power cord to an appropriately rated and properly grounded electrical outlet that is near the product and easily accessible.

6 Turn on the printer.

Add the tray in the print driver to make it available for print jobs. For more information, see <u>"Adding available options in the print driver" on page 24.</u>

## Setting up and using the home screen applications

This feature is available only in some printer models.

### Managing bookmarks

#### **Creating bookmarks**

Use bookmarks to print frequently accessed documents that are stored in servers or on the web.

1 Open a web browser, and then type the printer IP address in the address field.

#### Notes:

- View the printer IP address on the printer home screen. The IP address appears as four sets of numbers separated by periods, such as 123.123.123.
- If you are using a proxy server, then temporarily disable it to load the web page correctly.
- **2** Click **Bookmarks** > **Add Bookmark**, and then type a bookmark name.

- **3** Select an Address protocol type, and then do one of the following:
  - For HTTP and HTTPS, type the URL that you want to bookmark.
  - For HTTPS, make sure to use the host name instead of the IP address. For example, type myWebsite.com/sample.pdf instead of typing 123.123.123.123/sample.pdf. Make sure that the host name also matches the Common Name (CN) value in the server certificate. For more information on obtaining the CN value in the server certificate, see the help information for your web browser.
  - For FTP, type the FTP address. For example, **myServer/myDirectory**. Enter the FTP port. Port 21 is the default port for sending commands.
  - For SMB, type the network folder address. For example, myServer/myShare/myFile.pdf. Type the network domain name.
  - If necessary, select the Authentication type for FTP and SMB.

To limit access to the bookmark, enter a PIN.

**Note:** The application supports the following file types: PDF, JPEG, TIFF, and HTML-based web pages. Other file types such as DOCX and XLXS are supported in some printer models.

4 Click Save.

#### **Creating folders**

1 Open a web browser, and then type the printer IP address in the address field.

#### Notes:

- View the printer IP address on the printer home screen. The IP address appears as four sets of numbers separated by periods, such as 123.123.123.
- If you are using a proxy server, then temporarily disable it to load the web page correctly.
- **2** Click **Bookmarks** > **Add Folder**, and then type a folder name.

**Note:** To limit access to the folder, enter a PIN.

3 Click Save.

**Note:** You can create folders or bookmarks inside a folder. To create a bookmark, see <u>"Creating bookmarks"</u> on page 17.

### Loading paper and specialty media

### Setting the paper size and type

**1** From the control panel, navigate to:

Settings > Paper > Tray Configuration > Paper Size/Type > select a paper source

For non-touch-screen printer models, press ok to navigate through the settings.

2 Set the paper size and type.

### **Configuring Universal paper settings**

**1** From the control panel, navigate to:

**Settings > Paper > Media Configuration > Universal Setup** 

For non-touch-screen printer models, press oK to navigate through the settings.

**2** Configure the settings.

### **Loading trays**

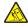

**CAUTION—TIPPING HAZARD:** To reduce the risk of equipment instability, load each tray separately. Keep all other trays closed until needed.

**1** Remove the tray.

**Note:** To avoid paper jams, do not remove trays while the printer is busy.

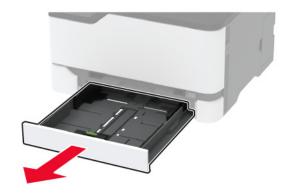

**2** Flex, fan, and align the paper edges before loading.

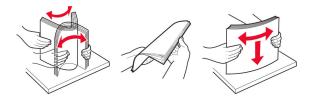

**3** Load the paper stack with the printable side faceup.

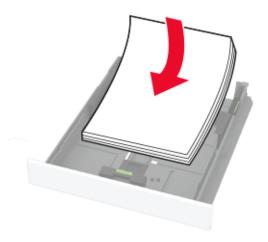

#### Notes:

- Load letterhead faceup with the header toward the back of the tray for one-sided printing.
- Load letterhead facedown with the header toward the front of the tray for two-sided printing.
- Do not slide paper into the tray.
- To avoid paper jams, make sure that the stack height is below the maximum paper fill indicator.

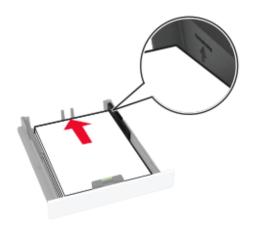

**4** Adjust the guides to match the size of the paper that you are loading.

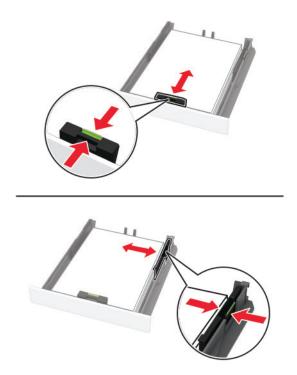

**5** Insert the tray.

If necessary, set the paper size and paper type from the control panel to match the paper loaded.

### Loading the manual feeder

**1** Adjust the guide to match the size of the paper that you are loading.

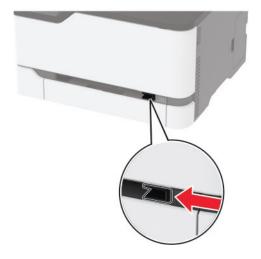

- **2** Load a sheet of paper with the printable side faceup.
  - Load letterhead with the printable side faceup and the top edge entering the printer first for one-sided printing.

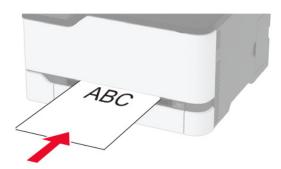

• Load letterhead with the printable side facedown and the top edge entering the printer last for two-sided printing.

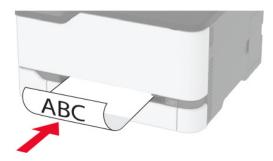

• Load envelope with the flap side down and against the right side of the paper guide.

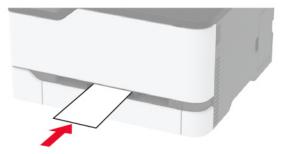

**3** Feed the paper until its leading edge gets pulled in.

#### **Notes:**

- To avoid paper jams, do not force paper into the manual feeder.
- Before loading another sheet, wait for a message to appear on the display.

### Linking trays

**1** From the control panel, navigate to:

#### **Settings > Paper > Tray Configuration**

For non-touch-screen printer models, press ok to navigate through the settings.

- 2 Select a paper source.
- **3** Set the same paper size and paper type for the trays that you are linking.
- **4** From the control panel, navigate to:

**Settings** > **Device** > **Maintenance** > **Config Menu** > **Tray Configuration** 

**5** Set Tray Linking to **Automatic**.

Note: To unlink trays, make sure that no trays have the same paper size and paper type settings.

**Warning—Potential Damage:** The temperature of the fuser varies according to the specified paper type. To avoid printing issues, match the paper type setting in the printer with the paper loaded in the tray.

## Installing and updating software, drivers, and firmware

### Installing the printer software

#### Notes:

- The print driver is included in the software installer package.
- For Macintosh computers with macOS version 10.7 or later, you do not need to install the driver to print on an AirPrint-certified printer.
- **1** Obtain a copy of the software installer package.
  - From the software CD that came with your printer.
  - From our website or the place where you purchased the printer.
- **2** Run the installer, and then follow the instructions on the computer screen.

### **Updating firmware**

Some applications require a minimum device firmware level to operate correctly.

For more information on updating the device firmware, contact your sales representative.

1 Open a web browser, and then type the printer IP address in the address field.

#### Notes:

- View the printer IP address on the printer home screen. The IP address appears as four sets of numbers separated by periods, such as 123.123.123.
- If you are using a proxy server, then temporarily disable it to load the web page correctly.
- 2 Click Settings > Device > Update Firmware.

- **3** Browse to the flash file.
- 4 Click Upload.

### **Exporting or importing a configuration file**

You can export the configuration settings of your printer into a text file, and then import the file to apply the settings to other printers.

1 Open a web browser, and then type the printer IP address in the address field.

#### Notes:

- View the printer IP address on the printer home screen. The IP address appears as four sets of numbers separated by periods, such as 123.123.123.
- If you are using a proxy server, then temporarily disable it to load the web page correctly.
- 2 From the Embedded Web Server, click Export Configuration or Import Configuration.
- **3** Follow the instructions on the screen.
- **4** If the printer supports applications, then do the following:
  - a Click Apps > select the application > Configure.
  - **b** Click **Export** or **Import**.

### Adding available options in the print driver

#### For Windows users

- **1** Open the printers folder.
- **2** Select the printer you want to update, and then do either of the following:
  - For Windows 7 or later, select **Printer properties**.
  - For earlier versions, select **Properties**.
- 3 Navigate to the Configuration tab, and then select Update Now Ask Printer.
- 4 Apply the changes.

#### For Macintosh users

- 1 From System Preferences in the Apple menu, navigate to your printer, and then select **Options & Supplies**.
- 2 Navigate to the list of hardware options, and then add any installed options.
- **3** Apply the changes.

# **Networking**

### Connecting the printer to a Wi-Fi network

Make sure that Active Adapter is set to Auto. From the control panel, navigate to:

#### Settings > Network/Ports > Network Overview > Active Adapter

For non-touch-screen printer models, press on avigate through the settings.

**1** From the control panel, navigate to:

**Settings** > **Network/Ports** > **Wireless** > **Setup On Printer Panel** 

For non-touch-screen printer models, press of to navigate through the settings.

**2** Select a Wi-Fi network, and then type the network password.

**Note:** For Wi-Fi-network-ready printer models, a prompt to set up the Wi-Fi network appears during initial setup.

# Connecting the printer to a wireless network using Wi-Fi Protected Setup (WPS)

Before you begin, make sure that:

- The access point (wireless router) is WPS-certified or WPS-compatible. For more information, see the documentation that came with your access point.
- A wireless network adapter is installed in your printer. For more information, see the instructions that came with the adapter.
- Active Adapter is set to Auto. From the control panel, navigate to:

Settings > Network/Ports > Network Overview > Active Adapter

For non-touch-screen printer models, press of to navigate through the settings.

#### Using the Push Button method

**1** From the control panel, navigate to:

Settings > Network/Ports > Wireless > Wi-Fi Protected Setup > Start Push Button Method

For non-touch-screen printer models, press OK to navigate through the settings.

**2** Follow the instructions on the display.

#### Using the personal identification number (PIN) method

**1** From the control panel, navigate to:

Settings > Network/Ports > Wireless > Wi-Fi Protected Setup > Start PIN Method

For non-touch-screen printer models, press of to navigate through the settings.

**2** Copy the eight-digit WPS PIN.

3 Open a web browser, and then type the IP address of your access point in the address field.

#### **Notes:**

- To know the IP address, see the documentation that came with your access point.
- If you are using a proxy server, then temporarily disable it to load the web page correctly.
- 4 Access the WPS settings. For more information, see the documentation that came with your access point.
- **5** Enter the eight-digit PIN, and then save the changes.

### Connecting a mobile device to the printer wireless network

**1** Enable Wi-Fi Direct® in the printer. From the home screen, navigate to:

Settings > Network/Ports > Wireless > Enable Wi-Fi Direct

For non-touch-screen printer models, press ok to navigate through the settings.

#### Notes:

- The Wi-Fi Direct SSID and password are generated automatically. To view the Wi-Fi Direct SSID and password, go to the Wi-Fi Direct menu.
- You can also change the SSID and password, if necessary.
- **2** Connect your mobile device to the printer wireless network.

### Deactivating the Wi-Fi network

**1** From the printer control panel, navigate to:

Settings > Network/Ports > Network Overview > Active Adapter > Standard Network

For non-touch-screen printer models, press ok to navigate through the settings.

2 Follow the instructions on the display.

### Checking the printer connectivity

**1** Print the Network Setup Page.

From the control panel, navigate to:

Settings > Reports > Network > Network Setup Page

For non-touch-screen printer models, press on avigate through the settings.

**2** Check the first section of the page and confirm that the status is connected.

If the status is not connected, then the LAN drop may be inactive or the network cable may be unplugged or malfunctioning. Contact your administrator for assistance.

# Configuring the SMTP server

Note: In some printer models, this setting can be configured only from the Embedded Web Server.

### From the control panel

- **1** From the control panel, navigate to:
  - Settings > Device > Notifications > E-mail Alerts Setup > E-mail Setup
- 2 Configure the settings.

#### From the Embedded Web Server

1 Open a web browser, and then type the printer IP address in the address field.

#### **Notes:**

- View the printer IP address on the printer home screen. The IP address appears as four sets of numbers separated by periods, such as 123.123.123.
- If you are using a proxy server, then temporarily disable it to load the web page correctly.
- 2 Click Settings > Device > Notifications > E-mail Alerts Setup.
- **3** From the E-mail Setup section, configure the settings.
- 4 Click Save.

# **Printing the Menu Settings Page**

From the control panel, navigate to:

Settings > Reports > Menu Settings Page

For non-touch-screen printer models, press of to navigate through the settings.

Secure the printer 28

# **Secure the printer**

# **Erasing printer memory**

To erase volatile memory or buffered data, turn off the printer.

To erase non-volatile memory or individual settings, device and network settings, security settings, and embedded solutions, do the following:

**1** From the control panel, navigate to:

Settings > Device > Maintenance > Out of Service Erase > Sanitize all information on nonvolatile memory

For non-touch-screen printer models, press of to navigate through the settings.

2 Select either Start initial setup or Leave printer offline.

# Restoring factory default settings

**1** From the control panel, navigate to:

**Settings** > **Device** > **Restore Factory Defaults** 

For non-touch-screen printer models, press on avigate through the settings.

2 Select Restore all settings.

# Statement of Volatility

Your printer contains various types of memory that can store device and network settings, and user data.

| Type of memory      | Description                                                                                                    |
|---------------------|----------------------------------------------------------------------------------------------------|
| Volatile memory     | Your printer uses standard <i>random access memory</i> (RAM) to temporarily buffer user data during simple print jobs.                                                          |
| Non-volatile memory | Your printer may use two forms of non-volatile memory: EEPROM and NAND (flash memory). Both types are used to store operating system, device settings, and network information. |

Erase the content of any installed printer memory in the following circumstances:

- The printer is being decommissioned.
- The printer is being moved to a different department or location.
- The printer is being serviced by someone from outside your organization.
- The printer is being removed from your premises for service.
- The printer is being sold to another organization.

# **Print**

# Printing from a computer

**Note:** For labels, card stock, and envelopes, set the paper size and type in the printer before printing the document.

- **1** From the document that you are trying to print, open the Print dialog.
- 2 If necessary, adjust the settings.
- **3** Print the document.

## Printing from a mobile device

### Printing from a mobile device using Google Cloud Print

Google Cloud Print<sup>TM</sup> is a printing service that allows you to print to any Google Cloud Print-ready printer.

Before you begin, make sure that:

- The printer is registered to the Google Cloud Print server.
- The Cloud Print plugin is downloaded from the Google Play<sup>TM</sup> store and is enabled in the mobile device.
- **1** From your Android<sup>TM</sup> mobile device, open a document or select a document from your file manager.
- **2** Tap **Print**.
- **3** Select a printer, and then tap ...

### Printing from a mobile device using Mopria Print Service

Mopria® Print Service is a mobile printing solution for mobile devices running on Android version 5.0 or later. It allows you to print directly to any Mopria-certified printer.

**Note:** Make sure that you download the Mopria Print Service application from the Google Play store and enable it in the mobile device.

- **1** From your Android mobile device, launch a compatible application or select a document from your file manager.
- 2 Tap : > Print.
- **3** Select a printer, and then adjust the settings, if necessary.
- **4** Tap **□**.

### Printing from a mobile device using AirPrint

The AirPrint software feature is a mobile printing solution that allows you to print directly from Apple devices to an AirPrint-certified printer.

#### Notes:

- Make sure that the Apple device and the printer are connected to the same network. If the network has multiple wireless hubs, then make sure that both devices are connected to the same subnet.
- This application is supported only in some Apple devices.
- 1 From your mobile device, select a document from your file manager or launch a compatible application.
- **3** Select a printer, and then adjust the settings, if necessary.
- 4 Print the document.

### Printing from a mobile device using Wi-Fi Direct®

Wi-Fi Direct is a printing service that lets you print to any Wi-Fi Direct-ready printer.

**Note:** Make sure that the mobile device is connected to the printer wireless network. For more information, see <u>"Connecting a mobile device to the printer wireless network" on page 26.</u>

- 1 From your mobile device, launch a compatible application or select a document from your file manager.
- **2** Depending on your mobile device, do one of the following:
  - Tap Frint.
  - Tap [ > Print.
  - Tap ••• > **Print**.
- **3** Select a printer, and then adjust the settings, if necessary.
- 4 Print the document.

## Configuring confidential jobs

In some printer models, this setting can be configured only from the Embedded Web Server.

#### Using the control panel

- **1** From the home screen, touch:
  - **Settings > Security > Confidential Print Setup**
- **2** Configure the settings.

#### Using the Embedded Web Server

1 Open a web browser, and then type the printer IP address in the address field.

#### **Notes:**

• View the printer IP address on the home screen. The IP address appears as four sets of numbers separated by periods, such as 123.123.123.

- If you are using a proxy server, then temporarily disable it to load the web page correctly.
- 2 Click Settings > Security > Confidential Print Setup.
- **3** Configure the settings.

## Printing confidential and other held jobs

#### For Windows users

- 1 With a document open, click File > Print.
- 2 Click Properties, Preferences, Options, or Setup.
- 3 Click Print and Hold.
- 4 Select Use Print and Hold, and then assign a user name.
- **5** Select the print job type (Confidential, Repeat, Reserve, or Verify). If the print job is confidential, then enter a four-digit PIN.
- 6 Click OK or Print.
- **7** From the printer home screen, release the print job.
  - For confidential print jobs, navigate to:
    - **Held jobs** > select your user name > **Confidential** > enter the PIN > select the print job > configure the settings > **Print**
  - For other print jobs, navigate to:
    - Held jobs > select your user name > select the print job > configure the settings > Print

#### For Macintosh users

- 1 With a document open, choose File > Print.
  - If necessary, click the disclosure triangle to see more options.
- 2 From the print options or Copies & Pages menu, choose Job Routing.
- **3** Select the print job type (Confidential, Repeat, Reserve, or Verify). If the print job is confidential, then assign a user name and a four-digit PIN.
- 4 Click OK or Print.
- **5** From the printer home screen, release the print job.
  - For confidential print jobs, navigate to:
    - **Held jobs** > select your user name > **Confidential** > enter the PIN > select the print job > configure the settings > **Print**
  - For other print jobs, navigate to:
    - **Held jobs** > select your user name > select the print job > configure the settings > **Print**

# Printing a font sample list

**1** From the control panel, navigate to:

**Settings** > **Reports** > **Print** > **Print** Fonts

For non-touch-screen printer models, press of to navigate through the settings.

2 Select a font sample.

# Placing separator sheets between copies

**1** From the home screen, navigate to:

Settings > Print > Layout > Separator Sheets > Between Copies

For non-touch-screen printer models, press on avigate through the settings.

2 Print the document.

# Canceling a print job

#### From the printer control panel

For touch-screen printer models, do the following:

- **1** From the home screen, touch **Cancel a job**.
- 2 Select a job to cancel.

For non-touch-screen printer models, press

### From the computer

- **1** Depending on the operating system, do either of the following:
  - Open the printers folder, and then select your printer.
  - From the System Preferences in the Apple menu, navigate to your printer.
- **2** Select the job to cancel.

## Adjusting toner darkness

**1** From the control panel, navigate to:

Settings > Print > Quality > Toner Darkness

For non-touch-screen printer models, press ok to navigate through the settings.

- **2** Adjust the setting.
- **3** Apply the changes.

# **Use printer menus**

# Menu map

| Device                       | <ul> <li>Preferences</li> <li>Eco-Mode</li> <li>Remote Operator Panel<sup>2</sup></li> <li>Notifications</li> <li>Power Management</li> </ul> | <ul> <li>Restore Factory Defaults</li> <li>Maintenance</li> <li>Visible Home Screen Icons<sup>1</sup></li> <li>About this Printer</li> </ul>                              |
|------------------------------|----------------------------------------------------------------------------------------------------|----------------------------------------------------------------------------------------------------|
| Print                        | <ul><li>Layout</li><li>Setup</li><li>Quality</li></ul>                                                                                        | <ul><li>PostScript</li><li>PCL</li><li>Image</li></ul>                                                                                                    |
| Paper                        | • <u>Tray Configuration</u>                                                                                                    | Media Configuration                                                                                                    |
| Network/Ports                | <ul> <li>Network Overview</li> <li>Wireless</li> <li>Ethernet</li> <li>TCP/IP</li> <li>SNMP</li> <li>IPSec</li> <li>802.1x</li> </ul>         | <ul> <li>LPD Configuration</li> <li>HTTP/FTP Settings</li> <li>USB</li> <li>Restrict external network access</li> <li>Google Cloud Print</li> <li>Wi-Fi Direct</li> </ul> |
| Security <sup>2</sup>        | <ul><li><u>Login Methods</u></li><li><u>Certificate Management</u></li><li><u>Login Restrictions</u></li></ul>                                | <ul> <li>Confidential Print Setup</li> <li>Erase Temporary Data Files</li> <li>Miscellaneous</li> </ul>                                                                   |
| Cloud Connector <sup>1</sup> | Enable/Disable Connectors                                                                                                    |                                                                                                    |
| Reports                      | Menu Settings Page     Device                                                                                                    | • Print • Network                                                                                                    |
| Troubleshooting              | Print Quality Test Pages                                                                                                    |                                                                                                    |
|                              | ·                                                                                                    |                                                                                                    |

<sup>&</sup>lt;sup>1</sup> This menu is available only in some printer models.

# **Device**

### **Preferences**

| Menu item                                                                    | Description                                               |
|------------------------------------------------------------------------------|-----------------------------------------------------------|
| Display Language [List of languages]                                         | Set the language of the text that appears on the display. |
| Note: An asterisk (*) next to a value indicates the factory default setting. |                                                           |

<sup>&</sup>lt;sup>2</sup> In some printer models, this menu can be configured only from the Embedded Web Server.

| Menu item                                                                                                    | Description                                                                                                    |
|----------------------------------------------------------------------------------------------------|----------------------------------------------------------------------------------------------------|
| Country/Region [List of countries or regions]                                                                                                    | Identify the country or region where the printer is configured to operate.                                                                                                    |
| Run initial setup No* Yes                                                                                                    | Run the setup wizard.                                                                                                    |
| <b>Keyboard</b> Keyboard Type [List of languages]                                                                                                    | Select a language as a keyboard type.  Notes:  All the Keyboard Type values may not appear or may require special hardware to appear.  This menu item appears only in some printer models.                                                         |
| Displayed information Display Text 1 (IP Address*) Display Text 2 (Date/Time*) Custom Text 1 Custom Text 2                                                 | Specify the information to appear on the home screen.                                                                                                    |
| Date and Time  Configure  Current Date and Time  Manually Set Date and Time  Date Format (MM-DD-YYYY*)  Time Format (12 hour A.M./P.M.*)  Time Zone (GMT*) | Configure the printer date and time.                                                                                                    |
| Date and Time  Network Time Protocol  Enable NTP (On*)  NTP Server  Enable Authentication (None*)                                                          | <ul> <li>Configure the settings for Network Time Protocol (NTP).</li> <li>Notes:</li> <li>Enable Authentication appears only in some printer models.</li> <li>When Enable Authentication is set to MD5 key, Key ID and Password appear.</li> </ul> |
| Paper Sizes U.S.* Metric                                                                                                    | Specify the unit of measurement for paper sizes.  Note: The country or region selected in the initial setup wizard determines the initial paper size setting.                                                                                      |
| Screen Brightness<br>20–100% (100*)                                                                                                    | Adjust the brightness of the display.  Note: This menu item appears only in some printer models.                                                                                                    |
| <b>Screen Timeout</b><br>10–300 (60*)                                                                                                    | Set the idle time in seconds before the display shows the home screen or before the printer logs off a user account automatically.                                                                                                    |
| Note: An asterisk (*) next to a value indicates                                                                                                    | <u> </u>                                                                                                    |

### **Eco-Mode**

| Menu item                                                                    | Description                                                     |
|------------------------------------------------------------------------------|-----------------------------------------------------------------|
| Print                                                                        | Specify whether to print on one side or two sides of the paper. |
| Sides                                                                        |                                                                 |
| 1-Sided*                                                                     |                                                                 |
| 2-Sided                                                                      |                                                                 |
| Print                                                                        | Print multiple page images on one side of a sheet of paper.     |
| Pages per Side                                                               |                                                                 |
| Off*                                                                         |                                                                 |
| 2 pages per side                                                             |                                                                 |
| 3 pages per side                                                             |                                                                 |
| 4 pages per side                                                             |                                                                 |
| 6 pages per side                                                             |                                                                 |
| 9 pages per side                                                             |                                                                 |
| 12 pages per side                                                            |                                                                 |
| 16 pages per side                                                            |                                                                 |
| Print                                                                        | Determine the lightness or darkness of text images.             |
| Toner Darkness                                                               |                                                                 |
| Light                                                                        |                                                                 |
| Normal*                                                                      |                                                                 |
| Dark                                                                         |                                                                 |
| Note: An asterisk (*) next to a value indicates the factory default setting. |                                                                 |

# **Remote Operator Panel**

| Menu item                                                                    | Description                                                                                                    |
|------------------------------------------------------------------------------|----------------------------------------------------------------------------------------------------|
| External VNC Connection  Don't Allow*  Allow                                 | Connect an external Virtual Network Computing (VNC) client to the remote control panel.                                                                |
| Authentication Type  None*  Standard Authentication                          | Set the authentication type when accessing the VNC client server.                                                                                      |
| VNC Password                                                                 | Specify the password to connect to the VNC client server.  Note: This menu item appears only if Authentication Type is set to Standard Authentication. |
| Note: An asterisk (*) next to a value indicates the factory default setting. |                                                                                                    |

### **Notifications**

| Menu item                                                                                                    | Description                                                                                                    |
|----------------------------------------------------------------------------------------------------|----------------------------------------------------------------------------------------------------|
| Supplies Show Supply Estimates Show estimates* Do not show estimates                                                                                                    | Show the estimated status of the supplies.                                                                                                    |
| Supplies Custom Supply Notifications                                                                                                    | Configure notification settings when the printer requires user intervention.  Note: This menu item appears only in the Embedded Web Server.                                           |
| E-mail Alerts Setup  E-mail Setup Primary SMTP Gateway Primary SMTP Gateway Port (25*) Secondary SMTP Gateway Secondary SMTP Gateway Port (25*) SMTP Timeout (30 seconds*) Reply Address Always use SMTP default Reply Address(Off*) Use SSL/TLS(Disabled*) Require Trusted Certificate(On*) SMTP Server Authentication(No authentication required*) Device-Initiated E-mail(None*) Device Userid Device Password NTLM Domain | Configure the e-mail settings of the printer.  Note: In some printer models, this menu can be configured only from the Embedded Web Server.                                           |
| Error Prevention  Jam Assist  Off  On*                                                                                                    | Set the printer to check for jammed paper automatically.                                                                                                    |
| Error Prevention  Auto Continue  Disabled  5–255 (5*)  Auto Continue Time                                                                                                    | Let the printer continue processing or printing a job automatically after clearing certain attendance conditions.  Note: Auto Continue Time is available only in some printer models. |
| Error Prevention  Auto Reboot  Auto Reboot  Reboot always*  Reboot never  Reboot when idle  Note: An asterisk (*) next to a value indicates the factor                                                                                                    | Set the printer to restart when an error occurs.  ry default setting.                                                                                                    |

| Menu item                                                       | Description                                                                                                    |
|-----------------------------------------------------------------|----------------------------------------------------------------------------------------------------|
| Error Prevention Auto Reboot Max Auto Reboots 1–20 (2*)         | Set the number of automatic reboots that the printer can perform.                                                             |
| Error Prevention Auto Reboot Auto Reboot Window 1–525600 (720*) | Set the number of seconds before the printer performs an automatic reboot.                                                    |
| Error Prevention Auto Reboot Auto Reboot Counter                | Show a read-only information of the reboot counter.                                                                           |
| Error Prevention  Display Short Paper Error  Auto-clear*  On    | Set the printer to show a message when a short paper error occurs.  Note: Short paper refers to the size of the paper loaded. |
| Error Prevention Page Protect Off* On                           | Set the printer to process the entire page into the memory before printing it.                                                |
| Jam Content Recovery  Jam Recovery  Auto*  Off  On              | Set the printer to reprint jammed pages.                                                                                      |

## **Power Management**

| Menu item                                                                                           | Description                                                                   |
|----------------------------------------------------------------------------------------------------|-------------------------------------------------------------------------------|
| Sleep Mode Profile Print from Sleep Mode Stay awake after printing Enter Sleep Mode after printing* | Set the printer to stay in Ready mode or return to Sleep mode after printing. |
| Timeouts Sleep Mode 1–60 minutes (15*)                                                              | Set the idle time before the printer begins operating in Sleep mode.          |
| Note: An asterisk (*) next to a value indicates the factory default setting.                        |                                                                               |

| Menu item                       | Description                                                   |
|---------------------------------|---------------------------------------------------------------|
| Timeouts                        | Set the time before the printer turns off.                    |
| Hibernate Timeout               |                                                               |
| Disabled                        |                                                               |
| 1 hour                          |                                                               |
| 2 hours                         |                                                               |
| 3 hours                         |                                                               |
| 6 hours                         |                                                               |
| 1 day                           |                                                               |
| 2 days                          |                                                               |
| 3 days*                         |                                                               |
| 1 week                          |                                                               |
| 2 weeks                         |                                                               |
| 1 month                         |                                                               |
| Timeouts                        | Set Hibernate Timeout to turn off the printer while an active |
| Hibernate Timeout on Connection | Ethernet connection exists.                                   |
| Hibernate                       |                                                               |
| Do Not Hibernate*               |                                                               |

## **Restore Factory Defaults**

| Menu item                | Description                                   |
|--------------------------|-----------------------------------------------|
| Restore Settings         | Restore the printer factory default settings. |
| Restore all settings     |                                               |
| Restore printer settings |                                               |
| Restore network settings |                                               |

#### Maintenance

#### **Config Menu**

| Menu item                              | Description                                                                                      |
|----------------------------------------|--------------------------------------------------------------------------------------------------|
| USB Configuration USB PnP 1* 2         | Change the USB driver mode of the printer to improve its compatibility with a personal computer. |
| USB Configuration USB Speed Full Auto* | Set the USB port to run at full speed and disable its high-speed capabilities.                   |

| Menu item                                                                      | Description                                                                                               |
|--------------------------------------------------------------------------------|----------------------------------------------------------------------------------------------------|
| Tray Configuration Tray Linking                                                | Set the printer to link the trays that have the same paper type and paper size settings.                  |
| Automatic*<br>Off                                                              | <b>Note:</b> This menu item is available only in some printer models.                                     |
| Tray Configuration Show Tray Insert Message Off Only for unknown sizes* Always | Display a message to select paper size and type after inserting the tray.                                 |
| Tray Configuration A5 Loading Short Edge Long Edge*                            | Specify the page orientation when loading A5 paper size.                                                  |
| Tray Configuration Paper Prompts Auto* Manual Paper                            | Set the paper source that the user fills when a prompt to load paper appears.                             |
| Tray Configuration Envelope Prompts Auto* Manual Envelope                      | Set the paper source that the user fills when a prompt to load envelope appears.                          |
| Tray Configuration  Action for Prompts  Prompt user*  Continue  Use current    | Set the printer to resolve paper- or envelope-related change prompts.                                     |
| Reports  Menu Settings Page Event Log Event Log Summary                        | Print reports about printer menu settings, status, and event logs.                                        |
| Supply Usage And Counters Clear Supply Usage History                           | Reset the supply usage history, such as number of pages and days remaining, to the factory shipped level. |
| Supply Usage And Counters Fuser Reset ITM Reset                                | Reset the counter after installing a new supply.                                                          |
| Printer Emulations  PPDS Emulation  Off*  On                                   | Set the printer to recognize and use the PPDS data stream.                                                |

| Menu item                                                                   | Description                                                                                                    |
|-----------------------------------------------------------------------------|----------------------------------------------------------------------------------------------------|
| Printer Emulations PS Emulation On* Off                                     | Set the printer to recognize and use the PS data stream.                                                                                                    |
| Printer Emulations Emulator Security Page Timeout 0–60 (60*)                | Set the page timeout during emulation.                                                                                                    |
| Printer Emulations Emulator Security Reset Emulator After Job Off* On       | Reset the emulator after a print job.                                                                                                    |
| Printer Emulations Emulator Security Disable Printer Message Access On* Off | Disable access to printer message during emulation.                                                                                                    |
| Print Configuration  Black Only Mode  Off*  On                              | Print color content in grayscale.                                                                                                    |
| Print Configuration Color Trapping Off 1 2* 3 4 5                           | Enhance the printed output to compensate for misregistration in the printer.                                                                                                    |
| Print Configuration Font Sharpening 0–150 (24*)                             | Set a text point-size value below which the high-frequency screens are used when printing font data.  For example, if the value is 24, then all fonts sized 24 points or less use the high-frequency screens. |
| Device Operations  Quiet Mode  Off*  On                                     | Set the printer to operate in Quiet Mode.  Note: Enabling this setting slows down the printer performance.                                                                                                    |
| Note: An asterisk (*) next to a value indicates                             | the factory default setting.                                                                                                    |

| Menu item                                                                                                    | Description                                                                                                    |
|----------------------------------------------------------------------------------------------------|----------------------------------------------------------------------------------------------------|
| Device Operations Safe Mode Off*                                                                                                    | Set the printer to operate in a mode in which it attempts to continue offering as much functionality as possible, despite known issues.                             |
| On                                                                                                    | For example, when set to On, and the duplex motor is nonfunctional, the printer performs one-sided printing of the documents even if the job is two-sided printing. |
|                                                                                                    | <b>Note:</b> This menu item is available only in some printer models.                                                                                               |
| <b>Device Operations</b> Clear Custom Status                                                                                                    | Erase user-defined strings for the Default or Alternate custom messages.                                                                                            |
| Device Operations                                                                                                    | Erase messages that were remotely installed.                                                                                                    |
| Clear all remotely-installed messages                                                                                                    | <b>Note:</b> This menu item is available only in some printer models.                                                                                               |
| Device Operations  Automatically Display Error Screens  On*                                                                                                    | Show existing error messages on the display after the printer remains inactive on the home screen for a length of time equal to the Screen Timeout setting.         |
| Off                                                                                                    | <b>Note:</b> This menu item is available only in some printer models.                                                                                               |
| Toner patch sensor setup  Calibration frequency preference Disabled Fewest color adjustments Fewer color adjustments Normal* Better color accuracy Best color accuracy | Set the default calibration frequency.                                                                                                    |
| Toner patch sensor setup  Full calibration                                                                                                    | Run the full color calibration.                                                                                                    |
| Toner patch sensor setup Print TPS information page                                                                                                    | Print a diagnostic page that contains toner patch sensor calibration.                                                                                               |
| Note: An asterisk (*) next to a value indicates the                                                                                                    | ne factory default setting.                                                                                                    |

#### **Out of Service Erase**

| Menu item                                      | Description                                                         |
|------------------------------------------------|---------------------------------------------------------------------|
| Erase Printer Memory                           | Clear all settings and applications that are stored in the printer. |
| Printer Memory Last Sanitized                  |                                                                     |
| Sanitize all information on nonvolatile memory |                                                                     |
| Erase all printer and network settings         |                                                                     |
| Erase all shortcuts and shortcut settings      |                                                                     |
| Note: *Available only in some printer models.  |                                                                     |

#### **Visible Home Screen Icons**

| Menu            | Description                                     |
|-----------------|-------------------------------------------------|
| Status/Supplies | Specify which icons to show on the home screen. |
| Job Queue       |                                                 |
| Change Language |                                                 |
| Bookmarks       |                                                 |
| Held Jobs       |                                                 |

#### **About this Printer**

| Menu item                                                                              | Description                                                        |  |
|----------------------------------------------------------------------------------------|--------------------------------------------------------------------|--|
| Asset Tag                                                                              | Show the serial number of the printer.                             |  |
| Printer's Location Identify the printer location. The maximum length is 63 characters. |                                                                    |  |
| Contact                                                                                | Personalize the printer name. The maximum length is 63 characters. |  |

## **Print**

## Layout

| Menu item                                                                    | Description                                                                                                    |
|------------------------------------------------------------------------------|----------------------------------------------------------------------------------------------------|
| Sides 1-sided* 2-sided                                                       | Specify whether to print on one side or two sides of the paper.                                                                                  |
| Flip Style Long Edge*                                                        | Determine which side of the paper (long edge or short edge) is bound when performing two-sided printing.                                         |
| Short Edge                                                                   | <b>Note:</b> Depending on the option selected, the printer automatically offsets each printed information of the page to bind the job correctly. |
| Blank Pages Print Do Not Print*                                              | Print blank pages that are included in a print job.                                                                                              |
| Off [1,1,1,2,2,2]* On [1,2,1,2,1,2]                                          | Keep the pages of a print job stacked in sequence, particularly when printing multiple copies of the job.                                        |
| Separator Sheets None* Between Copies Between Jobs Between Pages             | Insert blank separator sheets when printing.                                                                                                    |
| Separator Sheet Source Tray [x] (1*)                                         | Specify the paper source for the separator sheet.                                                                                                |
| Note: An asterisk (*) next to a value indicates the factory default setting. |                                                                                                    |

| Description                                                                                                    |
|----------------------------------------------------------------------------------------------------|
| Print multiple page images on one side of a sheet of paper.                                                                                                    |
| Specify the positioning of multiple page images when using Pages per Side.  Note: The positioning depends on the number of page images and their page orientation.  Specify the orientation of a multiple-page document when using Pages per Side. |
| Print a border around each page image when using Pages per Side.                                                                                                    |
| Specify the number of copies for each print job.                                                                                                    |
| Set the printable area on a sheet of paper.                                                                                                    |
|                                                                                                    |

## Setup

| Menu item                                                                    | Description                                                                 |
|------------------------------------------------------------------------------|-----------------------------------------------------------------------------|
| Printer Language                                                             | Set the printer language.                                                   |
| PCL Emulation                                                                | <b>Note:</b> Setting a printer language default does not prevent a software |
| PS Emulation*                                                                | program from sending print jobs that use another printer language.          |
| Note: An asterisk (*) next to a value indicates the factory default setting. |                                                                             |

| Menu item          | Description                                                                                                    |
|--------------------|----------------------------------------------------------------------------------------------------|
| Printer Usage      | Determine how the color print cartridges operate during printing.                                                                                                    |
| Max Speed          | Notes:                                                                                                    |
| Max Yield*         | <ul> <li>When set to Max Yield, the color print cartridges slow down or stop<br/>while printing groups of black-only pages.</li> </ul>                                                                                                    |
|                    | <ul> <li>When set to Max Speed, the color print cartridges always run while<br/>printing, whether color or black pages are being printed.</li> </ul>                                                                                       |
| Resource Save      | Determine what the printer does with downloaded resources, such as                                                                                                    |
| Off*<br>On         | fonts and macros, when it receives a job that requires more than the available memory.                                                                                                    |
| Oli                | Notes:                                                                                                    |
|                    | When set to Off, the printer retains downloaded resources only until<br>memory is needed. Resources associated with the inactive printer<br>language are deleted.                                                                          |
|                    | <ul> <li>When set to On, the printer preserves all the permanent<br/>downloaded resources across all language switches. When<br/>necessary, the printer shows memory full messages instead of<br/>deleting permanent resources.</li> </ul> |
| Print All Order Sp | Specify the order in which held and confidential jobs are printed when Print                                                                                                    |
| Alphabetical*      | All is selected.                                                                                                    |
| Newest First       |                                                                                                    |
| Oldest First       |                                                                                                    |

## Quality

| Menu item                                  | Description                                                                                              |
|--------------------------------------------|----------------------------------------------------------------------------------------------------|
| Print Mode<br>Black and White<br>Color*    | Set the print mode.                                                                                      |
| Print Resolution<br>4800 CQ*               | Set the resolution for the printed output.  Note: 4800 CQ provides high-quality output at maximum speed. |
| Toner Darkness<br>Light<br>Normal*<br>Dark | Determine the lightness or darkness of text images.                                                      |
| Halftone<br>Normal*<br>Detail              | Enhance the printed output to have smoother lines with sharper edges.                                    |

| Menu item                                                                    | Description                                                                                                    |
|------------------------------------------------------------------------------|----------------------------------------------------------------------------------------------------|
| RGB Brightness<br>-6 to 6 (0*)                                               | Adjust the brightness, contrast, and saturation for color output.  Note: This setting does not affect files where CMYK color specifications are |
| RGB Contrast<br>0 to 5 (0*)                                                  | used.                                                                                                    |
| RGB Saturation 0 to 5 (0*)                                                   |                                                                                                    |
| Note: An asterisk (*) next to a value indicates the factory default setting. |                                                                                                    |

#### **Advanced Imaging**

| Menu item                                                                    | Description                                                                                                    |
|------------------------------------------------------------------------------|----------------------------------------------------------------------------------------------------|
| Color Balance                                                                | Adjust the amount of toner that is used for each color.                                                             |
| Cyan                                                                         |                                                                                                    |
| -5 to 5 (0*)                                                                 |                                                                                                    |
| Magenta                                                                      |                                                                                                    |
| -5 to 5 (0*)                                                                 |                                                                                                    |
| Yellow                                                                       |                                                                                                    |
| -5 to 5 (0*)                                                                 |                                                                                                    |
| Black                                                                        |                                                                                                    |
| -5 to 5 (0*)                                                                 |                                                                                                    |
| Reset Defaults                                                               |                                                                                                    |
| Color Correction                                                             | Modify the color settings used to print documents.                                                                  |
| Color Correction                                                             | Notes:                                                                                                    |
| Auto*                                                                        |                                                                                                    |
| Off                                                                          | Off sets the printer to receive the color correction from the software.                                             |
| Manual                                                                       | <ul> <li>Auto sets the printer to apply different color profiles to each object on the<br/>printed page.</li> </ul> |
| Color Correction Content                                                     | Manual allows the customization of the RGB or CMYK color conversions applied to each object on the printed page.    |
|                                                                              | <ul> <li>Color Correction Content is available only when Color Correction is set to<br/>Manual.</li> </ul>          |
| Color Adjust                                                                 | Calibrate the printer to adjust color variations in the printed output.                                             |
| Note: An asterisk (*) next to a value indicates the factory default setting. |                                                                                                    |

## **PostScript**

| Menu item                                                                    | Description                                                                                                    |
|------------------------------------------------------------------------------|----------------------------------------------------------------------------------------------------|
| Print PS Error                                                               | Print a page that describes the PostScript® error.                                                                                             |
| On<br>Off*                                                                   | <b>Note:</b> When an error occurs, processing of the job stops, the printer prints an error message, and the rest of the print job is flushed. |
| Note: An asterisk (*) next to a value indicates the factory default setting. |                                                                                                    |

| Menu item                                                                    | Description                                                                                 |
|------------------------------------------------------------------------------|---------------------------------------------------------------------------------------------|
| Minimum Line Width                                                           | Set the minimum stroke width.                                                               |
| 1–30 (2*)                                                                    | Note: Jobs printed in 4800 CQ use half the value.                                           |
| Lock PS Startup Mode                                                         | Disable the SysStart file.                                                                  |
| On*<br>Off                                                                   | <b>Note:</b> The default setting varies depending on the printer model.                     |
| Image Smoothing                                                              | Enhance the contrast and sharpness of low-resolution images.                                |
| On<br>Off*                                                                   | <b>Note:</b> This setting has no effect on images with a resolution of 300 dpi or higher.   |
| Wait Timeout Disabled Enabled*                                               | Enable the printer to wait for more data before canceling a print job.                      |
| <b>Wait Timeout Time</b><br>15–65535 (40*)                                   | Set the time in seconds for the printer to wait for more data before canceling a print job. |
|                                                                              | Note: This menu item appears only when Wait Timeout is enabled.                             |
| Note: An asterisk (*) next to a value indicates the factory default setting. |                                                                                             |

## **PCL**

| Menu item                                                          | Description                                                                                                    |
|--------------------------------------------------------------------|----------------------------------------------------------------------------------------------------|
| Font Name [List of available fonts] (Courier*)                     | Select a font from the specified font source.                                                                                                    |
| Symbol Set  [List of available symbol set] (10U PC-8*)             | Specify the symbol set for each font name.  Note: A symbol set is a set of alphabetic and numeric characters, punctuation, and special symbols. Symbol sets support the different languages or specific programs such as math symbols for scientific text. |
| <b>Pitch</b> 0.08–100 (10*)                                        | Specify the pitch for fixed or monospaced fonts. <b>Note:</b> Pitch refers to the number of fixed-space characters in a horizontal inch of type.                                                                                                    |
| Orientation Portrait* Landscape Reverse Portrait Reverse Landscape | Specify the orientation of text and graphics on the page.                                                                                                    |

| Menu item                                                                                                    | Description                                                                                                    |
|----------------------------------------------------------------------------------------------------|----------------------------------------------------------------------------------------------------|
| <b>Lines per Page</b><br>1–255                                                                                          | Specify the number of lines of text for each page printed through the PCL® datastream.                                                                                                    |
|                                                                                                    | Notes:                                                                                                    |
|                                                                                                    | <ul> <li>This menu item activates vertical escapement that causes the selected number of requested lines to print between the default margins of the page.</li> <li>60 is the U.S. factory default setting. 64 is the international factory default setting.</li> </ul> |
| PCL5 Minimum Line Width                                                                                                 | Set the initial minimum stroke width.                                                                                                    |
| 1–30 (2*)                                                                                                    | Note: Jobs printed in 4800 CQ use half the value.                                                                                                    |
| PCLXL Minimum Line Width 1–30 (2*)                                                                                      | Note: 3053 printed in 4000 eq use hun the value.                                                                                                    |
| A4 Width                                                                                                    | Set the width of the logical page on A4-size paper.                                                                                                    |
| 198 mm*<br>203 mm                                                                                                    | <b>Note:</b> Logical page is the space on the physical page where data is printed.                                                                                                    |
| Auto CR after LF<br>Off*                                                                                                | Set the printer to perform a carriage return after a line feed control command.                                                                                                    |
| On                                                                                                    | <b>Note:</b> Carriage return is a mechanism that commands the printer to move the position of the cursor to the first position on the same line.                                                                                                    |
| Auto LF after CR<br>Off*                                                                                                | Set the printer to perform a line feed after a carriage return control command.                                                                                                    |
| On                                                                                                    |                                                                                                    |
| Tray Renumber Assign Tray [x] Off* None 0-201 Assign Manual Paper Off* None 0-201 Assign Manual Envelope Off* None Off* | Configure the printer to work with print drivers or applications that use different source assignments for the paper source.                                                                                                    |
| Tray Renumber View Factory Defaults                                                                                     | Show the factory default setting assigned for each paper source.                                                                                                    |
| Tray Renumber Restore Defaults                                                                                          | Return all tray assignments to factory default values.                                                                                                    |
| Note: An asterisk (*) next to a value                                                                                   | e indicates the factory default setting.                                                                                                    |

| Menu item                                                                    | Description                                                                                            |
|------------------------------------------------------------------------------|----------------------------------------------------------------------------------------------------|
| Print Timeout Disabled Enabled* [00]                                         | Set the printer to end a print job after it has been idle for the specified amount of time in seconds. |
| Enabled* [90]                                                                | Note: Print Timeout Time appears only in some printer models.                                          |
| Print Timeout Time<br>1–255 (90*)                                            |                                                                                                    |
| Note: An asterisk (*) next to a value indicates the factory default setting. |                                                                                                    |

## Image

| Menu item                                                                    | Description                                                                 |
|------------------------------------------------------------------------------|-----------------------------------------------------------------------------|
| Auto Fit                                                                     | Select the best available paper size and orientation setting for an image.  |
| On                                                                           | Note: When set to On, this menu item overrides the scaling and orientation  |
| Off*                                                                         | settings for the image.                                                     |
| Invert                                                                       | Invert bitonal monochrome images.                                           |
| Off*                                                                         | Note: This menu item does not apply to GIF or JPEG image formats.           |
| On                                                                           |                                                                             |
| Scaling                                                                      | Adjust the image to fit the printable area.                                 |
| Anchor Top Left                                                              | Note: When Auto Fit is set to On, Scaling is automatically set to Best Fit. |
| Best Fit*                                                                    |                                                                             |
| Anchor Center                                                                |                                                                             |
| Fit Height/Width                                                             |                                                                             |
| Fit Height                                                                   |                                                                             |
| Fit Width                                                                    |                                                                             |
| Orientation                                                                  | Specify the orientation of text and graphics on the page.                   |
| Portrait*                                                                    |                                                                             |
| Landscape                                                                    |                                                                             |
| Reverse Portrait                                                             |                                                                             |
| Reverse Landscape                                                            |                                                                             |
| Note: An asterisk (*) next to a value indicates the factory default setting. |                                                                             |

# **Paper**

## **Tray Configuration**

| Menu item                                                  | Description                                                                                                    |
|------------------------------------------------------------|----------------------------------------------------------------------------------------------------|
| Paper Size/Type Tray [x] (1*) Manual Paper Manual Envelope | Specify the paper size or paper type loaded in each paper source.                                                                                                    |
| Substitute Size Off Letter/A4 All Listed*                  | Set the printer to substitute a specified paper size if the requested size is not loaded in any paper source.  Notes:  Off prompts the user to load the required paper size.  Letter/A4 prints an A4-size document on letter when loading letter, and letter size into one A4 paper size when loading A4. |
| Note: An asterisk (*) next to a value                      | <ul> <li>letter-size jobs on A4 paper size when loading A4.</li> <li>All Listed substitutes Letter/A4.</li> <li>indicates the factory default setting.</li> </ul>                                                                                                    |

## **Media Configuration**

#### **Universal Setup**

| Menu item                                                       | Description                                                                                                    |
|-----------------------------------------------------------------|----------------------------------------------------------------------------------------------------|
| Units of Measure                                                | Specify the unit of measurement for the universal paper.                                                           |
| Inches<br>Millimeters                                           | <b>Note:</b> Inches is the U.S. factory default setting. Millimeters is the international factory default setting. |
| Portrait Width<br>3.00–14.17 inches (8.50*)<br>76–360 mm (216*) | Set the portrait width of the universal paper.                                                                     |
| Portrait Height<br>3.00–14.17 inches (14*)<br>76–360 mm (356*)  | Set the portrait height of the universal paper.                                                                    |
| Feed Direction Short Edge*                                      | Set the printer to pick paper from the short edge or long edge direction.                                          |
| Long Edge                                                       | <b>Note:</b> Long Edge appears only when the longest edge is shorter than the maximum width supported.             |

#### **Media Types**

| Menu item       | Description                                                        |
|-----------------|--------------------------------------------------------------------|
| Plain Paper     | Specify the texture, weight, and orientation of the paper loaded.  |
| Card Stock      | <b>Note:</b> Custom Type is supported only in some printer models. |
| Recycled        |                                                                    |
| Glossy          |                                                                    |
| Labels          |                                                                    |
| Bond            |                                                                    |
| Envelope        |                                                                    |
| Letterhead      |                                                                    |
| Preprinted      |                                                                    |
| Colored Paper   |                                                                    |
| Light           |                                                                    |
| Heavy           |                                                                    |
| Rough/Cotton    |                                                                    |
| Custom Type [x] |                                                                    |

## **Network/Ports**

#### **Network Overview**

| Menu item                                                                    | Description                                                    |
|------------------------------------------------------------------------------|----------------------------------------------------------------|
| Active Adapter                                                               | Specify how a network is connected.                            |
| Auto*                                                                        |                                                                |
| Standard Network                                                             |                                                                |
| Wireless                                                                     |                                                                |
| Network Status                                                               | Show the printer network status and connectivity settings.     |
| Display Network Status on                                                    | Show the network status on the display.                        |
| Printer                                                                      |                                                                |
| Off                                                                          |                                                                |
| On*                                                                          |                                                                |
| Speed, Duplex                                                                | Show the speed of the currently active network card.           |
| IPv4                                                                         | Show the IPv4 address.                                         |
| All IPv6 Addresses                                                           | Show all IPv6 addresses.                                       |
| Reset Print Server                                                           | Reset all active network connections to the printer.           |
| Start                                                                        | Note: This setting removes all network configuration settings. |
| Note: An asterisk (*) next to a value indicates the factory default setting. |                                                                |

| Menu item                                                                    | Description                                                                                                    |
|------------------------------------------------------------------------------|----------------------------------------------------------------------------------------------------|
| Network Job Timeout Off On* (90 seconds)                                     | Set the time before the printer cancels a network print job.  Note: Network Job Timeout Time appears only in some printer models. |
| Network Job Timeout Disabled Enabled*                                        |                                                                                                    |
| Network Job Timeout Time<br>10–255 seconds (90*)                             |                                                                                                    |
| Banner Page Off* On                                                          | Print a banner page.                                                                                                    |
| Enable Network Connections  Enable*  Disable                                 | Enable or disable all network connections.                                                                                        |
| Enable LLDP<br>On<br>Off*                                                    | Enable Link Layer Discovery Protocol (LLDP) in the printer.                                                                       |
| Note: An asterisk (*) next to a value indicates the factory default setting. |                                                                                                    |

## Wireless

| Menu item                                  | Description                                                                                                    |
|--------------------------------------------|----------------------------------------------------------------------------------------------------|
| Setup On Printer Panel                     | Determine the wireless network that the printer connects to.                                                                                                    |
| Choose Network                             | <b>Note:</b> This menu item appears as <i>Wireless Connection Setup</i> in the                                                                                                    |
| Add Wi-Fi Network                          | Embedded Web Server.                                                                                                    |
| <ul> <li>Network Name</li> </ul>           |                                                                                                    |
| <ul> <li>Network Mode</li> </ul>           |                                                                                                    |
| Infrastructure                             |                                                                                                    |
| <ul> <li>Wireless Security Mode</li> </ul> |                                                                                                    |
| Disabled*                                  |                                                                                                    |
| WEP                                        |                                                                                                    |
| WPA2/WPA - Personal                        |                                                                                                    |
| WPA2 - Personal                            |                                                                                                    |
| Wi-Fi Protected Setup                      | Establish a wireless network and enable network security.                                                                                                    |
| Start Push Button Method Start PIN Method  | Notes:                                                                                                    |
| Start in Method                            | Start Push Button Method connects the printer to a wireless<br>network when buttons on both the printer and the access point<br>(wireless router) are pressed within a given time. |
|                                            | Start PIN Method connects the printer to a wireless network<br>when a PIN on the printer is entered into the wireless settings<br>of the access point.                             |

| Menu item                                                                                       | Description                                                                                                    |
|-------------------------------------------------------------------------------------------------|----------------------------------------------------------------------------------------------------|
| Enable Wi-Fi Direct On Off*                                                                     | Set the printer to connect directly to Wi-Fi devices.                                                                                           |
| Compatibility<br>802.11b/g/n (2.4GHz)<br>802.11a/b/g/n/ac (2.4GHz/5GHz)*<br>802.11a/n/ac (5GHz) | Specify the wireless standard for the wireless network.                                                                                         |
| Wireless Security Mode Disabled* WEP WPA2/WPA - Personal WPA2 - Personal 802.1x - RADIUS        | Set the type of security for connecting the printer to wireless devices.                                                                        |
| WEP Authentication Mode  Auto*  Open                                                            | Set the type of Wireless Encryption Protocol (WEP) used by the printer.  Note: This menu item appears only if Wireless Security Mode is set     |
| Shared                                                                                          | to WEP.                                                                                                    |
| Set WEP Key                                                                                     | Specify a WEP password for secure wireless connection.                                                                                          |
|                                                                                                 | <b>Note:</b> This menu item appears only if Wireless Security Mode is set to WEP.                                                               |
| WPA2-Personal                                                                                   | Enable wireless security through WPA2.                                                                                                    |
| AES*                                                                                            | <b>Note:</b> This menu item appears only if Wireless Security Mode is set to WPA2-Personal.                                                     |
| Set PSK                                                                                         | Set the password for secure wireless connection.                                                                                                |
|                                                                                                 | <b>Note:</b> This menu item appears only if Wireless Security Mode is set to WPA2/WPA-Personal or WPA2-Personal.                                |
| WPA2/WPA-Personal                                                                               | Enable wireless security through WPA2/WPA.                                                                                                    |
| AES*                                                                                            | <b>Note:</b> This menu item appears only when Wireless Security Mode is set to WPA2/WPA-Personal.                                               |
| 802.1x Encryption Mode                                                                          | Enable wireless security through 802.1x standard.                                                                                               |
| WPA+<br>WPA2*                                                                                   | <b>Note:</b> This menu item appears only when Wireless Security Mode is set to 802.1x - Radius.                                                 |
| IPv4                                                                                            | Enable Dynamic Host Configuration Protocol (DHCP).                                                                                              |
| Enable DHCP<br>On*<br>Off                                                                       | <b>Note:</b> DHCP is a standard protocol that allows a server to distribute IP addressing and configuration information dynamically to clients. |
| IPv4 Set Static IP Address IP Address Netmask Gateway                                           | Set the static IP address of your printer.                                                                                                    |

| Menu item                                        | Description                                                                                                    |
|--------------------------------------------------|----------------------------------------------------------------------------------------------------|
| IPv6 Enable IPv6 On* Off                         | Enable IPv6 in the printer.                                                                                                    |
| IPv6 Enable DHCPv6 Off* On                       | Enable DHCPv6 in the printer.                                                                                                    |
| IPv6 Stateless Address Autoconfiguration Off On* | Set the network adapter to accept the automatic IPv6 address configuration entries provided by a router.                                                   |
| IPv6 DNS Address                                 | Specify the DNS server address.                                                                                                    |
| IPv6  Manually Assigned IPV6 Address             | Assign the IPv6 address.  Note: This menu item appears only in some printer models.                                                                        |
| IPv6  Manually Assigned IPV6 Router              | Assign the IPv6 router address.  Note: This menu item appears only in some printer models.                                                                 |
| IPv6 Address Prefix 0–128 (64*)                  | Specify the address prefix.                                                                                                    |
| IPv6 All IPv6 Addresses                          | Show all IPv6 addresses.                                                                                                    |
| IPv6 All IPv6 Router Addresses                   | Show all IPv6 router addresses.                                                                                                    |
| Network Address  UAA  LAA                        | View the network addresses.                                                                                                    |
| PCL SmartSwitch On*                              | Set the printer to switch automatically to PCL emulation when a print job requires it, regardless of the default printer language.                         |
| Off                                              | <b>Note:</b> If PCL SmartSwitch is off, then the printer does not examine incoming data and uses the default printer language specified in the Setup menu. |
| PS SmartSwitch On*                               | Set the printer to switch automatically to PostScript emulation when a print job requires it, regardless of the default printer language.                  |
| Off*                                             | <b>Note:</b> If PS SmartSwitch is off, then the printer does not examine incoming data and uses the default printer language specified in the Setup menu.  |

| Menu item     | Description                                                        |
|---------------|--------------------------------------------------------------------|
| Mac Binary PS | Set the printer to process Macintosh binary PostScript print jobs. |
| Auto*         | Notes:                                                             |
| On            |                                                                    |
| Off           | <ul> <li>On processes raw binary PostScript print jobs.</li> </ul> |
|               | Off filters print jobs using the standard protocol.                |

#### **Ethernet**

| Menu item                                             | Description                                                                                                    |
|-------------------------------------------------------|----------------------------------------------------------------------------------------------------|
| Network Speed                                         | Show the speed of an active network adapter.                                                                                                    |
| IPv4                                                  | Enable Dynamic Host Configuration Protocol (DHCP).                                                                                                    |
| Enable DHCP<br>On*<br>Off                             | <b>Note:</b> DHCP is a standard protocol that allows a server to distribute IP addressing and configuration information to clients in a dynamic manner. |
| IPv4 Set Static IP Address IP Address Netmask Gateway | Set the static IP address of your printer.                                                                                                    |
| IPv6 Enable IPv6 Off On*                              | Enable IPv6 in the printer.                                                                                                    |
| IPv6 Enable DHCPv6 Off* On                            | Enable DHCPv6 in the printer.                                                                                                    |
| IPv6 Stateless Address Autoconfiguration Off On*      | Set the network adapter to accept the automatic IPv6 address configuration entries provided by a router.                                                |
| IPv6 DNS Address                                      | Specify the DNS server address.                                                                                                    |
| IPv6  Manually Assigned IPV6  Address                 | Assign the IPv6 address.  Note: This menu item appears only in some printer models.                                                                     |
| IPv6 Manually Assigned IPV6 Router                    | Assign the IPv6 router address.  Note: This menu item appears only in some printer models.                                                              |
| Note: An asterisk (*) next to a value                 | indicates the factory default setting.                                                                                                    |

| Menu item                           | Description                                                                                                    |
|-------------------------------------|----------------------------------------------------------------------------------------------------|
| IPv6                                | Specify the address prefix.                                                                                                    |
| Address Prefix                      |                                                                                                    |
| 0–128 (64*)                         |                                                                                                    |
| IPv6                                | Show all IPv6 addresses.                                                                                                    |
| All IPv6 Addresses                  |                                                                                                    |
| IPv6                                | Show all IPv6 router addresses.                                                                                                    |
| All IPv6 Router Addresses           |                                                                                                    |
| Network Address                     | Show the printer Media Access Control (MAC) addresses: Locally Administered                                                                                |
| UAA                                 | Address (LAA) and Universally Administered Address (UAA).                                                                                                  |
| LAA                                 | Note: You can change the printer LAA manually.                                                                                                    |
| PCL SmartSwitch                     | Set the printer to switch automatically to PCL emulation when a print job                                                                                  |
| Off                                 | requires it, regardless of the default printer language.                                                                                                   |
| On*                                 | <b>Note:</b> If PCL SmartSwitch is off, then the printer does not examine incoming data and uses the default printer language specified in the Setup menu. |
| PS SmartSwitch                      | Set the printer to switch automatically to PS emulation when a print job requires it, regardless of the default printer language.                          |
| Off*                                | <b>Note:</b> If PS SmartSwitch is off, then the printer does not examine incoming data and uses the default printer language specified in the Setup menu.  |
| Mac Binary PS                       | Set the printer to process Macintosh binary PostScript print jobs.                                                                                         |
| Auto*                               | Notes:                                                                                                    |
| On                                  |                                                                                                    |
| Off                                 | On processes raw binary PostScript print jobs.  Off filters print is be vision that steed days are to see                                                  |
|                                     | Off filters print jobs using the standard protocol.                                                                                                    |
| Energy Efficient Ethernet           | Reduce power consumption when the printer does not receive data from the Ethernet network.                                                                 |
| Off                                 | Ememer network.                                                                                                    |
| On<br>Auto*                         |                                                                                                    |
|                                     |                                                                                                    |
| Note: An asterisk (*) next to a val | ue indicates the factory default setting.                                                                                                    |

## TCP/IP

**Note:** This menu appears only in network printers or printers attached to print servers.

| Menu item                                                                    | Description                                                                 |
|------------------------------------------------------------------------------|-----------------------------------------------------------------------------|
| Set Hostname                                                                 | Set the current TCP/IP host name.                                           |
| Domain Name                                                                  | Set the domain name.                                                        |
|                                                                              | Note: This menu item appears only in some printer models.                   |
| Allow DHCP/BOOTP to update NTP server                                        | Allow the DHCP and BOOTP clients to update the NTP settings of the printer. |
| On*                                                                          |                                                                             |
| Off                                                                          |                                                                             |
| Note: An asterisk (*) next to a value indicates the factory default setting. |                                                                             |

| Menu item                             | Description                                                                                                    |
|---------------------------------------|----------------------------------------------------------------------------------------------------|
| Zero Configuration Name               | Specify a service name for the zero configuration network.                                                              |
|                                       | Note: This menu item appears only in some printer models.                                                               |
| Enable Auto IP                        | Assign an IP address automatically.                                                                                     |
| Off                                   |                                                                                                    |
| DNS Address                           | Specify the current Domain Name System (DNS) server address.                                                            |
| Backup DNS Address                    | Specify the backup DNS server addresses.                                                                                |
| Backup DNS Address 2                  |                                                                                                    |
| Backup DNS Address 3                  |                                                                                                    |
| Domain Search Order                   | Specify a list of domain names to locate the printer and its resources that reside in different domains on the network. |
|                                       | Note: This menu item appears only in some printer models.                                                               |
| Enable DDNS On Off*                   | Update the Dynamic DNS settings.                                                                                        |
| DDNS TTL                              | Specify the current DDNS settings.                                                                                      |
| Default TTL                           |                                                                                                    |
| DDNS Refresh Time                     |                                                                                                    |
| Enable mDNS  Off  On*                 | Update multicast DNS settings.                                                                                          |
| WINS Address                          | Specify a server address for Windows Internet Name Service (WINS).                                                      |
| Enable BOOTP Off* On                  | Allow the BOOTP to assign a printer IP address.                                                                         |
| Restricted Server List                | Specify an IP address for the TCP connections.                                                                          |
|                                       | Notes:                                                                                                    |
|                                       | This menu item appears only in some printer models.                                                                     |
|                                       | Use a comma to separate each IP address.                                                                                |
|                                       | You can add up to 50 IP addresses.                                                                                      |
| Restricted Server List Options        | Specify how the IP addresses in the list can access the printer functionality.                                          |
| Block All Ports*  Block Printing Only | Note: This menu item appears only in some printer models.                                                               |
| Block Printing and HTTP Only          |                                                                                                    |
| MTU                                   | Specify a maximum transmission unit (MTU) parameter for the TCP connections.                                            |
| Raw Print Port<br>1–65535 (9100*)     | Specify a raw port number for printers connected on a network.                                                          |
| Note: An asterisk (*) next to a valu  | ue indicates the factory default setting.                                                                               |

| Menu item                                                                    | Description                                                              |
|------------------------------------------------------------------------------|--------------------------------------------------------------------------|
| Outbound Traffic Maximum Speed Disabled*                                     | Enable the printer maximum transfer rate.                                |
| Enabled  Enable TLSv1.0  Off On*                                             | Enable the TLSv1.0 protocol.                                             |
| Enable TLSv1.1<br>Off<br>On*                                                 | Enable the TLSv1.1 protocol.                                             |
| SSL Cipher List                                                              | Specify the cipher algorithms to use for the SSL or the TLS connections. |
| Note: An asterisk (*) next to a value indicates the factory default setting. |                                                                          |

#### **SNMP**

**Note:** This menu appears only in network printers or printers that are attached to print servers.

| Menu item              | Description                                                  |
|------------------------|--------------------------------------------------------------|
| SNMP Versions 1 and 2c | Configure Simple Network Management Protocol (SNMP) versions |
| Enabled                | and 2c to install print drivers and applications.            |
| Off                    |                                                              |
| On*                    |                                                              |
| Allow SNMP Set         |                                                              |
| Off                    |                                                              |
| On*                    |                                                              |
| Enable PPM MIB         |                                                              |
| Off                    |                                                              |
| On*                    |                                                              |
| SNMP Community         |                                                              |

| Menu item                     | Description                                                          |
|-------------------------------|----------------------------------------------------------------------|
| SNMP Version 3                | Configure SNMP version 3 to install and update the printer security. |
| Enabled                       |                                                                      |
| Off                           |                                                                      |
| On*                           |                                                                      |
| Set Read/Write Credentials    |                                                                      |
| User Name                     |                                                                      |
| Password                      |                                                                      |
| Set Read-only Credentials     |                                                                      |
| User Name                     |                                                                      |
| Password                      |                                                                      |
| Authentication Hash           |                                                                      |
| MD5                           |                                                                      |
| SHA1*                         |                                                                      |
| Minimum Authentication Level  |                                                                      |
| No Authentication, No Privacy |                                                                      |
| Authentication, No Privacy    |                                                                      |
| Authentication, Privacy*      |                                                                      |
| Privacy Algorithm             |                                                                      |
| DES                           |                                                                      |
| AES-128*                      |                                                                      |

## **IPSec**

**Note:** This menu appears only in network printers or printers that are attached to print servers.

| Menu item                                       | Description                                                          |
|-------------------------------------------------|----------------------------------------------------------------------|
| Enable IPSec                                    | Enable Internet Protocol Security (IPSec).                           |
| On                                              |                                                                      |
| Base Configuration                              | Set the IPSec base configuration.                                    |
| Default*                                        | <b>Note:</b> This menu item appears only when Enable IPSec is set to |
| Compatibility                                   | On.                                                                  |
| Secure                                          |                                                                      |
| Note: An asterisk (*) next to a value indicates | the factory default setting.                                         |

| Set the IPSec encryption.  Notes:                                                                                           |
|----------------------------------------------------------------------------------------------------|
|                                                                                                    |
|                                                                                                    |
| Specify an IPSec certificate.  Note: This menu item appears only when Enable IPSec is set to On.                            |
| Configure the authenticated connections of the printer.  Note: These menu items appear only when Enable IPSec is set to On. |
|                                                                                                    |

#### 802.1x

**Note:** This menu appears only in network printers or printers that are attached to print servers.

| Menu item                                                                    | Description                                                      |
|------------------------------------------------------------------------------|------------------------------------------------------------------|
| Active                                                                       | Let the printer join networks that require authentication before |
| Off*                                                                         | allowing access.                                                 |
| On                                                                           |                                                                  |
| Note: An asterisk (*) next to a value indicates the factory default setting. |                                                                  |

## **LPD Configuration**

**Note:** This menu appears only in network printers or printers that are attached to print servers.

| Menu item                                       | Description                                                                                                    |
|-------------------------------------------------|----------------------------------------------------------------------------------------------------|
| LPD Timeout<br>0-65535 seconds (90*)            | Set the time-out value to stop the Line Printer Daemon (LPD) server from waiting indefinitely for hung or invalid print jobs. |
| LPD Banner Page                                 | Print a banner page for all LPD print jobs.                                                                                   |
| Off*                                            | <b>Note:</b> A banner page is the first page of a print job used as a                                                         |
| On                                              | separator of print jobs and to identify the originator of the print job request.                                              |
| LPD Trailer Page                                | Print a trailer page for all LPD print jobs.                                                                                  |
| Off*                                            | <b>Note:</b> A trailer page is the last page of a print job.                                                                  |
| On                                              |                                                                                                    |
| LPD Carriage Return Conversion                  | Enable carriage return conversion.                                                                                            |
| Off*                                            | <b>Note:</b> Carriage return is a mechanism that commands the printer to                                                      |
| On                                              | move the position of the cursor to the first position on the same line.                                                       |
| Note: An asterisk (*) next to a value indicates | the factory default setting.                                                                                                  |

## **HTTP/FTP Settings**

| Menu item                           | Description                                                        |
|-------------------------------------|--------------------------------------------------------------------|
| Enable HTTP Server                  | Access the Embedded Web Server to monitor and manage the printer.  |
| Off                                 |                                                                    |
| On*                                 |                                                                    |
| Enable HTTPS                        | Configure the Hypertext Transfer Protocol Secure (HTTPS) settings. |
| Off                                 |                                                                    |
| On*                                 |                                                                    |
| Force HTTPS Connections             | Force the printer to use the HTTPS connections.                    |
| On                                  |                                                                    |
| Off*                                |                                                                    |
| Enable FTP/TFTP                     | Send files using FTP.                                              |
| Off                                 |                                                                    |
| On*                                 |                                                                    |
| Note: An asterisk (*) next to a val | ue indicates the factory default setting.                          |

| Menu item                                 | Description                                                                                         |
|-------------------------------------------|----------------------------------------------------------------------------------------------------|
| Local Domains                             | Specify domain names for HTTP and FTP servers.                                                      |
|                                           | Note: This menu item appears only in the Embedded Web Server.                                       |
| HTTP Proxy IP Address                     | Configure the HTTP and FTP server settings.                                                         |
| FTP Proxy IP Address                      | <b>Note:</b> HTTP Proxy IP Address and FTP Proxy IP Address appear only in the Embedded Web Server. |
| HTTP Default IP Port<br>1–65535 (80*)     |                                                                                                    |
| HTTPS Device Certificate                  |                                                                                                    |
| FTP Default IP Port<br>1–65535 (21*)      |                                                                                                    |
| Timeout for HTTP/FTP Requests 1–299 (30*) | Specify the amount of time before the server connection stops.                                      |
| Retries for HTTP/FTP Requests 1–299 (3*)  | Set the number of retries to connect to the HTTP/FTP server.                                        |
| Note: An asterisk (*) next to a value     | ue indicates the factory default setting.                                                           |

#### **USB**

| Menu item           | Description                                                                                                    |
|---------------------|----------------------------------------------------------------------------------------------------|
| PCL SmartSwitch Off | Set the printer to switch to PCL emulation when a print job received through a USB port requires it, regardless of the default printer language.           |
| On*                 | <b>Note:</b> If PCL SmartSwitch is off, then the printer does not examine incoming data and uses the default printer language specified in the Setup menu. |
| PS SmartSwitch Off  | Set the printer to switch to PS emulation when a print job received through a USB port requires it, regardless of the default printer language.            |
| On*                 | <b>Note:</b> If PS SmartSwitch is off, then the printer does not examine incoming data and uses the default printer language specified in the Setup menu.  |
| Mac Binary PS       | Set the printer to process Macintosh binary PostScript print jobs.                                                                                         |
| On                  | Notes:                                                                                                    |
| Auto*<br>Off        | <ul> <li>When set to On, the printer processes raw binary PostScript print jobs<br/>from computers using the Macintosh operating system.</li> </ul>        |
|                     | <ul> <li>When set to Auto, the printer processes print jobs from computers using<br/>either Windows or Macintosh operating systems</li> </ul>              |
|                     | <ul> <li>When set to Off, the printer filters PostScript print jobs using the standard<br/>protocol.</li> </ul>                                            |
| Enable USB Port     | Enable the standard USB port.                                                                                                    |
| Disable             |                                                                                                    |
| Enable*             |                                                                                                    |

#### **Restrict external network access**

| Menu item                                                                           | Description                                                        |
|-------------------------------------------------------------------------------------|--------------------------------------------------------------------|
| Restrict external network                                                           | Restrict access to network sites.                                  |
| access                                                                              |                                                                    |
| Off*                                                                                |                                                                    |
| On                                                                                  |                                                                    |
| External network address                                                            | Specify the network addresses with restricted access.              |
| E-mail address for notification                                                     | Specify an e-mail address to send a notification of logged events. |
| Ping frequency                                                                      | Specify the network query interval in seconds.                     |
| 1–300 (10*)                                                                         |                                                                    |
| Subject                                                                             | Specify the subject and message of the notification e-mail.        |
| Message                                                                             |                                                                    |
| <b>Note:</b> An asterisk (*) next to a value indicates the factory default setting. |                                                                    |

## **Google Cloud Print**

| Menu item                                                                    | Description                                                                                       |  |
|------------------------------------------------------------------------------|---------------------------------------------------------------------------------------------------|--|
| Registration Register                                                        | Register the printer to the Google Cloud Print server.                                            |  |
| Options  Enable Google Cloud Print  Off  On*                                 | Print directly from your Google account.                                                          |  |
| Options  Enable Local Discovery  Off On*                                     | Allow the registered user and other users on the same subnet to send jobs to the printer locally. |  |
| Options  Enable SSL Peer Verification  Off  On*                              | Verify authenticity of the peer certificate to connect to your Google account.                    |  |
| Options  Always Print As Image  Off*  On                                     | Set the printer to process files as images for faster printing.                                   |  |
| Note: An asterisk (*) next to a value indicates the factory default setting. |                                                                                                   |  |

#### **Wi-Fi Direct**

**Note:** This menu appears only when a direct Wi-Fi network is the active network.

| Menu item                                                                    | Description                                                                                                    |
|------------------------------------------------------------------------------|----------------------------------------------------------------------------------------------------|
| SSID                                                                         | Specify the service set identifier (SSID) of the Wi-Fi network.                                                |
| Preferred Channel Number Auto 1–11 (6*)                                      | Show the PSK on the Network Setup Page.                                                                        |
| Set PSK                                                                      | Set the preshared key (PSK) to authenticate and validate users on a Wi-Fi connection.                          |
| Show PSK on Setup Page Off On*                                               | Show the PSK on the Network Setup Page.                                                                        |
| Group Owner IP Address                                                       | Specify the IP address of the group owner.                                                                     |
| Auto-Accept Push Button Requests Off* On                                     | Accept requests to connect to the network automatically.  Note: Accepting clients automatically is not secure. |
| Note: An asterisk (*) next to a value indicates the factory default setting. |                                                                                                    |

# Security

## **Login Methods**

#### **Public**

| Menu item                        | Description                              |
|----------------------------------|------------------------------------------|
| Manage Permissions               | Control access to the printer functions. |
| Function Access                  |                                          |
| Manage Bookmarks                 |                                          |
| Held Jobs Access                 |                                          |
| Cancel Jobs at the Device        |                                          |
| Change Language                  |                                          |
| Internet Printing Protocol (IPP) |                                          |
| B/W Print                        |                                          |
| Color Print                      |                                          |

| Menu item                    | Description                                       |
|------------------------------|---------------------------------------------------|
| Manage Permissions           | Control access to the printer menus.              |
| Administrative Menus         |                                                   |
| Security Menu                |                                                   |
| Network/Ports Menu           |                                                   |
| Paper Menu                   |                                                   |
| Reports Menu                 |                                                   |
| Function Configuration Menus |                                                   |
| Supplies Menu                |                                                   |
| SE Menu                      |                                                   |
| Device Menu                  |                                                   |
| Manage Permissions           | Control access to the printer management options. |
| Device Management            |                                                   |
| Remote Management            |                                                   |
| Firmware Updates             |                                                   |
| Embedded Web Server Access   |                                                   |
| Import / Export All Settings |                                                   |
| Out of Service Erase         |                                                   |

#### **Local Accounts**

| Menu item                           | Description                                                                                 |
|-------------------------------------|---------------------------------------------------------------------------------------------|
| Add User User Name/Password         | Create local accounts to manage access to the printer functions.                            |
| User Name<br>Password               |                                                                                             |
| PIN                                 |                                                                                             |
| Manage Groups/Permissions Add Group | Control group or user access to the printer functions, applications, and security settings. |
| Import Access Controls              |                                                                                             |
| Function Access                     |                                                                                             |
| Administrative Menus                |                                                                                             |
| Device Management                   |                                                                                             |
| All Users                           |                                                                                             |
| Import Access Controls              |                                                                                             |
| Function Access                     |                                                                                             |
| Administrative Menus                |                                                                                             |
| Device Management                   |                                                                                             |
| Admin                               |                                                                                             |
| Function Access                     |                                                                                             |
| Administrative Menus                |                                                                                             |
| Device Management                   |                                                                                             |

## **Certificate Management**

| Menu item                      | Menu item                                                      |
|--------------------------------|----------------------------------------------------------------|
| Configure Certificate Defaults | Set the default values for generated certificates.             |
| Common Name                    |                                                                |
| Organization Name              |                                                                |
| Unit Name                      |                                                                |
| Country/Region                 |                                                                |
| Province Name                  |                                                                |
| City Name                      |                                                                |
| Subject Alternate Name         |                                                                |
| Device Certificates            | Generate, delete, or view device certificates.                 |
| Manage CA Certificates         | Load, delete, or view Certificate Authority (CA) certificates. |

## **Login Restrictions**

| Menu item                                                                    | Description                                                                           |
|------------------------------------------------------------------------------|---------------------------------------------------------------------------------------|
| Login failures<br>1–10 (3*)                                                  | Specify the number of failed login attempts before the user gets locked out.          |
| Failure time frame<br>1–60 minutes (5*)                                      | Specify the time frame between failed login attempts before the user gets locked out. |
| Lockout time<br>1–60 minutes (5*)                                            | Specify the lockout duration.                                                         |
| Web Login Timeout<br>1–120 minutes (10*)                                     | Specify the delay for a remote login before the user is logged off automatically.     |
| Note: An asterisk (*) next to a value indicates the factory default setting. |                                                                                       |

## **Confidential Print Setup**

| Menu item                                                                    | Description                                                                                               |
|------------------------------------------------------------------------------|----------------------------------------------------------------------------------------------------|
| Max Invalid PIN                                                              | Set the number of times an invalid PIN can be entered.                                                    |
| 2–10 (0*)                                                                    | Notes:                                                                                                    |
|                                                                              | A value of zero turns off this setting.                                                                   |
|                                                                              | <ul> <li>When the limit is reached, the print jobs for that user name and PIN are<br/>deleted.</li> </ul> |
| Note: An asterisk (*) next to a value indicates the factory default setting. |                                                                                                    |

| Menu item                                                            | Description                                                                                                    |
|----------------------------------------------------------------------|----------------------------------------------------------------------------------------------------|
| Confidential Job Expiration  Off*  1 Hour  4 Hours  24 Hours  1 Week | <ul> <li>Set the expiration time for confidential print jobs.</li> <li>Notes:</li> <li>If this menu item is changed while confidential print jobs reside in the printer memory, then the expiration time for those print jobs does not change to the new default value.</li> <li>If the printer is turned off, then all confidential jobs held in the printer memory are deleted.</li> </ul> |
| Repeat Job Expiration Off* 1 Hour 4 Hours 24 Hours 1 Week            | Set the expiration time for a print job that you want to repeat.                                                                                                    |
| Verify Job Expiration Off* 1 Hour 4 Hours 24 Hours 1 Week            | Set the expiration time that the printer prints a copy for the user to examine its quality, before printing the remaining copies.                                                                                                    |
| Reserve Job Expiration Off* 1 Hour 4 Hours 24 Hours 1 Week           | Set the expiration time that the printer stores print jobs for printing later.                                                                                                    |
| Require All Jobs to be Held Off* On                                  | Set the printer to hold all print jobs.                                                                                                    |
| Keep duplicate documents Off* On                                     | Allow the storage of documents with the same file name.                                                                                                    |
| Note: An asterisk (*) next to a                                      | a value indicates the factory default setting.                                                                                                    |

## **Erase Temporary Data Files**

| Menu item                                                                    | Description                                    |
|------------------------------------------------------------------------------|------------------------------------------------|
| Stored in onboard memory                                                     | Delete all files stored on the printer memory. |
| Off*                                                                         |                                                |
| On                                                                           |                                                |
| Note: An asterisk (*) next to a value indicates the factory default setting. |                                                |

#### Miscellaneous

| Menu item                                                                    | Description                                                                                                    |
|------------------------------------------------------------------------------|----------------------------------------------------------------------------------------------------|
| Print Permission Off* On                                                     | Allow the user to print.                                                                                                    |
| Security Reset Jumper Enable "Guest" access* No Effect                       | Specify user access to the printer.  Notes:  The jumper is located beside a lock icon on the controller board.  Enable "Guest" access gives anyone access to all aspects of the printer.  No Effect may make access to the printer impossible when the required security information is unavailable. |
| Minimum Password Length<br>0-32                                              | Specify the password length.                                                                                                    |
| Note: An asterisk (*) next to a value indicates the factory default setting. |                                                                                                    |

## **Cloud Connector**

#### **Cloud Connector**

| Menu item                 | Description                      |
|---------------------------|----------------------------------|
| Enable/Disable Connectors | Enable a cloud service provider. |

# **Reports**

## Menu Settings Page

| Menu item          | Description                                     |
|--------------------|-------------------------------------------------|
| Menu Settings Page | Print a report that contains the printer menus. |

#### **Device**

| Menu item                | Description                                                            |
|--------------------------|------------------------------------------------------------------------|
| Device Information       | Print a report that contains information about the printer.            |
| <b>Device Statistics</b> | Print a report about printer usage and supply status.                  |
| Profile List             | Print a list of profiles that are stored in the printer.               |
| Asset Report             | Print a report that contains the printer serial number and model name. |

#### **Print**

| Menu item                              | Description                                                                                |
|----------------------------------------|--------------------------------------------------------------------------------------------|
| Print Fonts PCL Fonts PostScript Fonts | Print samples and information about the fonts that are available in each printer language. |
| Print Demo Demo Page                   | Print a demo page that is used as a diagnostic tool for print problems.                    |

#### Network

| Menu item                      | Description                                                                                          |
|--------------------------------|----------------------------------------------------------------------------------------------------|
| Network Setup Page             | Print a page that shows the configured network and wireless settings on the printer.                 |
|                                | <b>Note:</b> This menu item appears only in network printers or printers connected to print servers. |
| Wi-Fi Direct Connected Clients | Print a page that shows the list of devices that are connected to the printer using Wi-Fi Direct.    |
|                                | Note: This menu item appears only when Enable Wi-Fi Direct is set to On.                             |

# **Troubleshooting**

| Menu item                | Description                                                       |
|--------------------------|-------------------------------------------------------------------|
| Print Quality Test Pages | Print sample pages to identify and correct print quality defects. |

# Maintain the printer

#### Checking the status of parts and supplies

1 From the control panel, navigate to:

**Settings** > **Reports** > **Device** > **Device** Statistics

For non-touch-screen printer models, press ok to navigate through the settings.

2 From the Supply Information section of the pages printed, check the status of parts and supplies.

### **Configuring supply notifications**

1 Open a web browser, and then type the printer IP address in the address field.

#### Notes:

- View the printer IP address on the printer home screen. The IP address appears as four sets of numbers separated by periods, such as 123.123.123.
- If you are using a proxy server, then temporarily disable it to load the web page correctly.
- 2 Click Settings > Device > Notifications.
- 3 From the Supplies menu, click Custom Supply Notifications.
- **4** Select a notification for each supply item.
- **5** Apply the changes.

## Setting up e-mail alerts

Configure the printer to send e-mail alerts when supplies are low, when paper must be changed or added, or when there is a paper jam.

1 Open a web browser, and then type the printer IP address in the address field.

#### **Notes:**

- View the printer IP address on the printer home screen. The IP address appears as four sets of numbers separated by periods, such as 123.123.123.
- If you are using a proxy server, then temporarily disable it to load the web page correctly.
- 2 Click Settings > Device > Notifications > E-mail Alert Setup, and then configure the settings.
- **3** Click **Setup E-mail Lists and Alerts**, and then configure the settings.
- 4 Apply the changes.

## **Viewing reports**

**1** From the control panel, navigate to:

#### Settings > Reports

For non-touch-screen printer models, press ok to navigate through the settings.

**2** Select the report that you want to view.

## Ordering parts and supplies

#### **Ordering print cartridges**

#### **Notes:**

- The estimated cartridge yield is based on the ISO/IEC 19798 standard.
- Extremely low print coverage for extended periods of time may negatively affect actual yield.

To order a print cartridge, contact the place where you purchased the printer.

#### Ordering a waste toner bottle

To order a waste toner bottle, contact the place where you purchased the printer.

# Replacing parts and supplies

#### Replacing a print cartridge

**Note:** If the tray is extended, then remove it before replacing a cartridge.

**1** Open the front door, and then firmly push it down.

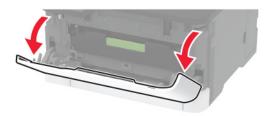

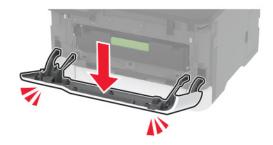

**2** Pull out the print cartridge tray.

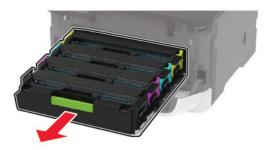

**3** Remove the used print cartridge.

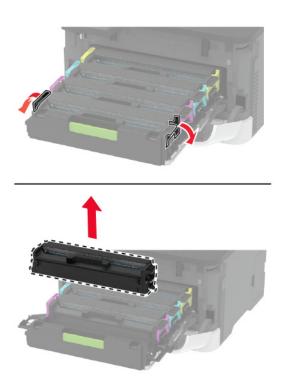

**4** Unpack the new print cartridge.

**Warning—Potential Damage:** Do not expose the underside of the print cartridge to direct light. Extended exposure to light may cause print quality problems.

**Warning—Potential Damage:** Do not touch the underside of the print cartridge. Doing so may affect the quality of future print jobs.

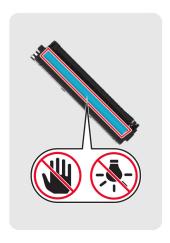

**5** Insert the new print cartridge.

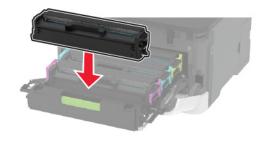

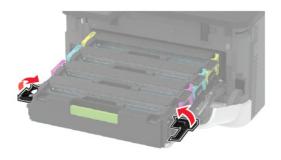

**6** Insert the print cartridge tray, and then close the door.

## Replacing the waste toner bottle

**1** Remove the used waste toner bottle.

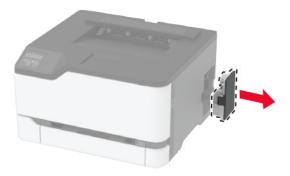

**Note:** To avoid spilling the toner, place the bottle in an upright position.

**2** Unpack the new waste toner bottle.

Insert the new waste toner bottle.

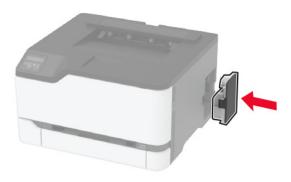

# Replacing the tray

Remove the used tray.

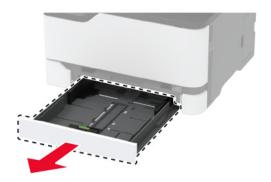

- Unpack the new tray.
- Insert the new tray.

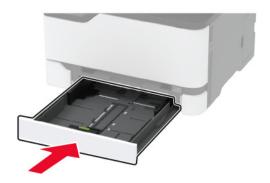

## Replacing the manual feeder

**1** Remove the tray.

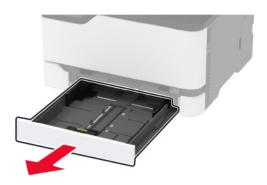

2 Remove the used manual feeder.

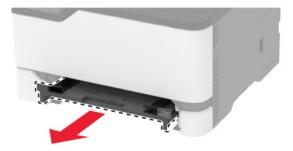

- **3** Unpack the new manual feeder.
- 4 Insert the new manual feeder.

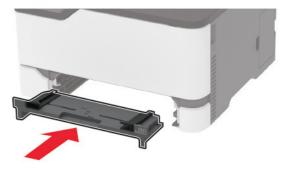

**5** Insert the tray.

# Replacing the pick tires

- **1** Turn off the printer.
- **2** Unplug the power cord from the electrical outlet, and then from the printer.

**3** Open the front door, and then firmly push it down.

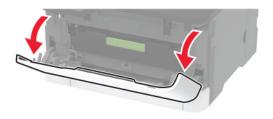

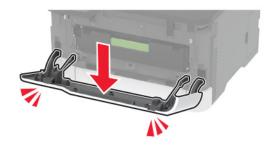

**4** Pull out the print cartridge tray.

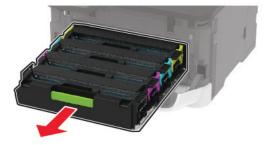

**5** To avoid stray toner contamination, place a sheet of paper on the top of the print cartridge tray, and then insert the print cartridge tray.

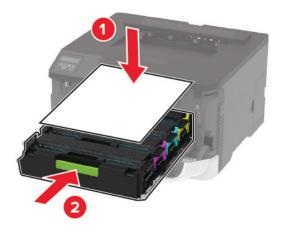

6 Close the front door.

## Remove the tray.

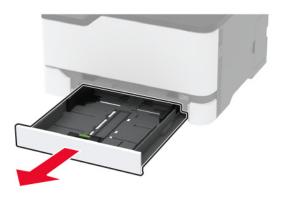

Remove the waste toner bottle.

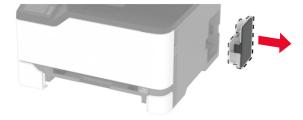

Position the printer on its side.

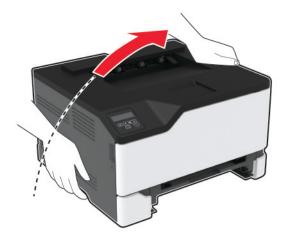

#### **10** Remove the used pick tires.

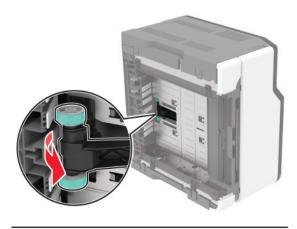

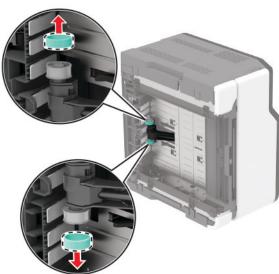

**11** Unpack the new pick tires.

**Note:** To avoid contamination, make sure that your hands are clean.

**12** Insert the new pick tires.

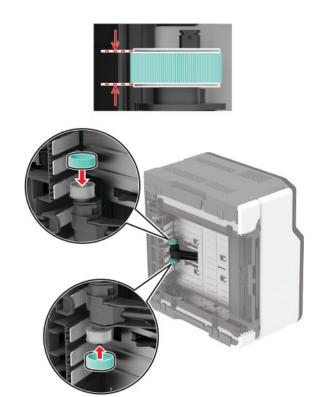

- 13 Return the printer to its original position, and then insert the waste toner bottle.
- **14** Insert the tray.
- **15** Open the front door, and then firmly push it down.
- **16** Pull out the print cartridge tray.
- 17 Remove the paper, and then insert the print cartridge tray.
- **18** Close the front door.
- **19** Connect the power cord to the printer, and then to the electrical outlet.

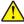

**CAUTION—POTENTIAL INJURY:** To avoid the risk of fire or electrical shock, connect the power cord to an appropriately rated and properly grounded electrical outlet that is near the product and easily accessible.

**20** Turn on the printer.

## Resetting the supply usage counters

**1** From the control panel, navigate to:

Settings > Device > Maintenance > Config Menu > Supply Usage And Counters

For non-touch-screen printer models, press ok to navigate through the settings.

**2** Select the supply counter that you want to reset.

**Warning—Potential Damage:** Supplies and parts without Return Program agreement terms may be reset and remanufactured. However, the manufacturer's warranty does not cover any damage caused by non-genuine supplies or parts. Resetting counters on the supply or part without proper remanufacturing can cause damage to your printer. After resetting the supply or part counter, your printer may display an error indicating the presence of the reset item.

## Cleaning the printer

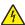

**CAUTION—SHOCK HAZARD:** To avoid the risk of electrical shock when cleaning the exterior of the printer, unplug the power cord from the electrical outlet and disconnect all cables from the printer before proceeding.

#### **Notes:**

- Perform this task after every few months.
- Damage to the printer caused by improper handling is not covered by the printer warranty.
- 1 Turn off the printer, and then unplug the power cord from the electrical outlet.
- **2** Remove paper from the standard bin.
- 3 Remove any dust, lint, and pieces of paper around the printer using a soft brush or vacuum.
- **4** Wipe the outside of the printer with a damp, soft, lint-free cloth.

#### **Notes:**

- Do not use household cleaners or detergents, as they may damage the finish of the printer.
- Make sure that all areas of the printer are dry after cleaning.
- **5** Connect the power cord to the electrical outlet, and then turn on the printer.

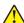

**CAUTION—POTENTIAL INJURY:** To avoid the risk of fire or electrical shock, connect the power cord to an appropriately rated and properly grounded electrical outlet that is near the product and easily accessible.

# Saving energy and paper

### Configuring the power save mode settings

#### Sleep mode

**1** From the control panel, navigate to:

**Settings** > **Device** > **Power Management** > **Timeouts** > **Sleep Mode** 

For non-touch-screen printer models, press ok to navigate through the settings.

**2** Specify the amount of time that the printer stays idle before it enters Sleep Mode.

#### Hibernate mode

**1** From the control panel, navigate to:

**Settings** > **Device** > **Power Management** > **Timeouts** > **Hibernate Timeout** 

For non-touch-screen printer models, press or navigate through the settings.

2 Select the amount of time that the printer stays idle before it enters Hibernate mode.

#### **Notes:**

- For Hibernate Timeout to work, set Hibernate Timeout on Connection to Hibernate.
- The Embedded Web Server is disabled when the printer is in Hibernate mode.

### Adjusting the brightness of the display

Note: This setting is available only in some printer models.

- 1 From the home screen, touch **Settings** > **Device** > **Preferences**.
- 2 In the Screen Brightness menu, adjust the setting.

### **Conserving supplies**

• Print on both sides of the paper.

**Note:** Two-sided printing is the default setting in the print driver.

- Print multiple pages on a single sheet of paper.
- Use the preview feature to see how the document looks like before printing it.
- Print one copy of the document to check its content and format for accuracy.

# Moving the printer to another location

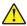

**CAUTION—POTENTIAL INJURY:** If the printer weight is greater than 20 kg (44 lb), then it may require two or more people to lift it safely.

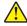

**CAUTION—POTENTIAL INJURY:** To avoid the risk of fire or electrical shock, use only the power cord provided with this product or the manufacturer's authorized replacement.

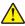

**CAUTION—POTENTIAL INJURY:** When moving the printer, follow these guidelines to avoid personal injury or printer damage:

- Make sure that all doors and trays are closed.
- Turn off the printer, and then unplug the power cord from the electrical outlet.
- Disconnect all cords and cables from the printer.
- If the printer has separate floor-standing optional trays or output options attached to it, then disconnect them before moving the printer.
- If the printer has a caster base, then carefully roll it to the new location. Use caution when passing over thresholds and breaks in flooring.

• If the printer does not have a caster base but is configured with optional trays or output options, then remove the output options and lift the printer off the trays. Do not try to lift the printer and any options at the same time.

- Always use the handholds on the printer to lift it.
- Any cart used to move the printer must have a surface able to support the full footprint of the printer.
- Any cart used to move the hardware options must have a surface able to support the dimensions of the options.
- Keep the printer in an upright position.
- Avoid severe jarring movements.
- Make sure that your fingers are not under the printer when you set it down.
- Make sure that there is adequate clearance around the printer.

**Note:** Damage to the printer caused by improper moving is not covered by the printer warranty.

# Shipping the printer

When shipping the printer, use the original packaging or contact the place where you purchased the printer.

# The printer is not responding

| Action                                                                                                    | Yes                                         | No                                      |
|----------------------------------------------------------------------------------------------------|---------------------------------------------|-----------------------------------------|
| Step 1 Check if the power cord is connected to the electrical outlet.  CAUTION—POTENTIAL INJURY: To avoid the risk of fire or electrical shock, connect the power cord to an appropriately rated and properly grounded electrical outlet that is near the product and easily accessible. | The problem is solved.                      | Go to step 2.                           |
| Is the printer responding?                                                                                                    |                                             |                                         |
| Step 2 Check if the electrical outlet is turned off by a switch or breaker.                                                                                                    | Turn on the switch or reset the breaker.    | Go to step 3.                           |
| Is the electrical outlet turned off by a switch or breaker?                                                                                                    |                                             |                                         |
| Step 3 Check if the printer is on.                                                                                                    | Go to step 4.                               | Turn on the printer.                    |
| Is the printer on?                                                                                                    |                                             |                                         |
| Step 4 Check if the printer is in Sleep or Hibernate mode.                                                                                                    | Press the power button to wake the printer. | Go to step 5.                           |
| Is the printer in Sleep or Hibernate mode?                                                                                                    |                                             |                                         |
| Step 5 Check if the cables connecting the printer and the computer are inserted to the correct ports.                                                                                                    | Go to step 6.                               | Insert the cables to the correct ports. |
| Are the cables inserted to the correct ports?                                                                                                    |                                             |                                         |
| Step 6 Turn off the printer, install the hardware options, and then turn on the printer. For more information, see the documentation that came with the option.                                                                                                    | The problem is solved.                      | Go to step 7.                           |
| Is the printer responding?                                                                                                    |                                             |                                         |
| Step 7 Install the correct print driver.                                                                                                    | The problem is solved.                      | Go to step 8.                           |
| Is the printer responding?                                                                                                    |                                             |                                         |

| Action                                                                                | Yes                    | No                                       |
|---------------------------------------------------------------------------------------|------------------------|------------------------------------------|
| Step 8 Turn off the printer, wait for about 10 seconds, and then turn on the printer. | The problem is solved. | Contact <u>customer</u> <u>support</u> . |
| Is the printer responding?                                                            |                        |                                          |

# **Network connection problems**

# Cannot open Embedded Web Server

| Action                                                                                                    | Yes           | No                                       |
|----------------------------------------------------------------------------------------------------|---------------|------------------------------------------|
| Step 1                                                                                                    | Go to step 2. | Turn on the printer.                     |
| Check if the printer is on.                                                                                      |               |                                          |
| Is the printer on?                                                                                               |               |                                          |
| Step 2                                                                                                    | Go to step 3. | Type the correct                         |
| Make sure that the printer IP address is correct.                                                                |               | printer IP address in the address field. |
| Notes:                                                                                                    |               | the address field.                       |
| View the IP address on the home screen.                                                                          |               |                                          |
| <ul> <li>An IP address appears as four sets of numbers separated by<br/>periods, such as 123.123.123.</li> </ul> |               |                                          |
| Is the printer IP address correct?                                                                               |               |                                          |
| Step 3                                                                                                    | Go to step 4. | Install a supported                      |
| Check if you are using a supported browser:                                                                      |               | browser.                                 |
| Internet Explorer version 11 or later                                                                            |               |                                          |
| Microsoft Edge                                                                                                   |               |                                          |
| Safari version 6 or later                                                                                        |               |                                          |
| <ul> <li>Google Chrome<sup>™</sup> version 32 or later</li> </ul>                                                |               |                                          |
| Mozilla Firefox version 24 or later                                                                              |               |                                          |
| Is your browser supported?                                                                                       |               |                                          |
| Step 4                                                                                                    | Go to step 5. | Contact your                             |
| Check if the network connection is working.                                                                      |               | administrator.                           |
| Is the network connection working?                                                                               |               |                                          |

| Action                                                                                                    | Yes                    | No                                       |
|----------------------------------------------------------------------------------------------------|------------------------|------------------------------------------|
| Step 5 Make sure that the cable connections to the printer and print server are secure. For more information, see the documentation that came with the printer. | Go to step 6.          | Secure the cable connections.            |
| Are the cable connections secure?                                                                                                    |                        |                                          |
| Step 6 Check if the web proxy servers are disabled.                                                                                                    | Go to step 7.          | Contact your administrator.              |
| Are the web proxy servers disabled?                                                                                                    |                        |                                          |
| Step 7 Access the Embedded Web Server.                                                                                                    | The problem is solved. | Contact <u>customer</u> <u>support</u> . |
| Did the Embedded Web Server open?                                                                                                    |                        |                                          |

# Issues with supplies

### Replace cartridge, printer region mismatch

Install the correct print cartridge.

## **Non-Printer Manufacturer supply**

The printer has detected an unrecognized supply or part installed in the printer.

Your printer is designed to function best with genuine supplies and parts made by the printer manufacturer. Use of third-party supplies or parts may affect the performance, reliability, or life of the printer and its imaging components.

All life indicators are designed to function with supplies and parts from the printer manufacturer and may deliver unpredictable results if third-party supplies or parts are used. Imaging component usage beyond the intended life may damage your printer or associated components.

**Warning—Potential Damage:** Use of third-party supplies or parts can affect warranty coverage. Damage caused by the use of third-party supplies or parts may not be covered by the warranty.

To accept any and all of these risks and to proceed with the use of non-genuine supplies or parts in your printer, do either of the following:

For touch-screen printer models, press twice, and then press twice.

For non-touch-screen printer models, press and hold **X** and OK simultaneously for 15 seconds.

If you do not want to accept these risks, then remove the third-party supply or part from your printer and install a genuine supply or part from the printer manufacturer.

# **Clearing jams**

## **Avoiding jams**

#### Load paper properly

• Make sure that the paper lies flat in the tray.

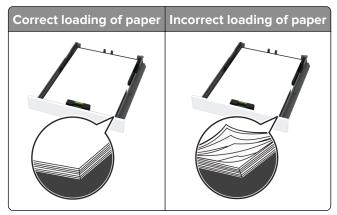

- Do not load or remove a tray while the printer is printing.
- Do not load too much paper. Make sure that the stack height is below the maximum paper fill indicator.
- Do not slide paper into the tray. Load paper as shown in the illustration.

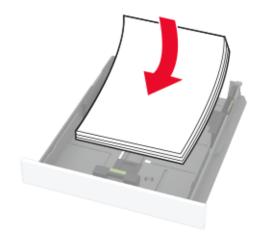

- Make sure that the paper guides are positioned correctly and are not pressing tightly against the paper or envelopes.
- Push the tray firmly into the printer after loading paper.

#### Use recommended paper

- Use only recommended paper or specialty media.
- Do not load paper that is wrinkled, creased, damp, bent, or curled.

• Flex, fan, and align the paper edges before loading.

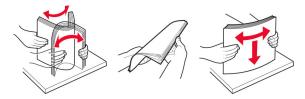

- Do not use paper that has been cut or trimmed by hand.
- Do not mix paper sizes, weights, or types in the same tray.
- Make sure that the paper size and type are set correctly on the computer or printer control panel.
- Store paper according to manufacturer recommendations.

## **Identifying jam locations**

#### **Notes:**

- When Jam Assist is set to On, the printer might attempt to flush blank pages or pages with partial prints after a jammed page has been cleared. Check your printed output for blank pages.
- When Jam Recovery is set to On or Auto, the printer reprints jammed pages.

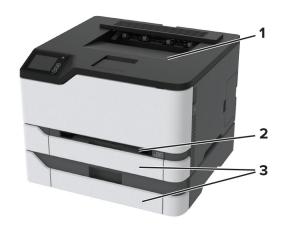

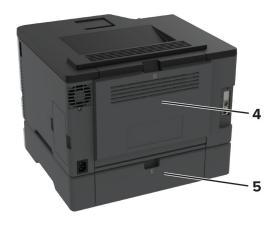

|   | Jam locations |
|---|---------------|
| 1 | Standard bin  |
| 2 | Manual feeder |
| 3 | Trays         |
| 4 | Door B        |
| 5 | Door E        |

## Paper jam in the standard tray

1 Open door B.

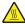

**CAUTION—HOT SURFACE:** The inside of the printer might be hot. To reduce the risk of injury from a hot component, allow the surface to cool before touching it.

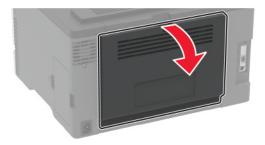

2 Remove the jammed paper.

**Note:** Make sure that all paper fragments are removed.

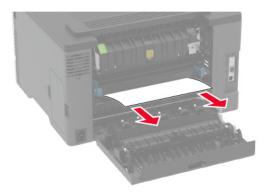

**3** Close the door.

4 Remove the tray and the manual feeder.

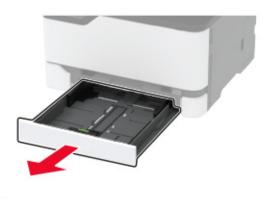

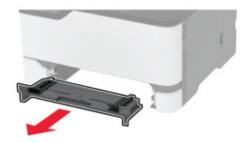

**5** Remove the jammed paper.

**Note:** Make sure that all paper fragments are removed.

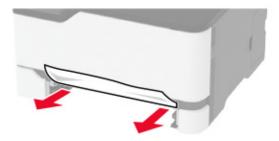

**6** Insert the manual feeder and the tray.

## Paper jam in the optional tray

1 Open door B.

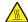

**CAUTION—HOT SURFACE:** The inside of the printer might be hot. To reduce the risk of injury from a hot component, allow the surface to cool before touching it.

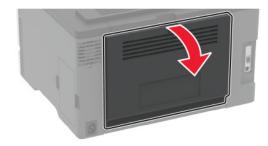

2 Remove the jammed paper.

**Note:** Make sure that all paper fragments are removed.

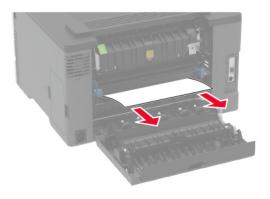

- **3** Close the door.
- **4** Open door E.

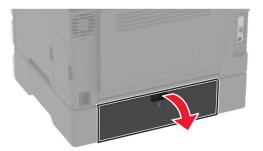

**5** Remove the jammed paper.

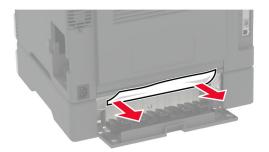

- 6 Close the door.
- **7** Remove the optional tray.

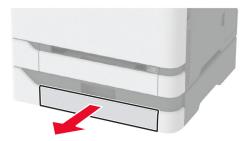

8 Remove the jammed paper.

Note: Make sure that all paper fragments are removed.

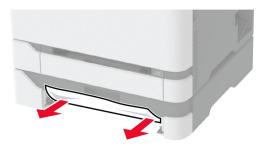

**9** Insert the tray.

## Paper jam in the standard bin

Remove the jammed paper.

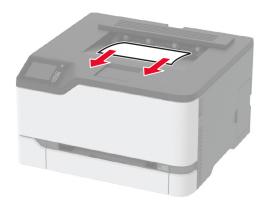

# Paper jam in the manual feeder

**1** Remove the tray and the manual feeder.

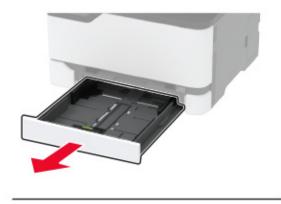

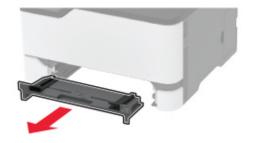

**2** Remove the jammed paper.

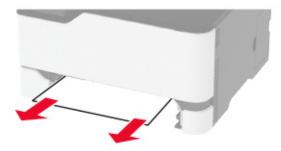

**3** Insert the manual feeder and the tray.

## Paper jam in door B

1 Open door B.

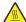

**CAUTION—HOT SURFACE:** The inside of the printer might be hot. To reduce the risk of injury from a hot component, allow the surface to cool before touching it.

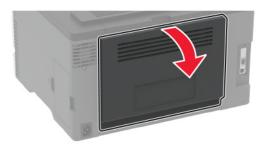

**2** Remove the jammed paper from any of the following areas:

#### • Fuser area

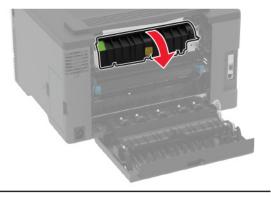

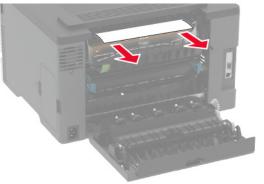

#### • Below the fuser area

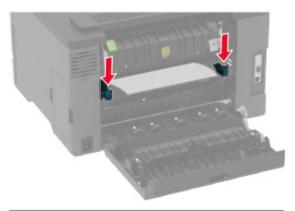

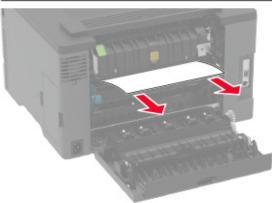

### • Duplex unit

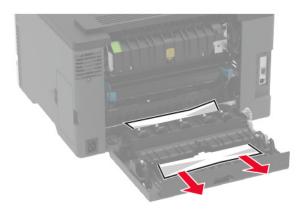

**3** Close the door.

# Paper feed problems

# **Envelope seals when printing**

| Action                                                                            | Yes                     | No             |
|-----------------------------------------------------------------------------------|-------------------------|----------------|
| Step 1                                                                            | Go to step 2.           | The problem is |
| <b>a</b> Use an envelope that has been stored in a dry environment.               |                         | solved.        |
| <b>Note:</b> Printing on envelopes with high moisture content can seal the flaps. |                         |                |
| <b>b</b> Send the print job.                                                      |                         |                |
| Does the envelope seal when printing?                                             |                         |                |
| Step 2                                                                            | Contact <u>customer</u> | The problem is |
| a Make sure that paper type is set to Envelope.                                   | support.                | solved.        |
| From the control panel, navigate to:                                              |                         |                |
| Settings > Paper > Tray Configuration > Paper Size/Type                           |                         |                |
| For non-touch-screen printer models, press ok to navigate through the settings.   |                         |                |
| <b>b</b> Send the print job.                                                      |                         |                |
| Does the envelope seal when printing?                                             |                         |                |

# Collated printing does not work

| Action                                                                                                    | Yes            | No            |
|----------------------------------------------------------------------------------------------------|----------------|---------------|
| Step 1                                                                                                    | The problem is | Go to step 2. |
| a From the control panel, navigate to:                                                                           | solved.        |               |
| Settings > Print > Layout > Collate                                                                              |                |               |
| For non-touch-screen printer models, press ok to navigate through the settings.                                  |                |               |
| <b>b</b> Select <b>On</b> [1,2,1,2,1,2].                                                                         |                |               |
| c Print the document.                                                                                            |                |               |
| Is the document collated correctly?                                                                              |                |               |
| Step 2                                                                                                    | The problem is | Go to step 3. |
| <b>a</b> From the document that you are trying to print, open the Print dialog, and then select <b>Collate</b> . | solved.        |               |
| <b>b</b> Print the document.                                                                                     |                |               |
|                                                                                                    |                |               |
| Is the document collated correctly?                                                                              |                |               |

| Action                                                                                                | Yes                    | No                                       |
|----------------------------------------------------------------------------------------------------|------------------------|------------------------------------------|
| <ul><li>Step 3</li><li>a Reduce the number of pages to print.</li><li>b Print the document.</li></ul> | The problem is solved. | Contact <u>customer</u> <u>support</u> . |
| Are the pages collated correctly?                                                                     |                        |                                          |

# Tray linking does not work

| Action                                                                                                    | Yes                    | No                                       |
|----------------------------------------------------------------------------------------------------|------------------------|------------------------------------------|
| Step 1  a Check if the trays contain the same paper size and paper type.  b Check if the paper guides are positioned correctly.  c Print the document.                                                                                                    | The problem is solved. | Go to step 2.                            |
| Do the trays link correctly?                                                                                                    |                        |                                          |
| <ul> <li>Step 2</li> <li>a From the control panel, navigate to:</li> <li>Settings &gt; Paper &gt; Tray Configuration &gt; Paper Size/Type</li> <li>For non-touch-screen printer models, press of to navigate through the settings.</li> <li>b Set the paper size and paper type to match the paper loaded in the linked trays.</li> <li>c Print the document.</li> </ul> Do the trays link correctly? | The problem is solved. | Go to step 3.                            |
| ,                                                                                                    | The same bloom is      | Combont contains                         |
| <ul> <li>Step 3</li> <li>a Make sure that Tray Linking is set to Automatic. For more information, see "Linking trays" on page 23.</li> <li>b Print the document.</li> </ul> Do the trays link correctly?                                                                                                    | The problem is solved. | Contact <u>customer</u> <u>support</u> . |

# Paper frequently jams

| Action                                                                                                    | Yes                     | No             |
|----------------------------------------------------------------------------------------------------|-------------------------|----------------|
| Step 1                                                                                                    | Go to step 2.           | The problem is |
| a Remove the tray.                                                                                                    |                         | solved.        |
| <b>b</b> Check if paper is loaded correctly.                                                                                 |                         |                |
| Notes:                                                                                                    |                         |                |
| Make sure that the paper guides are positioned correctly.                                                                    |                         |                |
| <ul> <li>Make sure that the stack height is below the maximum<br/>paper fill indicator.</li> </ul>                           |                         |                |
| <ul> <li>Make sure to print on recommended paper size and type.</li> </ul>                                                   |                         |                |
| <b>c</b> Insert the tray.                                                                                                    |                         |                |
| <b>d</b> Print the document.                                                                                                 |                         |                |
| Do paper jams occur frequently?                                                                                              |                         |                |
| Step 2                                                                                                    | Go to step 3.           | The problem is |
| <b>a</b> From the control panel, navigate to:                                                                                |                         | solved.        |
| Settings > Paper > Tray Configuration > Paper Size/Type                                                                      |                         |                |
| For non-touch-screen printer models, press ok to navigate through the settings.                                              |                         |                |
| <b>b</b> Set the correct paper size and type.                                                                                |                         |                |
| <b>c</b> Print the document.                                                                                                 |                         |                |
|                                                                                                    |                         |                |
| Do paper jams occur frequently?                                                                                              |                         |                |
| Step 3                                                                                                    | Contact <u>customer</u> | The problem is |
| a Load paper from a fresh package.                                                                                           | support.                | solved.        |
| <b>Note:</b> Paper absorbs moisture due to high humidity. Store paper in its original wrapper until you are ready to use it. |                         |                |
| <b>b</b> Print the document.                                                                                                 |                         |                |
| Do paper jams occur frequently?                                                                                              |                         |                |

# Jammed pages are not reprinted

| Action                                                                                                    | Yes                    | No                                       |
|----------------------------------------------------------------------------------------------------|------------------------|------------------------------------------|
| <ul><li>a From the control panel, navigate to:</li><li>Settings &gt; Device &gt; Notifications &gt; Jam Content Recovery</li></ul> | The problem is solved. | Contact <u>customer</u> <u>support</u> . |
| For non-touch-screen printer models, press ok to navigate through the settings.                                                    |                        |                                          |
| <b>b</b> In the Jam Recovery menu, select <b>On</b> or <b>Auto</b> .                                                               |                        |                                          |
| c Print the document.                                                                                                    |                        |                                          |
| Are the jammed pages reprinted?                                                                                                    |                        |                                          |

# **Printing problems**

# Print jobs do not print

| Action                                                                                                    | Yes                    | No            |
|----------------------------------------------------------------------------------------------------|------------------------|---------------|
| <ul> <li>Step 1</li> <li>a From the document you are trying to print, open the Print dialog, and then check if you have selected the correct printer.</li> <li>b Print the document.</li> </ul>                                                                      | The problem is solved. | Go to step 2. |
| Is the document printed?                                                                                                    |                        |               |
| <ul> <li>Step 2</li> <li>a Check if the printer is on.</li> <li>b Resolve any error messages that appear on the display.</li> <li>c Print the document.</li> </ul>                                                                                                   | The problem is solved. | Go to step 3. |
| Is the document printed?                                                                                                    |                        |               |
| <ul> <li>Step 3</li> <li>a Check if the ports are working and if the cables are securely connected to the computer and the printer.</li> <li>For more information, see the setup documentation that came with the printer.</li> <li>b Print the document.</li> </ul> | The problem is solved. | Go to step 4. |
| Is the document printed?                                                                                                    |                        |               |
| <ul> <li>Step 4</li> <li>a Turn off the printer, wait for about 10 seconds, and then turn on the printer.</li> <li>b Print the document.</li> </ul>                                                                                                    | The problem is solved. | Go to step 5. |
| Is the document printed?                                                                                                    |                        |               |

| Action                                                                        | Yes                    | No                                       |
|-------------------------------------------------------------------------------|------------------------|------------------------------------------|
| Step 5  a Remove, and then reinstall the print driver.  b Print the document. | The problem is solved. | Contact <u>customer</u> <u>support</u> . |
| Is the document printed?                                                      |                        |                                          |

# Confidential and other held documents do not print

| Action                                                                                                    | Yes                    | No                                       |
|----------------------------------------------------------------------------------------------------|------------------------|------------------------------------------|
| <ul> <li>Step 1</li> <li>a From the control panel, check if the documents appear in the Held Jobs list.</li> <li>Note: If the documents are not listed, then print the documents using the Print and Hold options.</li> <li>b Print the documents.</li> </ul> Are the documents printed?                                                                                                    | The problem is solved. | Go to step 2.                            |
| Step 2 The print job may contain a formatting error or invalid data. Delete the print job, and then send it again.  Are the documents printed?                                                                                                    | The problem is solved. | Go to step 3.                            |
| Step 3  If you are printing from the Internet, then the printer may be reading the multiple job titles as duplicates.  For Windows users  a Open the Printing Preferences dialog.  b From the Print and Hold tab, click Use Print and Hold, and then click Keep duplicate documents.  c Enter a PIN, and then save the changes.  d Send the print job.  For Macintosh users  a Save and name each job differently.  b Send the job individually.  Are the documents printed? | The problem is solved. | Go to step 4.                            |
| Step 4  a Delete some held jobs to free up printer memory.  b Print the documents.  Are the documents printed?                                                                                                    | The problem is solved. | Contact <u>customer</u> <u>support</u> . |

101

## Job prints from the wrong tray or on the wrong paper

| Action                                                                                                    | Yes                    | No                                          |
|----------------------------------------------------------------------------------------------------|------------------------|---------------------------------------------|
| Step 1 a Check if you are printing on the correct paper. b Print the document.                                                                                                    | Go to step 2.          | Load the correct paper size and paper type. |
| Is the document printed on the correct paper?                                                                                                    |                        |                                             |
| <ul> <li>Step 2         <ul> <li>Depending on your operating system, specify the paper size and paper type from the Printing Preferences or Print dialog.</li> <li>Note: You can also change the settings on the printer control panel. Navigate to:</li> <li>Settings &gt; Paper &gt; Tray Configuration &gt; Paper Size/Type</li> </ul> </li> <li>For non-touch-screen printer models, press ok to navigate through the settings.</li> <li>Make sure that the settings match the paper loaded.</li> <li>Print the document.</li> </ul> | The problem is solved. | Go to step 3.                               |
| Is the document printed on the correct paper?                                                                                                    |                        |                                             |
| Step 3 a Check if the trays are linked. For more information, see "Linking trays" on page 23. b Print the document.                                                                                                    | The problem is solved. | Contact <u>customer</u> <u>support</u> .    |
| Is the document printed from the correct tray?                                                                                                    |                        |                                             |

# **Slow printing**

| Action                                                                                                    | Yes           | No                     |
|----------------------------------------------------------------------------------------------------|---------------|------------------------|
| Step 1  Make sure that the printer cable is securely connected to the printer and to the computer, print server, option, or other network device.                                                                                                    | Go to step 2. | The problem is solved. |
| Is the printer printing slow?                                                                                                    |               |                        |
| Step 2  a Make sure that the printer is not in Quiet Mode.  • From the control panel, navigate to:  Settings > Device > Maintenance > Config Menu > Device Operations > Quiet Mode  For non-touch-screen printer models, press to navigate through the settings.  b Print the document.                                                                                                    | Go to step 3. | The problem is solved. |
| Is the printer printing slow?                                                                                                    |               |                        |
| <ul> <li>Step 3</li> <li>a Depending on your operating system, specify the print resolution from the Printing Preferences or Print dialog.</li> <li>b Set the resolution to 4800 CQ.</li> <li>c Print the document.</li> </ul>                                                                                                    | Go to step 4. | The problem is solved. |
| Is the printer printing slow?                                                                                                    |               |                        |
| <ul> <li>Step 4</li> <li>a Depending on your operating system, specify the paper type from the Printing Preferences or Print dialog.</li> <li>Notes: <ul> <li>Make sure that the setting matches the paper loaded.</li> <li>You can also change the setting on the printer control panel. Navigate to Settings &gt; Paper &gt; Tray Configuration &gt; Paper Size/Type. For non-touch-screen printer models, press</li> <li>to navigate through the settings.</li> <li>Heavier paper prints more slowly.</li> <li>Paper narrower than letter, A4, and legal may print more slowly.</li> </ul> </li> <li>b Print the document.</li> </ul> | Go to step 5. | The problem is solved. |
| Fine the document.                                                                                                    |               |                        |
| Is the printer printing slow?                                                                                                    |               |                        |

| Ac   | tion                                                                                                    | Yes                                      | No                     |
|------|----------------------------------------------------------------------------------------------------|------------------------------------------|------------------------|
| а    | Make sure that the printer settings for texture and weight match the paper being loaded.  From the control panel, navigate to:  Settings > Paper > Media Configuration > Media Types  For non-touch-screen printer models, press of to navigate through the settings.  Note: Rough paper textures and heavy paper weights may print more slowly.  Print the document. | Go to step 6.                            | The problem is solved. |
| ls t | he printer printing slow?                                                                                                    |                                          |                        |
|      | ep 6<br>move held jobs.                                                                                                    | Go to step 7.                            | The problem is solved. |
| ls t | he printer printing slow?                                                                                                    |                                          |                        |
|      | Pep 7  Make sure that the printer is not overheating.  Notes:                                                                                                    | Contact <u>customer</u> <u>support</u> . | The problem is solved. |
|      | <ul> <li>Allow the printer to cool down after a long print job.</li> <li>Observe the recommended ambient temperature for the printer. For more information, see <u>"Selecting a location for the printer" on page 15</u>.</li> <li>Print the document.</li> </ul>                                                                                                    |                                          |                        |

#### **Print quality problems**

#### Print quality is poor

Find the image that resembles the print quality problem you are having, and then click the link below it to read problem-solving steps.

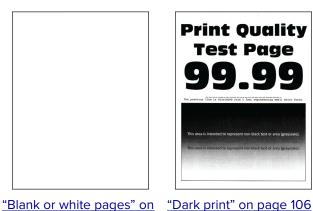

**Print Quality Test Page** 

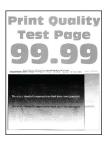

"Ghost images" on page 108

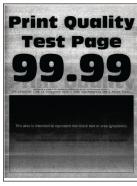

"Gray or colored background" on page 109

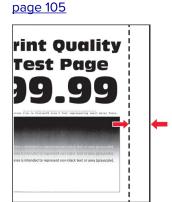

"Incorrect margins" on page 110

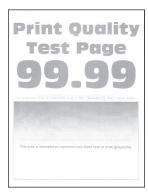

"Light print" on page 111

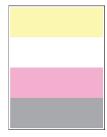

"Missing colors" on page 113

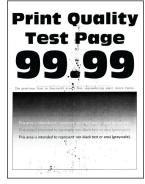

"Mottled print and dots" on <u>page 114</u>

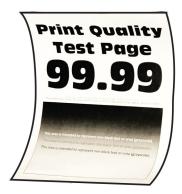

"Paper curl" on page 116

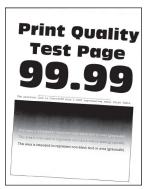

on page 118

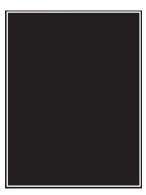

"Print crooked or skewed" "Solid color or black images" "Text or images cut off" on on page 118

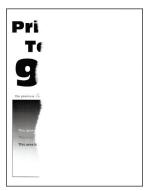

page 119

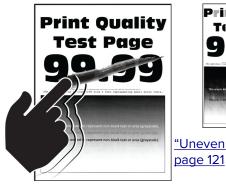

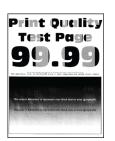

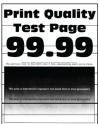

"Uneven print density" on "Horizontal dark lines" on page 122

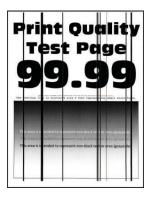

"Vertical dark lines" on page 124

"Toner easily rubs off" on page 120

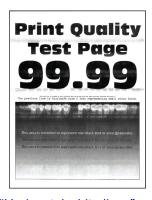

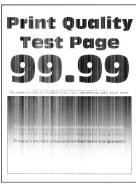

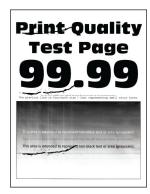

page 125

"Horizontal white lines" on "Vertical white lines" on page 126

"Repeating defects" on page 128

#### Blank or white pages

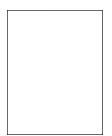

Note: Before solving the problem, print the Print Quality Test Pages. From the control panel, navigate to

Settings > Troubleshooting > Print Quality Test Pages. For non-touch-screen printer models, press ot to navigate through the settings.

| Action                                                                                                    | Yes                                      | No                     |
|----------------------------------------------------------------------------------------------------|------------------------------------------|------------------------|
| <ul> <li>a Open the front door, and then firmly push it down.</li> <li>b Pull out the print cartridge tray.</li> <li>c Remove, and then insert the print cartridges.</li> </ul> | Contact <u>customer</u> <u>support</u> . | The problem is solved. |
| <ul> <li>d Insert the print cartridge tray, and then close the door.</li> <li>e Print the document.</li> <li>Is the printer printing blank or white pages?</li> </ul>           |                                          |                        |

#### Dark print

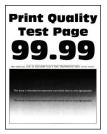

Note: Before solving the problem, print the Print Quality Test Pages. From the control panel, navigate to

**Settings** > **Troubleshooting** > **Print Quality Test Pages**. For non-touch-screen printer models, press to navigate through the settings.

| Action                                                       | Yes           | No                     |
|--------------------------------------------------------------|---------------|------------------------|
| Step 1 a Perform Color Adjust.                               | Go to step 2. | The problem is solved. |
| From the control panel, navigate to:                         |               |                        |
| Settings > Print > Quality > Advanced Imaging > Color Adjust |               |                        |
| <b>b</b> Print the document.                                 |               |                        |
|                                                              |               |                        |
| Is the print too dark?                                       |               |                        |

| Action                                                                                                    | Yes                     | No             |
|----------------------------------------------------------------------------------------------------|-------------------------|----------------|
| Step 2                                                                                                    | Go to step 3.           | The problem is |
| <b>a</b> Depending on your operating system, reduce toner darkness from the Printing Preferences or Print dialog.            |                         | solved.        |
| <b>Note:</b> You can also change the setting on the printer control panel. Navigate to:                                      |                         |                |
| Settings > Print > Quality > Toner Darkness                                                                                  |                         |                |
| <b>b</b> Print the document.                                                                                                 |                         |                |
| Is the print too dark?                                                                                                    |                         |                |
| Step 3                                                                                                    | Go to step 4.           | The problem is |
| <b>a</b> Depending on your operating system, specify the paper type from the Printing Preferences or Print dialog.           |                         | solved.        |
| Notes:                                                                                                    |                         |                |
| Make sure that the setting matches the paper loaded.                                                                         |                         |                |
| <ul> <li>You can also change the setting on the printer control<br/>panel. Navigate to:</li> </ul>                           |                         |                |
| Settings > Paper > Tray Configuration > Paper Size/Type                                                                      |                         |                |
| <b>b</b> Print the document.                                                                                                 |                         |                |
| Is the print too dark?                                                                                                    |                         |                |
| Step 4                                                                                                    | Go to step 5.           | Go to step 6.  |
| Check if the paper has texture or rough finishes.                                                                            |                         |                |
| Are you printing on textured or rough paper?                                                                                 |                         |                |
| Step 5                                                                                                    | Go to step 6.           | The problem is |
| <b>a</b> Replace textured or rough paper with plain paper.                                                                   |                         | solved.        |
| <b>b</b> Print the document.                                                                                                 |                         |                |
| Is the print too dark?                                                                                                    |                         |                |
| Step 6                                                                                                    | Contact <u>customer</u> | The problem is |
| <b>a</b> Load paper from a fresh package.                                                                                    | support.                | solved.        |
| <b>Note:</b> Paper absorbs moisture due to high humidity. Store paper in its original wrapper until you are ready to use it. |                         |                |
| <b>b</b> Print the document.                                                                                                 |                         |                |
| Is the print too dark?                                                                                                    |                         |                |

#### **Ghost images**

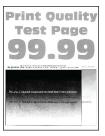

Note: Before solving the problem, print the Print Quality Test Pages. From the control panel, navigate to

**Settings** > **Troubleshooting** > **Print Quality Test Pages**. For non-touch-screen printer models, press to navigate through the settings.

| Action                                                                                                    | Yes           | No                     |
|----------------------------------------------------------------------------------------------------|---------------|------------------------|
| Step 1 a Load the tray with the correct paper type. b Print the document.                                                                                                    | Go to step 2. | The problem is solved. |
| Do ghost images appear on prints?                                                                                                    |               |                        |
| <ul> <li>Step 2</li> <li>a Depending on your operating system, specify the paper type from the Printing Preferences or Print dialog.</li> <li>Notes: <ul> <li>Make sure that the setting matches the paper loaded.</li> <li>You can also change the setting on the printer control panel. Navigate to Settings &gt; Paper &gt; Tray Configuration &gt; Paper Size/Type.</li> <li>b Print the document.</li> </ul> </li> </ul> | Go to step 3. | The problem is solved. |
| Do ghost images appear on prints?                                                                                                    |               |                        |
| Step 3 a Perform Color Adjust. From the control panel, navigate to: Settings > Print > Quality > Advanced Imaging > Color Adjust. b Print the document.  Do ghost images appear on prints?                                                                                                    | Go to step 4. | The problem is solved. |

| Action                                                             | Yes                     | No             |
|--------------------------------------------------------------------|-------------------------|----------------|
| Step 4                                                             | Contact <u>customer</u> | The problem is |
| a Open the front door, and then firmly push it down.               | support.                | solved.        |
| <b>b</b> Pull out the print cartridge tray.                        |                         |                |
| <b>c</b> Remove, and then insert the print cartridges.             |                         |                |
|                                                                    |                         |                |
| <b>d</b> Insert the print cartridge tray, and then close the door. |                         |                |
| e Print the document.                                              |                         |                |
| Do ghost images appear on prints?                                  |                         |                |

# Gray or colored background

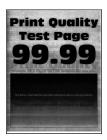

Note: Before solving the problem, print the Print Quality Test Pages. From the control panel, navigate to

| Action                                                        | Yes           | No                     |
|---------------------------------------------------------------|---------------|------------------------|
| Step 1                                                        | Go to step 2. | The problem is solved. |
| a Perform Color Adjust.                                       |               | solved.                |
| From the control panel, navigate to:                          |               |                        |
| Settings > Print > Quality > Advanced Imaging > Color Adjust. |               |                        |
| <b>b</b> Print the document.                                  |               |                        |
|                                                               |               |                        |
| Does gray or colored background appear on prints?             |               |                        |

| Action                                                             | Yes                     | No             |
|--------------------------------------------------------------------|-------------------------|----------------|
| Step 2                                                             | Contact <u>customer</u> | The problem is |
| <b>a</b> Open the front door, and then firmly push it down.        | support.                | solved.        |
| <b>b</b> Pull out the print cartridge tray.                        |                         |                |
| <b>c</b> Remove, and then insert the print cartridges.             |                         |                |
|                                                                    |                         |                |
| <b>d</b> Insert the print cartridge tray, and then close the door. |                         |                |
| e Print the document.                                              |                         |                |
| Does gray or colored background appear on prints?                  |                         |                |

# **Incorrect margins**

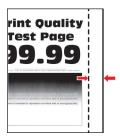

Note: Before solving the problem, print the Print Quality Test Pages. From the control panel, navigate to

| Action                                                                                                 | Yes                    | No            |
|----------------------------------------------------------------------------------------------------|------------------------|---------------|
| Step 1  a Adjust the paper guides to the correct position for the paper loaded.  b Print the document. | The problem is solved. | Go to step 2. |
| Are the margins correct?                                                                               |                        |               |

| Action                                                                                                    | Yes                    | No                                       |
|----------------------------------------------------------------------------------------------------|------------------------|------------------------------------------|
| Step 2  a Depending on your operating system, specify the paper size from the Printing Preferences or Print dialog.                                                                                                    | The problem is solved. | Contact <u>customer</u> <u>support</u> . |
| <ul> <li>Notes:</li> <li>Make sure that the setting matches the paper loaded.</li> <li>You can also change the setting from the printer control panel. Navigate to Settings &gt; Paper &gt; Tray Configuration &gt; Paper Size/Type.</li> </ul> |                        |                                          |
| <b>b</b> Print the document.                                                                                                    |                        |                                          |
| Are the margins correct?                                                                                                    |                        |                                          |

# **Light print**

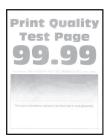

Note: Before solving the problem, print the Print Quality Test Pages. From the control panel, navigate to

| Action                                                                                                    | Yes           | No                     |
|----------------------------------------------------------------------------------------------------|---------------|------------------------|
| Step 1 a Perform Color Adjust. From the control panel, navigate to: Settings > Print > Quality > Advanced Imaging > Color Adjust. b Print the document.                                                                                                    | Go to step 2. | The problem is solved. |
| Is the print light?                                                                                                    |               |                        |
| <ul> <li>a Depending on your operating system, increase toner darkness from the Printing Preferences or Print dialog.</li> <li>Note: You can also change the setting on the printer control panel. Navigate to Settings &gt; Print &gt; Quality &gt; Toner Darkness.</li> <li>b Print the document.</li> </ul> | Go to step 3. | The problem is solved. |
| Is the print light?                                                                                                    |               |                        |

| Action                                                                                                    | Yes           | No                     |
|----------------------------------------------------------------------------------------------------|---------------|------------------------|
| Step 3  a Depending on your operating system, specify the paper type from the Printing Preferences or Print dialog.                                                     | Go to step 4. | The problem is solved. |
| Notes:                                                                                                    |               |                        |
| <ul> <li>Make sure that the setting matches the paper loaded.</li> </ul>                                                                                                |               |                        |
| <ul> <li>You can also change the setting on the printer control<br/>panel. Navigate to Settings &gt; Paper &gt; Tray Configuration<br/>&gt; Paper Size/Type.</li> </ul> |               |                        |
| <b>b</b> Print the document.                                                                                                    |               |                        |
| Is the print light?                                                                                                    |               |                        |
| Step 4                                                                                                    | Go to step 5. | Go to step 7.          |
| Check if paper has texture or rough finishes.                                                                                                    |               |                        |
| Are you printing on textured or rough paper?                                                                                                    |               |                        |
| Step 5                                                                                                    | Go to step 7. | The problem is         |
| <b>a</b> Replace textured or rough paper with plain paper.                                                                                                    |               | solved.                |
| <b>b</b> Print the document.                                                                                                    |               |                        |
| Is the print light?                                                                                                    |               |                        |
| Step 6                                                                                                    | Go to step 7. | The problem is         |
| a Load paper from a fresh package.                                                                                                    |               | solved.                |
| <b>Note:</b> Paper absorbs moisture due to high humidity. Store paper in its original wrapper until you are ready to use it.                                            |               |                        |
| <b>b</b> Print the document.                                                                                                    |               |                        |
| Is the print light?                                                                                                    |               |                        |

| Action                                                                                                    | Yes                                      | No                     |
|----------------------------------------------------------------------------------------------------|------------------------------------------|------------------------|
| Step 7 a Open the front door, and then firmly push it down. b Pull out the print cartridge tray. c Remove, and then insert the print cartridges. | Contact <u>customer</u> <u>support</u> . | The problem is solved. |
| <b>d</b> Insert the print cartridge tray, and then close the door.                                                                               |                                          |                        |
| e Print the document.                                                                                                    |                                          |                        |
| Is the print light?                                                                                                    |                                          |                        |

# Missing colors

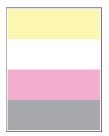

Note: Before solving the problem, print the Print Quality Test Pages. From the control panel, navigate to

| Action                                                                                                    | Yes                                      | No                     |
|----------------------------------------------------------------------------------------------------|------------------------------------------|------------------------|
| <ul> <li>a Open the front door, and then firmly push it down.</li> <li>b Pull out the print cartridge tray.</li> <li>c Remove, and then insert the print cartridge of the missing color.</li> </ul> | Contact <u>customer</u> <u>support</u> . | The problem is solved. |
| <ul> <li>d Insert the print cartridge tray, and then close the door.</li> <li>e Print the document.</li> </ul> Are some colors missing on prints?                                                   |                                          |                        |

# Mottled print and dots

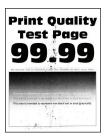

Note: Before solving the problem, print the Print Quality Test Pages. From the control panel, navigate to

| Action                                                                                                    | Yes           | No                                       |
|----------------------------------------------------------------------------------------------------|---------------|------------------------------------------|
| Step 1 Check the printer for leaked toner contamination.                                                                          | Go to step 2. | Contact <u>customer</u> <u>support</u> . |
| Is the printer free of leaked toner?                                                                                              |               |                                          |
| Step 2                                                                                                    | Go to step 4. | Go to step 3.                            |
| <b>a</b> From the control panel, navigate to:                                                                                     |               |                                          |
| Settings > Paper > Tray Configuration > Paper Size/Type                                                                           |               |                                          |
| <b>b</b> Check if the paper size and paper type settings match the paper loaded.                                                  |               |                                          |
| <b>Note:</b> Make sure that paper does not have texture or rough finishes.                                                        |               |                                          |
| Do the settings match?                                                                                                    |               |                                          |
| Step 3                                                                                                    | Go to step 4. | The problem is                           |
| <b>a</b> Depending on your operating system, specify the paper size and paper type from the Printing Preferences or Print dialog. |               | solved.                                  |
| <b>Note:</b> Make sure that the settings match the paper loaded.                                                                  |               |                                          |
| <b>b</b> Print the document.                                                                                                    |               |                                          |
| Is the print mottled?                                                                                                    |               |                                          |
| Step 4                                                                                                    | Go to step 5. | The problem is                           |
| a Load paper from a fresh package.                                                                                                |               | solved.                                  |
| <b>Note:</b> Paper absorbs moisture due to high humidity. Store paper in its original wrapper until you are ready to use it.      |               |                                          |
| <b>b</b> Print the document.                                                                                                    |               |                                          |
| Is the print mottled?                                                                                                    |               |                                          |

| Action                                                                                                    | Yes                                      | No                     |
|----------------------------------------------------------------------------------------------------|------------------------------------------|------------------------|
| Step 5 a Open the front door, and then firmly push it down. b Pull out the print cartridge tray. c Remove, and then insert the print cartridges. | Contact <u>customer</u> <u>support</u> . | The problem is solved. |
| <ul><li>d Insert the print cartridge tray, and then close the door.</li><li>e Print the document.</li></ul>                                      |                                          |                        |
| Is the print mottled?                                                                                                    |                                          |                        |

# Paper curl

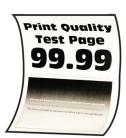

Note: Before solving the problem, print the Print Quality Test Pages. From the control panel, navigate to

| Action                                                                                                    | Yes           | No                     |
|----------------------------------------------------------------------------------------------------|---------------|------------------------|
| Step 1  a Check if the paper loaded is supported.  Note: If paper is not supported, then load a supported paper.  b Print the document. | Go to step 2. | The problem is solved. |
| Is the paper curled?                                                                                                    |               |                        |

| Action                                                                                                    | Yes                                      | No                     |
|----------------------------------------------------------------------------------------------------|------------------------------------------|------------------------|
| <ul> <li>Step 2</li> <li>a Check if the printer is using a genuine and supported toner cartridge.</li> <li>Note: If the cartridge is not supported, then install a supported one.</li> <li>b Print the document.</li> </ul>                                                                                                    | Go to step 3.                            | The problem is solved. |
| <ul> <li>Step 3</li> <li>a Adjust the guides in the tray to the correct position for the paper loaded.</li> <li>b Print the document.</li> <li>Is the paper curled?</li> </ul>                                                                                                    | Go to step 4.                            | The problem is solved. |
| <ul> <li>Step 4</li> <li>a Depending on your operating system, specify the paper size and paper type from the Printing Preferences or Print dialog.</li> <li>Notes: <ul> <li>Make sure that the settings match the paper loaded.</li> <li>You can also change the setting on the printer control panel. Navigate to Settings &gt; Paper &gt; Tray Configuration &gt; Paper Size/Type.</li> <li>b Print the document.</li> </ul> </li> <li>Is the paper curled?</li> </ul> | Go to step 5.                            | The problem is solved. |
| Step 5  a Remove paper, flip it over, and then reload paper.  b Print the document.  Is the paper curled?                                                                                                    | Go to step 6.                            | The problem is solved. |
| Step 6 a Load paper from a fresh package. Note: Paper absorbs moisture due to high humidity. Store paper in its original wrapper until you are ready to use it. b Print the document.  Is the paper curled?                                                                                                    | Contact <u>customer</u> <u>support</u> . | The problem is solved. |

#### Print crooked or skewed

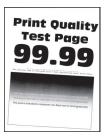

Note: Before solving the problem, print the Print Quality Test Pages. From the control panel, navigate to

**Settings** > **Troubleshooting** > **Print Quality Test Pages**. For non-touch-screen printer models, press to navigate through the settings.

| Action                                                                                                    | Yes                                      | No                     |
|----------------------------------------------------------------------------------------------------|------------------------------------------|------------------------|
| Step 1  a Adjust the paper guides in the tray to the correct position for the paper loaded.  b Print the document.                                                                                | Go to step 2.                            | The problem is solved. |
| Is the print crooked or skewed?                                                                                                    |                                          |                        |
| Step 2     a Load paper from a fresh package.     Note: Paper absorbs moisture due to high humidity. Store paper in its original wrapper until you are ready to use it.     b Print the document. | Go to step 3.                            | The problem is solved. |
| Is the print crooked or skewed?                                                                                                    | Carlantania                              | The second leaves to   |
| <ul> <li>Step 3</li> <li>a Check if the paper loaded is supported.</li> <li>Note: If paper is not supported, then load a supported paper.</li> <li>b Print the document.</li> </ul>               | Contact <u>customer</u> <u>support</u> . | The problem is solved. |
| Is the print crooked or skewed?                                                                                                    |                                          |                        |

# Solid color or black images

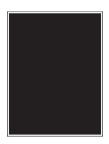

Note: Before solving the problem, print the Print Quality Test Pages. From the control panel, navigate to

**Settings** > **Troubleshooting** > **Print Quality Test Pages**. For non-touch-screen printer models, press to navigate through the settings.

| Action                                                                                                    | Yes                                      | No                     |
|----------------------------------------------------------------------------------------------------|------------------------------------------|------------------------|
| <ul> <li>a Open the front door, and then firmly push it down.</li> <li>b Pull out the print cartridge tray.</li> <li>c Remove, and then insert the print cartridges.</li> </ul> | Contact <u>customer</u> <u>support</u> . | The problem is solved. |
|                                                                                                    |                                          |                        |
| <b>d</b> Insert the print cartridge tray, and then close the door.                                                                                                    |                                          |                        |
| e Print the document.                                                                                                    |                                          |                        |
| Is the printer printing solid color or black images?                                                                                                    |                                          |                        |

# Text or images cut off

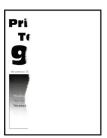

Note: Before solving the problem, print the Print Quality Test Pages. From the control panel, navigate to

| Action                                                                                                    | Yes           | No                     |
|----------------------------------------------------------------------------------------------------|---------------|------------------------|
| Step 1  a Adjust the paper guides in the tray to the correct position for the paper loaded.  b Print the document. | Go to step 2. | The problem is solved. |
| Are text or images cut off?                                                                                        |               |                        |

Troubleshoot a problem 120

| Action                                                                                                    | Yes                                      | No                     |
|----------------------------------------------------------------------------------------------------|------------------------------------------|------------------------|
| <ul> <li>Step 2</li> <li>a Depending on your operating system, specify the paper size from the Printing Preferences or Print dialog.</li> <li>Notes: <ul> <li>Make sure that the setting matches the paper loaded.</li> <li>You can also change the setting on the printer control panel. Navigate to Settings &gt; Paper &gt; Tray Configuration &gt; Paper Size/Type.</li> </ul> </li> <li>b Print the document.</li> </ul> | Go to step 3.                            | The problem is solved. |
| Are text or images cut off?                                                                                                    | Contont                                  | The much lens in       |
| a Open the front door, and then firmly push it down.  b Pull out the print cartridge tray.  c Remove, and then insert the print cartridges.                                                                                                    | Contact <u>customer</u> <u>support</u> . | The problem is solved. |
| <ul><li>d Insert the print cartridge tray, and then close the door.</li><li>e Print the document.</li></ul>                                                                                                    |                                          |                        |
| Are text or images cut off?                                                                                                    |                                          |                        |

# Toner easily rubs off

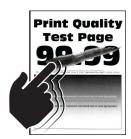

Note: Before solving the problem, print the Print Quality Test Pages. From the control panel, navigate to

| Action                                                                                                    | Yes                                      | No                     |
|----------------------------------------------------------------------------------------------------|------------------------------------------|------------------------|
| Step 1 a Depending on your operating system, specify the paper type from the Printing Preferences or Print dialog.  Notes:  • Make sure that the setting matches the paper loaded. • You can also change the setting on the printer control panel. Navigate to:  Settings > Paper > Tray Configuration > Paper Size/Type b Print the document. | Go to step 2.                            | The problem is solved. |
| Does toner easily rub off?                                                                                                    |                                          |                        |
| <ul> <li>Step 2</li> <li>a Check if the paper weight is supported.</li> <li>Note: If paper weight is not supported, then load a supported one.</li> <li>b Print the document.</li> </ul>                                                                                                    | Go to step 3.                            | The problem is solved. |
| Does toner easily rub off?                                                                                                    | Contact eveternor                        | The problem is         |
| <ul> <li>a Load paper from a fresh package.</li> <li>Note: Paper absorbs moisture due to high humidity. Store paper in its original wrapper until you are ready to use it.</li> <li>b Print the document.</li> </ul> Does toner easily rub off?                                                                                                | Contact <u>customer</u> <u>support</u> . | The problem is solved. |

# **Uneven print density**

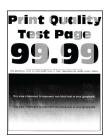

Note: Before solving the problem, print the Print Quality Test Pages. From the control panel, navigate to

| Action                                                                                                    | Yes                                         | No                     |
|----------------------------------------------------------------------------------------------------|---------------------------------------------|------------------------|
| <ul><li>a Open the front door, and then firmly push it down.</li><li>b Pull out the print cartridge tray.</li></ul> | Contact <u>customer</u><br><u>support</u> . | The problem is solved. |
| c Remove, and then insert the print cartridges.                                                                     |                                             |                        |
|                                                                                                    |                                             |                        |
| <b>d</b> Insert the print cartridge tray, and then close the door.                                                  |                                             |                        |
| e Print the document.                                                                                               |                                             |                        |
| Is the print density uneven?                                                                                        |                                             |                        |

# Horizontal dark lines

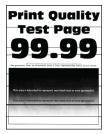

#### **Notes:**

Before solving the problem, print the Print Quality Test Pages. From the control panel, navigate to
 Settings > Troubleshooting > Print Quality Test Pages. For non-touch-screen printer models, press to navigate through the settings.

• If horizontal dark lines keep appearing on the prints, then see the "Repeating defects" topic.

| Action                                                                                                    | Yes              | No                     |
|----------------------------------------------------------------------------------------------------|------------------|------------------------|
| Step 1  a Depending on your operating system, specify the paper type from the Printing Preferences or Print dialog.  Notes:  • Make sure that the setting matches the paper loaded.                                                                     | Go to step 2.    | The problem is solved. |
| <ul> <li>You can also change the setting on the printer control panel. Navigate to Settings &gt; Paper &gt; Tray Configuration &gt; Paper Size/Type.</li> <li>b Print the document.</li> </ul>                                                          |                  |                        |
| Do dark lines appear on prints?                                                                                                    |                  |                        |
| <ul> <li>Step 2</li> <li>a Load paper from a fresh package.</li> <li>Note: Paper absorbs moisture due to high humidity. Store paper in its original wrapper until you use it.</li> <li>b Print the document.</li> </ul> Do dark lines appear on prints? | Go to step 3.    | The problem is solved. |
| Step 3                                                                                                    | Contact customer | The problem is         |
| a Open the front door, and then firmly push it down.  b Pull out the print cartridge tray. c Remove, and then insert the print cartridges.  d Insert the print cartridge tray, and then close the door.                                                 | support.         | solved.                |
| Print the document.  Do dark lines appear on prints?                                                                                                    |                  |                        |

Troubleshoot a problem 124

#### Vertical dark lines

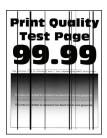

Note: Before solving the problem, print the Print Quality Test Pages. From the control panel, navigate to

| Action                                                                                                    | Yes           | No                     |
|----------------------------------------------------------------------------------------------------|---------------|------------------------|
| Step 1  a Depending on your operating system, specify the paper type from the Printing Preferences or Print dialog.                                                     | Go to step 2. | The problem is solved. |
| Notes:                                                                                                    |               |                        |
| Make sure that the setting matches the paper loaded.                                                                                                    |               |                        |
| <ul> <li>You can also change the setting on the printer control<br/>panel. Navigate to Settings &gt; Paper &gt; Tray Configuration<br/>&gt; Paper Size/Type.</li> </ul> |               |                        |
| <b>b</b> Print the document.                                                                                                    |               |                        |
| Do vertical dark lines appear on prints?                                                                                                    |               |                        |
| Step 2                                                                                                    | Go to step 3. | The problem is         |
| a Load paper from a fresh package.                                                                                                    |               | solved.                |
| <b>Note:</b> Paper absorbs moisture due to high humidity. Store paper in its original wrapper until you use it.                                                         |               |                        |
| <b>b</b> Print the document.                                                                                                    |               |                        |
| Do vertical dark lines appear on prints?                                                                                                    |               |                        |

| Action                                                             | Yes                     | No             |
|--------------------------------------------------------------------|-------------------------|----------------|
| Step 3                                                             | Contact <u>customer</u> | The problem is |
| a Open the front door, and then firmly push it down.               | support.                | solved.        |
| <b>b</b> Pull out the print cartridge tray.                        |                         |                |
| c Remove, and then insert the print cartridges.                    |                         |                |
|                                                                    |                         |                |
| <b>d</b> Insert the print cartridge tray, and then close the door. |                         |                |
| e Print the document.                                              |                         |                |
| Do vertical dark lines appear on prints?                           |                         |                |

# Horizontal white lines

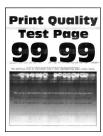

#### **Notes:**

• Before solving the problem, print the Print Quality Test Pages. From the control panel, navigate to Settings > Troubleshooting > Print Quality Test Pages. For non-touch-screen printer models, press to navigate through the settings.

• If horizontal white lines keep appearing on your prints, then see the "Repeating defects" topic.

| Action                                                                                                    | Yes                     | No                     |
|----------------------------------------------------------------------------------------------------|-------------------------|------------------------|
| Step 1  a Depending on your operating system, specify the paper type from the Printing Preferences or Print dialog.                                                                                                    | Go to step 2.           | The problem is solved. |
| Notes:                                                                                                    |                         |                        |
| <ul> <li>Make sure that the setting matches the paper loaded.</li> <li>You can also change the setting on the printer control panel. Navigate to Settings &gt; Paper &gt; Tray Configuration &gt; Paper Size/Type.</li> </ul> |                         |                        |
| <b>b</b> Print the document.                                                                                                    |                         |                        |
| Do horizontal white lines appear on prints?                                                                                                    |                         |                        |
| Step 2                                                                                                    | Contact <u>customer</u> | The problem is         |
| a Open the front door, and then firmly push it down.                                                                                                    | support.                | solved.                |
| <b>b</b> Pull out the print cartridge tray.                                                                                                    |                         |                        |
| <b>c</b> Remove, and then insert the print cartridges.                                                                                                    |                         |                        |
|                                                                                                    |                         |                        |
| <b>d</b> Insert the print cartridge tray, and then close the door.                                                                                                    |                         |                        |
| e Print the document.                                                                                                    |                         |                        |
| Do horizontal white lines appear on prints?                                                                                                    |                         |                        |

# Vertical white lines

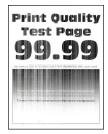

Note: Before solving the problem, print the Print Quality Test Pages. From the control panel, navigate to

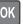

| Action                                                                                                    | Yes                                      | No                     |
|----------------------------------------------------------------------------------------------------|------------------------------------------|------------------------|
| Step 1  a Depending on your operating system, specify the paper type from the Printing Preferences or Print dialog.                                                                                                    | Go to step 2.                            | The problem is solved. |
| Notes:                                                                                                    |                                          |                        |
| <ul> <li>Make sure that the setting matches the paper loaded.</li> <li>You can also change the setting on the printer control panel. Navigate to Settings &gt; Paper &gt; Tray Configuration &gt; Paper Size/Type.</li> <li>Print the document.</li> </ul> |                                          |                        |
| Do vertical white lines appear on prints?                                                                                                    |                                          |                        |
| Step 2 Check if you are using the recommended paper type.  a Load the paper source with the recommended paper type.  b Print the document.  Do vertical white lines appear on prints?                                                                      | Go to step 3.                            | The problem is solved. |
| Step 3  a Open the front door, and then firmly push it down.  b Pull out the print cartridge tray.  c Remove, and then insert the print cartridges.                                                                                                    | Contact <u>customer</u> <u>support</u> . | The problem is solved. |
|                                                                                                    |                                          |                        |
| <ul><li>d Insert the print cartridge tray, and then close the door.</li><li>e Print the document.</li></ul>                                                                                                    |                                          |                        |
| Do vertical white lines appear on prints?                                                                                                    |                                          |                        |

Troubleshoot a problem 128

#### Repeating defects

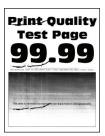

Note: Before solving the problem, print the Print Quality Test Pages. From the control panel, navigate to

**Settings** > **Troubleshooting** > **Print Quality Test Pages**. For non-touch-screen printer models, press to navigate through the settings.

| Ac | tion                                                                                                    | Yes                                                           | No                                                            |  |
|----|----------------------------------------------------------------------------------------------------|---------------------------------------------------------------|---------------------------------------------------------------|--|
|    | Using the Print Quality Test Pages, measure the distance between the repeating defects on the affected color page.  Check if the repeating defects match any of the following measurements: | Take note of the distance, and then contact customer support. | Take note of the distance, and then contact customer support. |  |
|    | Print cartridges                                                                                                    |                                                               |                                                               |  |
|    | • 25.70 mm (1.01 in.)                                                                                                    |                                                               |                                                               |  |
|    | • 35.30 mm (1.39 in.)                                                                                                    |                                                               |                                                               |  |
|    | • 75.6 mm (2.98 in.)                                                                                                    |                                                               |                                                               |  |
|    | • 26.7 mm (1.05 in.)                                                                                                    |                                                               |                                                               |  |
|    | Fuser                                                                                                    |                                                               |                                                               |  |
|    | • 56.5 mm (2.22 in.)                                                                                                    |                                                               |                                                               |  |
|    | Transfer module                                                                                                    |                                                               |                                                               |  |
|    | • 25.10 mm (0.99 in.)                                                                                                    |                                                               |                                                               |  |
|    | • 59.70 mm (2.35 in.)                                                                                                    |                                                               |                                                               |  |
|    | • 28.30 mm (1.11 in.)                                                                                                    |                                                               |                                                               |  |
|    | • 65 mm (2.56 in.)                                                                                                    |                                                               |                                                               |  |
|    | • 44 mm (1.73 in.)                                                                                                    |                                                               |                                                               |  |
| Do | the repeating defects match any of the measurements?                                                                                                    |                                                               |                                                               |  |

# **Color quality problems**

# Modifying the colors in printed output

For non-touch-screen printer models, press on avigate through the settings.

**1** From the control panel, navigate to:

**Settings** > **Print** > **Quality** > **Advanced Imaging** > **Color Correction** 

2 From the Color Correction menu, select Manual > Color Correction Content.

Troubleshoot a problem 129

#### **3** Choose the appropriate color conversion setting.

| Object type             | Color conversion tables                                                                                                    |
|-------------------------|----------------------------------------------------------------------------------------------------|
| RGB Image<br>RGB Text   | Vivid—Produces brighter, more saturated colors and may be applied to all incoming color formats.                                                                                    |
| RGB Graphics            | sRGB Display—Produces an output that approximates the colors<br>displayed on a computer monitor. Black toner usage is optimized<br>for printing photographs.                        |
|                         | Display-True Black—Produces an output that approximates the colors displayed on a computer monitor. This setting uses only black toner to create all levels of neutral gray.        |
|                         | <ul> <li>sRGB Vivid—Provides an increased color saturation for the sRGB<br/>Display color correction. Black toner usage is optimized for<br/>printing business graphics.</li> </ul> |
|                         | • Off                                                                                                    |
| CMYK Image<br>CMYK Text | US CMYK—Applies color correction to approximate the<br>Specifications for Web Offset Publishing (SWOP) color output.                                                                |
| CMYK Graphics           | Euro CMYK—Applies color correction to approximate Euroscale color output.                                                                                                    |
|                         | Vivid CMYK—Increases the color saturation of the US CMYK color correction setting.                                                                                                  |
|                         | • Off                                                                                                    |

# FAQ about color printing

#### What is RGB color?

RGB color is a method of describing colors by indicating the amount of red, green, or blue used to produce a certain color. Red, green, and blue light can be added in various amounts to produce a large range of colors observed in nature. Computer screens, scanners, and digital cameras use this method to display colors.

#### What is CMYK color?

CMYK color is a method of describing colors by indicating the amount of cyan, magenta, yellow, and black used to reproduce a particular color. Cyan, magenta, yellow, and black inks or toners can be printed in various amounts to produce a large range of colors observed in nature. Printing presses, inkjet printers, and color laser printers create colors in this manner.

#### How is color specified in a document to be printed?

Software programs are used to specify and modify the document color using RGB or CMYK color combinations. For more information, see the software program Help topics.

#### How does the printer know what color to print?

When printing a document, information describing the type and color of each object is sent to the printer and is passed through color conversion tables. Color is translated into the appropriate amounts of cyan, magenta, yellow, and black toner used to produce the color you want. The object information determines the application of color conversion tables. For example, it is possible to apply one type of color conversion table to text while applying a different color conversion table to photographic images.

#### What is manual color correction?

When manual color correction is enabled, the printer employs user-selected color conversion tables to process objects. Manual color correction settings are specific to the type of object being printed (text, graphics, or images). It is also specific to how the color of the object is specified in the software program (RGB or CMYK combinations). To apply a different color conversion table manually, see "Modifying the colors in printed output" on page 128.

If the software program does not specify colors with RGB or CMYK combinations, then manual color correction is not useful. It is also not effective if the software program or the computer operating system controls the adjustment of colors. In most situations, setting the Color Correction to Auto generates preferred colors for the documents.

#### How can I match a particular color (such as a corporate logo)?

From the printer Quality menu, nine types of Color Samples sets are available. These sets are also available from the Color Samples page of the Embedded Web Server. Selecting any sample set generates multiple-page prints consisting of hundreds of colored boxes. Each box contains a CMYK or RGB combination, depending on the table selected. The observed color of each box is obtained by passing the CMYK or RGB combination labeled on the box through the selected color conversion table.

By examining Color Samples sets, you can identify the box with color closest to the color being matched. The color combination labeled on the box can then be used for modifying the color of the object in a software program. For more information, see the software program Help topics. Manual color correction may be necessary to use the selected color conversion table for the particular object.

Selecting which Color Samples set to use for a particular color-matching problem depends on:

- The Color Correction setting being used (Auto, Off, or Manual)
- The type of object being printed (text, graphics, or images)
- How the color of the object is specified in the software program (RGB or CMYK combinations)

If the software program does not specify colors with RGB or CMYK combinations, then the Color Samples pages are not useful. Additionally, some software programs adjust the RGB or CMYK combinations specified in the program through color management. In these situations, the printed color may not be an exact match of the Color Samples pages.

# The print appears tinted

| Action                                                                          | Yes           | No                     |
|---------------------------------------------------------------------------------|---------------|------------------------|
| Step 1                                                                          | Go to step 2. | The problem is solved. |
| Perform Color Adjust.                                                           |               | Solved.                |
| <b>a</b> From the control panel, navigate to:                                   |               |                        |
| Settings > Print > Quality > Advanced Imaging > Color Adjust                    |               |                        |
| For non-touch-screen printer models, press oK to navigate through the settings. |               |                        |
| <b>b</b> Print the document.                                                    |               |                        |
|                                                                                 |               |                        |
| Does the print appear tinted?                                                   |               |                        |

| Action                                                                          | Yes                                         | No                     |
|---------------------------------------------------------------------------------|---------------------------------------------|------------------------|
| Step 2  a From the control panel, navigate to:                                  | Contact <u>customer</u><br><u>support</u> . | The problem is solved. |
| Settings > Print > Quality > Advanced Imaging > Color Balance                   |                                             |                        |
| For non-touch-screen printer models, press ok to navigate through the settings. |                                             |                        |
| <b>b</b> Adjust the settings.                                                   |                                             |                        |
| c Print the document.                                                           |                                             |                        |
| Does the print appear tinted?                                                   |                                             |                        |

# **Contacting customer support**

Before contacting customer support, make sure to have the following information:

- Printer problem
- Error message
- Printer model type and serial number

Visit the place where you purchased your printer.

# **Notices**

# **Product information**

Product name:

Color Laser Printers

Machine type:

1500

Model(s):

218, 638, 836, 8c6, and their equivalent models

#### **Edition notice**

February 2020

The following paragraph does not apply to any country where such provisions are inconsistent with local law: THIS PUBLICATION IS PROVIDED "AS IS" WITHOUT WARRANTY OF ANY KIND, EITHER EXPRESS OR IMPLIED, INCLUDING, BUT NOT LIMITED TO, THE IMPLIED WARRANTIES OF MERCHANTABILITY OR FITNESS FOR A PARTICULAR PURPOSE. Some states do not allow disclaimer of express or implied warranties in certain transactions; therefore, this statement may not apply to you.

This publication could include technical inaccuracies or typographical errors. Changes are periodically made to the information herein; these changes will be incorporated in later editions. Improvements or changes in the products or the programs described may be made at any time.

#### **GOVERNMENT END USERS**

The Software Program and any related documentation are "Commercial Items," as that term is defined in 48 C.F.R. 2.101, "Computer Software" and "Commercial Computer Software Documentation," as such terms are used in 48 C.F.R. 12.212 or 48 C.F.R. 227.7202, as applicable. Consistent with 48 C.F.R. 12.212 or 48 C.F.R. 227.7202-1 through 227.7207-4, as applicable, the Commercial Computer Software and Commercial Software Documentation are licensed to the U.S. Government end users (a) only as Commercial Items and (b) with only those rights as are granted to all other end users pursuant to the terms and conditions herein.

# **Licensing notices**

All licensing notices associated with this product can be viewed from the CD:\NOTICES directory of the installation software CD.

#### Noise emission levels

The following measurements were made in accordance with ISO 7779 and reported in conformance with ISO 9296.

Note: Some modes may not apply to your product.

| 1-meter average sound pressure, dBA |                                                                                                    |  |  |  |
|-------------------------------------|----------------------------------------------------------------------------------------------------|--|--|--|
| Printing                            | One-sided: 52 (1500-218); 53 (1500-638, 1500-836, 1500-8c6) Two-sided: 50 (1500-218); 52 (1500-638, 1500-836, 1500-8c6) |  |  |  |
| Ready                               | 14                                                                                                    |  |  |  |

# Waste from Electrical and Electronic Equipment (WEEE) directive

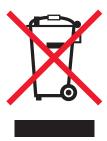

The WEEE logo signifies specific recycling programs and procedures for electronic products in countries of the European Union. We encourage the recycling of our products. If you have further questions about recycling options, contact your local sales office.

# **India E-Waste notice**

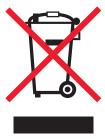

This product complies with the India E-Waste (Management and Handling) Rules, 2011, which prohibit use of lead, mercury, hexavalent chromium, polybrominated biphenyls, or polybrominated diphenyl ethers in concentrations exceeding 0.1% by weight and 0.01% by weight for cadmium, except for the exemption set in Schedule II of the Rules.

# **Product disposal**

Do not dispose of the printer or supplies in the same manner as normal household waste. Consult your local authorities for disposal and recycling options.

# Static sensitivity notice

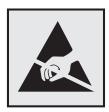

This symbol identifies static-sensitive parts. Do not touch the areas near these symbols without first touching a metal surface in an area away from the symbol.

To prevent damage from electrostatic discharge when performing maintenance tasks such as clearing paper jams or replacing supplies, touch any exposed metal frame of the printer before accessing or touching interior areas of the printer even if the symbol is not present.

#### **ENERGY STAR**

Any product bearing the ENERGY STAR® emblem on the product or on a start-up screen is certified to comply with Environmental Protection Agency (EPA) ENERGY STAR requirements as of the date of manufacture.

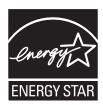

# **Temperature information**

| Ambient operating temperature             | 10 to 32.2°C (50 to 90°F)    |
|-------------------------------------------|------------------------------|
| Shipping temperature                      | -40 to 43.3°C (-40 to 110°F) |
| Storage temperature and relative humidity | 1.1 to 32.2°C (34 to 90°F)   |
|                                           | 8 to 80% RH                  |

# Laser notice

The printer is certified in the U.S. to conform to the requirements of DHHS 21 CFR, Chapter I, Subchapter J for Class I (1) laser products, and elsewhere is certified as a Class I laser product conforming to the requirements of IEC 60825-1: 2014.

Class I laser products are not considered to be hazardous. The laser system and printer are designed so there is never any human access to laser radiation above a Class I level during normal operation, user maintenance, or prescribed service conditions. The printer has a non-serviceable printhead assembly that contains a laser with the following specifications:

Class: IIIb (3b) AlGaAs

Nominal output power (milliwatts): 8

Wavelength (nanometers): 770-800

# **Power consumption**

# **Product power consumption**

The following table documents the power consumption characteristics of the product.

Note: Some modes may not apply to your product.

| Mode       | Description                                                                           | Power consumption (Watts)                                                                                                    |
|------------|---------------------------------------------------------------------------------------|----------------------------------------------------------------------------------------------------|
| Printing   | The product is generating hard-copy output from electronic inputs.                    | One-sided: 385 (1500-218); 395 (1500-638, 1500-8c6); 400 (1500-836, 1500-8c6) Two-sided: 260 (1500-218); 275 (1500-638, 1500-836, 1500-8c6) |
| Сору       | The product is generating hard-copy output from hard-copy original documents.         | N/A                                                                                                    |
| Scan       | The product is scanning hard-copy documents.                                          | N/A                                                                                                    |
| Ready      | The product is waiting for a print job.                                               | 15.5 (1500-218); 17 (1500-638, 1500-836, 1500-8c6)                                                                                          |
| Sleep Mode | The product is in a high-level energy-saving mode.                                    | 0.86 (1500-218); 0.84 (1500-638); 1.19 (1500-836, 1500-8c6)                                                                                 |
| Hibernate  | The product is in a low-level energy-saving mode.                                     | N/A                                                                                                    |
| Off        | The product is plugged into an electrical outlet, but the power switch is turned off. | 0.1                                                                                                    |

The power consumption levels listed in the previous table represent time-averaged measurements. Instantaneous power draws may be substantially higher than the average.

#### Sleep Mode

This product is designed with an energy-saving mode called *Sleep Mode*. The Sleep Mode saves energy by lowering power consumption during extended periods of inactivity. The Sleep Mode is automatically engaged after this product is not used for a specified period of time, called the *Sleep Mode Timeout*.

| Factory default Sleep Mode Timeout for this product (in minutes): | 15 | $\Big]$ |
|-------------------------------------------------------------------|----|---------|
|-------------------------------------------------------------------|----|---------|

By using the configuration menus, the Sleep Mode Timeout can be modified between 1 minute and 120 minutes. If the print speed is less than or equal to 30 pages per minute, then you can set the timeout only up to 60 minutes. Setting the Sleep Mode Timeout to a low value reduces energy consumption, but may increase the response time of the product. Setting the Sleep Mode Timeout to a high value maintains a fast response, but uses more energy.

#### **Hibernate Mode**

This product is designed with an ultra-low power operating mode called *Hibernate mode*. When operating in Hibernate Mode, all other systems and devices are powered down safely.

The Hibernate mode can be entered in any of the following methods:

- Using the Hibernate Timeout
- Using the Schedule Power modes

Factory default Hibernate Timeout for this product in all countries or regions

3 days

The amount of time the printer waits after a job is printed before it enters Hibernate mode can be modified between one hour and one month.

#### Off mode

If this product has an off mode which still consumes a small amount of power, then to completely stop product power consumption, disconnect the power supply cord from the electrical outlet.

#### Total energy usage

It is sometimes helpful to estimate the total product energy usage. Since power consumption claims are provided in power units of Watts, the power consumption should be multiplied by the time the product spends in each mode in order to calculate energy usage. The total product energy usage is the sum of each mode's energy usage.

# Regulatory notices for wireless products

This section contains regulatory information that applies only to wireless models.

If in doubt as to whether your model is a wireless model, go to our website.

# Modular component notice

Wireless models contain one of the following modular components:

Regulatory Type/Model Number LEX-M08-001; FCC ID:IYLLEXM08001; IC:2376A-LEXM08001 Regulatory Type/Model Number LEX-M07-001; FCC ID:IYLLEXM07001; IC:2376A-LEXM07001

To determine which modular components are installed in your particular product, refer to the labeling on your actual product.

# **Exposure to radio frequency radiation**

The radiated output power of this device is far below the radio frequency exposure limits of the FCC and other regulatory agencies. A minimum separation of 20 cm (8 inches) must be maintained between the antenna and any persons for this device to satisfy the RF exposure requirements of the FCC and other regulatory agencies.

# **Industry Canada (Canada)**

This device complies with Industry Canada license-exempt RSS standards. Operation is subject to the following two conditions: (1) this device may not cause interference, and (2) this device must accept any interference, including interference that may cause undesired operation of the device.

#### Industrie Canada (Canada)

Cet appareil est conforme aux normes RSS exemptes de licence d'Industrie Canada. Son fonctionnement est soumis aux deux conditions suivantes : (1) cet appareil ne doit pas causer d'interférences et (2) il doit accepter toutes les interférences, y compris les celles qui peuvent entraîner un fonctionnement indésirable.

# Singapore IMDA statement

This product is approved for use in Singapore.

Complies with IMDA Standards DA102160

# **European Community (EC) directives conformity**

This product is in conformity with the protection requirements of EC Council directive 2014/53/EU on the approximation and harmonization of the laws of the Member States relating to radio equipment.

A declaration of conformity to the requirements of the Directives is available upon request from Lexmark International Technology Hungária Kft., 8 Lechner Ödön fasor, Millennium Tower III, 1095 Budapest HUNGARY.

Compliance is indicated by the CE marking:

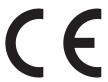

#### Restrictions

This radio equipment is restricted to indoor use only. Outdoor use is prohibited. This restriction applies to all the countries listed in the table below:

| AT | BE | BG | СН | CY | CZ | DE | DK | EE |
|----|----|----|----|----|----|----|----|----|
| EL | ES | FI | FR | HR | HU | IE | IS | IT |
| LI | LT | LU | LV | MT | NL | NO | PL | PT |
| RO | SE | SI | SK | TR | UK |    |    |    |

#### EU statement of radio transmitter operational frequency bands and maximum RF power

This radio product transmits in either the 2.4GHz (2.412–2.472 GHz in the EU) or 5GHz (5.15–5.35, 5.47–5.725 in the EU) bands. The maximum transmitter EIRP power output, including antenna gain, is  $\leq$  20dBm for both bands.

# Federal Communications Commission (FCC) compliance information statement

This product has been tested and found to comply with the limits for a Class B digital device, pursuant to Part 15 of the FCC Rules. Operation is subject to the following two conditions: (1) this device may not cause harmful interference, and (2) this device must accept any interference received, including interference that may cause undesired operation.

The FCC Class B limits are designed to provide reasonable protection against harmful interference when the equipment is operated in a residential installation. This equipment generates, uses, and can radiate radio frequency energy and, if not installed and used in accordance with the instructions, may cause harmful interference to radio communications. However, there is no guarantee that interference will not occur in a particular installation. If this equipment does cause harmful interference to radio or television reception, which can be determined by turning the equipment off and on, the user is encouraged to try to correct the interference by one or more of the following measures:

- Reorient or relocate the receiving antenna.
- Increase the separation between the equipment and receiver.
- Connect the equipment into an outlet on a circuit different from that to which the receiver is connected.
- Consult your point of purchase or service representative for additional suggestions.

The manufacturer is not responsible for radio or television interference caused by using other than recommended cables or by unauthorized changes or modifications to this equipment. Unauthorized changes or modifications could void the user's authority to operate this equipment.

**Note:** To assure compliance with FCC regulations on electromagnetic interference for a Class B computing device, use a properly shielded and grounded cable such as Lexmark part number 1021231 for parallel attach or 1021294 for USB attach. Use of a substitute cable not properly shielded and grounded may result in a violation of FCC regulations.

Any questions regarding this compliance information statement should be directed to:

Director of Lexmark Technology & Services Lexmark International, Inc. 740 West New Circle Road Lexington, KY 40550 Telephone: (859) 232–2000

E-mail: regulatory@lexmark.com

# **Industry Canada compliance statement**

This Class B digital apparatus meets all requirements of the Canadian Interference-Causing Equipment Standard ICES-003.

### Avis de conformité aux normes de l'industrie du Canada

Cet appareil numérique de classe B est conforme aux exigences de la norme canadienne relative aux équipements pouvant causer des interférences NMB-003.

# 日本の VCCI 規定

製品にこのマークが表示されている場合、次の要件を満たしています。

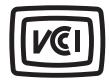

この装置は、クラスB情報技術装置です。この装置は、家庭環境で使用することを目的としていますが、この装置がラジオやテレビジョン受信機に近接して使用されると、受信障害を引き起こすことがあります。 取扱説明書に従って正しい取り扱いをしてください。

VCCI-B

# **European Community (EC) directives conformity**

This product is in conformity with the protection requirements of EC Council directive 2014/53/EU on the approximation and harmonization of the laws of the Member States relating to radio equipment.

A declaration of conformity to the requirements of the Directives is available upon request from Lexmark International Technology Hungária Kft., 8 Lechner Ödön fasor, Millennium Tower III, 1095 Budapest HUNGARY.

Compliance is indicated by the CE marking:

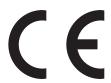

#### Restrictions

This radio equipment is restricted to indoor use only. Outdoor use is prohibited. This restriction applies to all the countries listed in the table below:

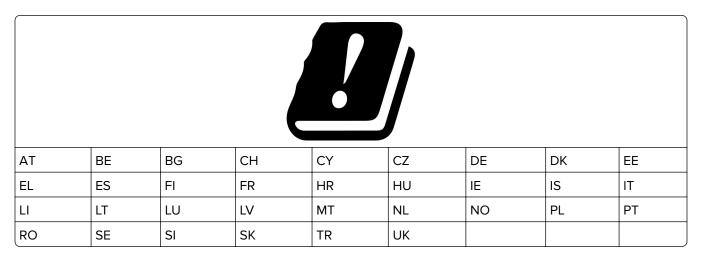

# EU statement of radio transmitter operational frequency bands and maximum RF power

This radio product transmits in either the 2.4GHz (2.412–2.472 GHz in the EU) or 5GHz (5.15–5.35, 5.47–5.725 in the EU) bands. The maximum transmitter EIRP power output, including antenna gain, is  $\leq$  20dBm for both bands.

# Index

# Α

adding hardware options
print driver 24
adding internal options
print driver 24
adjusting brightness
printer display 81
adjusting toner darkness 32
AirPrint
using 30
Android device
printing from 29
attaching cables 16
avoiding paper jams 86

#### В

black images 118 blank or white pages 105 bookmarks creating 17 creating folders for 18

# C

canceling a print job from the computer 32 from the printer control panel 32 cannot open Embedded Web Server 84 checking the printer connectivity 26 checking the status of parts and supplies 69 cleaning the printer 80 clearances around the printer 15 clearing jam in door B 93 in the duplex unit 93 in the fuser area 93 in the manual feeder 92 in the optional tray 89 in the standard tray 88 collated printing does not work 96 Color Correction manual 128 Color Correction Content 128

colored background on prints 109 confidential documents do not print 100 confidential print jobs configuring 30 printing from a Macintosh computer 31 printing from Windows 31 configuring supply notifications 69 configuring the SMTP server 27 configuring Universal paper 19 connecting the mobile device to the printer wireless network 26 connecting the printer to a wireless network 25 connecting to a wireless network using PIN method 25 using Push Button method 25 conserving supplies 81 contacting customer support 131 control panel using 8 creating bookmarks 17 creating folders for bookmarks 18 customer support contacting 131

# D

deactivating the Wi-Fi network 26 display brightness adjusting 81 documents, printing from a computer 29 dots on print 114

#### Ε

emission notices 132, 136, 139 enabling Wi-Fi Direct 26 envelope seals when printing 96 envelopes loading 21 environmental setting Hibernate mode 80 sleep mode 80
erasing printer memory 28
Ethernet port 16
exporting a configuration file
using the Embedded Web
Server 24
e-mail alerts
setting up 69
e-mail server
setting up 27

#### F

factory default settings restoring 28 FAQ about color printing 129 FCC notices 136 firmware, updating 23 font sample list printing 32

# G

ghost images on prints 108 Google Cloud Print using 29 gray background on prints 109

# Н

hardware options trays 16 hardware options, adding print driver 24 held documents do not print 100 held jobs 30 printing from a Macintosh computer 31 printing from Windows 31 Hibernate mode configuring 80 home screen customizing 9 home screen icons displaying 9 horizontal dark lines 122 horizontal white lines 125

| icons on the home screen showing 9 identifying jam locations 87 images cut off on print 119 importing a configuration file using the Embedded Web Server 24 incorrect margins 110 indicator light understanding the status 9 installing the print driver 23 installing the printer software 23 installing trays 16 internal options, adding print driver 24 | Eco-Mode 35 Erase Temporary Data Files 66 Ethernet 54 Google Cloud Print 62 HTTP/FTP Settings 60 Image 48 IPSec 58 Layout 42 Local Accounts 64 Login Restrictions 65 LPD Configuration 60 Media Types 50 Menu Settings Page 67 Miscellaneous 67 Network 68 Network Overview 50 Notifications 36 | non-volatile memory 28 erasing 28 notices 132, 133, 134, 135, 136, 139  O ordering supplies print cartridge 70 waste toner bottle 70  P paper letterhead 11 preprinted forms 11 selecting 10 unacceptable 11 |
|----------------------------------------------------------------------------------------------------|----------------------------------------------------------------------------------------------------|----------------------------------------------------------------------------------------------------|
| J                                                                                                    | Out of Service Erase 41                                                                                                    | paper characteristics 10 paper curl 116                                                                                                    |
| jammed pages are not                                                                                                    | PCL 46<br>PostScript 45                                                                                                    | paper guidelines 10                                                                                                    |
| reprinted 99                                                                                                    | Power Management 37                                                                                                    | paper jam                                                                                                    |
| jams                                                                                                    | Preferences 33                                                                                                    | in the optional tray 89                                                                                                    |
| avoiding 86                                                                                                    | Print 68                                                                                                    | in the standard tray 88                                                                                                    |
| jams, clearing                                                                                                    | Public 63                                                                                                    | paper jam in door B 93                                                                                                    |
| in the standard bin 91                                                                                                    | Quality 44                                                                                                    | paper jam in the manual                                                                                                    |
|                                                                                                    | Remote Operator Panel 35                                                                                                    | feeder 92                                                                                                    |
| L                                                                                                    | Restore Factory Defaults 38                                                                                                    | paper jams                                                                                                    |
| letterhead                                                                                                    | Restrict external network                                                                                                    | avoiding 86<br>location 87                                                                                                    |
| loading 21                                                                                                    | access 62                                                                                                    | paper jams, clearing                                                                                                    |
| selecting 11                                                                                                    | Setup 43                                                                                                    | in the standard bin 91                                                                                                    |
| light print 111                                                                                                    | SNMP 57                                                                                                    | paper sizes                                                                                                    |
| linking trays 23                                                                                                    | TCP/IP 55                                                                                                    | supported 12                                                                                                    |
| loading trays 19                                                                                                    | Tray Configuration 48                                                                                                    | paper types                                                                                                    |
| locating jam areas 87                                                                                                    | Troubleshooting 68                                                                                                    | supported 13                                                                                                    |
|                                                                                                    | Universal Setup 49                                                                                                    | paper weights                                                                                                    |
| М                                                                                                    | USB 61                                                                                                    | supported 14                                                                                                    |
| manual color correction                                                                                                    | Visible Home Screen Icons 42 Wireless 51                                                                                                    | personal identification number                                                                                                    |
| applying 128                                                                                                    | Wi-Fi Direct 62                                                                                                    | method 25                                                                                                    |
| manual feeder                                                                                                    | Menu Settings Page                                                                                                    | pick tires                                                                                                    |
| loading 21                                                                                                    | printing 27                                                                                                    | replacing 75                                                                                                    |
| replacing 75                                                                                                    | missing colors 113                                                                                                    | placing separator sheets 32                                                                                                    |
| memory                                                                                                    | mobile device                                                                                                    | power cord socket 16                                                                                                    |
| types installed on printer 28                                                                                                    | printing from 29, 30                                                                                                    | preprinted forms                                                                                                    |
| menu                                                                                                    | Mopria Print Service 29                                                                                                    | selecting 11                                                                                                    |
| 802.1x 59                                                                                                    | mottled print 114                                                                                                    | print cartridge                                                                                                    |
| About this Printer 42                                                                                                    | moving the printer 81                                                                                                    | ordering 70                                                                                                    |
| Certificate Management 65 Cloud Connector 67                                                                                                    |                                                                                                    | replacing 71                                                                                                    |
| Confidential Print Setup 65                                                                                                    | N                                                                                                    | print driver                                                                                                    |
| Config Menu 38                                                                                                    | noise emission levels 132                                                                                                    | hardware options, adding 24                                                                                                    |
| Device 67                                                                                                    | Non-Printer Manufacturer                                                                                                    | installing 23                                                                                                    |
| Device 07                                                                                                    | avenue OF                                                                                                    |                                                                                                    |

supply 85

| print job canceling from the           | printer configuration 7 printer connectivity | repeat print jobs 30 printing from a Macintosh |
|----------------------------------------|----------------------------------------------|------------------------------------------------|
| computer 32                            | checking 26                                  | computer 31                                    |
| computer 32 canceling from the printer | printer is not responding 83                 | printing from Windows 31                       |
| control panel 32                       | printer is not responding 65                 | repeating defects on print 128                 |
| print jobs                             | selecting 15                                 | Replace cartridge, printer region              |
| storing 30                             | printer memory                               | mismatch 85                                    |
| print jobs not printed 99              | erasing 28                                   | replacing parts                                |
| Print Quality Test Pages 68            | printer menus 33                             | manual feeder 75                               |
| print quality troubleshooting          | printer messages                             | pick tires 75                                  |
| blank pages 105                        | Non-Printer Manufacturer                     | tray 74                                        |
| crooked print 118                      | supply 85                                    | replacing supplies                             |
| dark print 106                         | Replace cartridge, printer region            | print cartridge 71                             |
| ghost images on prints 108             | mismatch 85                                  | waste toner bottle 73                          |
| gray or colored                        | printer parts                                | reserve print jobs                             |
| background 109                         | cleaning 80                                  | printing from a Macintosh                      |
| horizontal dark lines 122              | printer ports 16                             | computer 31                                    |
| horizontal white lines 125             | printer reports                              | printing from Windows 31                       |
| light print 111                        | viewing 70                                   | resetting the supply usage                     |
| missing colors 113                     | printer settings                             | counters 79                                    |
| mottled print and dots 114             | restoring factory default 28                 | restoring factory default                      |
| paper curl 116                         | printer software                             | settings 28                                    |
| print appears tinted 130               | installing 23                                |                                                |
| repeating defects 128                  | printer status 9                             | S                                              |
| skewed print 118                       | printer wireless network                     | safety information 4, 5, 6                     |
| solid color or black images 118        | connecting the mobile device                 | selecting a location for the                   |
| text or images cut off 119             | to 26                                        | printer 15                                     |
| toner easily rubs off 120              | printing                                     | separator sheets                               |
| uneven print density 121               | font sample list 32                          | placing 32                                     |
| vertical dark lines 124                | from a computer 29                           | setting the paper size 18                      |
| vertical white lines 126               | from a mobile device 29, 30                  | setting the paper type 18                      |
| white pages 105                        | from an Android device 29                    | setting up e-mail 27                           |
| print troubleshooting                  | Menu Settings Page 27                        | setting up e-mail alerts 69                    |
| collated printing does not             | using Google Cloud Print 29                  | shipping the printer 82                        |
| work 96                                | using Mopria Print Service 29                | sleep mode                                     |
| confidential and other held            | using Wi-Fi Direct 30                        | configuring 80                                 |
| documents do not print 100             | printing confidential and other              | slow printing 102                              |
| envelope seals when printing 96        | held jobs<br>from a Macintosh computer 31    | SMTP server                                    |
| incorrect margins 110                  | from Windows 31                              | configuring 27                                 |
| jammed pages are not                   | printing from a computer 29                  | solid color 118                                |
| reprinted 99                           | Push Button method 25                        | statement of volatility 28                     |
| job prints from the wrong              | rusii Battoii ilictiida 23                   | status of parts                                |
| tray 101                               | R                                            | checking 69                                    |
| job prints on the wrong                |                                              | status of supplies                             |
| paper 101                              | removing paper jam                           | checking 69                                    |
| paper frequently jams 98               | in the duplex unit 93 in the fuser area 93   | storing paper 11 supplies                      |
| print jobs do not print 99             | in the manual feeder 92                      | conserving 81                                  |
| slow printing 102                      | in the optional tray 89                      | supply notifications                           |
| tray linking does not work 97          | in the standard tray 88                      | configuring 69                                 |
| printer                                | the standard tray co                         | supply usage counters                          |
| shipping 82                            |                                              | resetting 79                                   |
|                                        |                                              | 3                                              |

supported paper sizes 12 supported paper types 13 supported paper weights 14

# T

temperature around the printer 15 text cut off on print 119 toner darkness adjusting 32 trays installing 16 linking 23 loading 19 replacing 74 unlinking 23 troubleshooting cannot open Embedded Web Server 84 FAQ about color printing 129 printer is not responding 83 troubleshooting, print collated printing does not work 96 confidential and other held documents do not print 100 envelope seals when printing 96 incorrect margins 110 jammed pages are not reprinted 99 job prints from the wrong tray 101 job prints on the wrong paper 101 paper frequently jams 98 print jobs do not print 99 slow printing 102 tray linking does not work 97 troubleshooting, print quality blank pages 105 crooked print 118 dark print 106 ghost images on prints 108 gray or colored background 109 horizontal dark lines 122 horizontal white lines 125 light print 111 missing colors 113 mottled print and dots 114 paper curl 116

print appears tinted 130 repeating defects 128 skewed print 118 solid color or black images 118 text or images cut off 119 toner easily rubs off 120 uneven print density 121 vertical dark lines 124 vertical white lines 126 white pages 105

#### U

uneven print density 121 Universal paper configuring 19 unlinking trays 23 updating firmware 23 USB printer port 16 using the control panel 8

#### V

verify print jobs 30
printing from a Macintosh
computer 31
printing from Windows 31
vertical dark lines 124
vertical white lines 126
viewing reports 70
volatile memory 28
erasing 28
volatility
statement of 28

#### W

waste toner bottle
ordering 70
replacing 73
wireless network
connecting the printer to 25
Wi-Fi Protected Setup 25
wireless networking 25
Wi-Fi Direct
enabling 26
printing from a mobile
device 30
Wi-Fi network
deactivating 26
Wi-Fi Protected Setup
wireless network 25